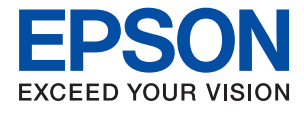

# ET-M1140 / M1140 Series **Uživatelská příručka**

# *Obsah*

# *[O této příručce](#page-4-0)*

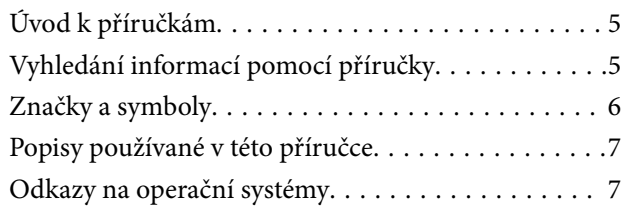

# *[Důležité pokyny](#page-7-0)*

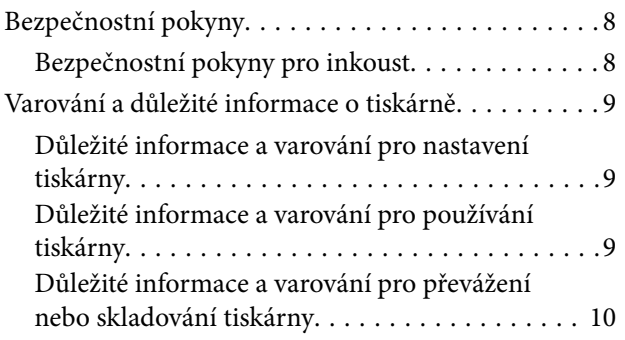

# *[Základní informace o tiskárně](#page-10-0)*

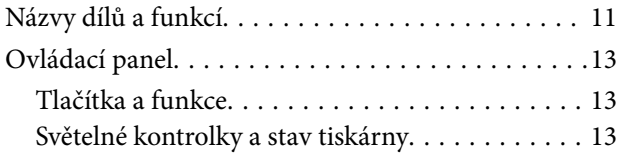

# *[Příprava tiskárny](#page-15-0)*

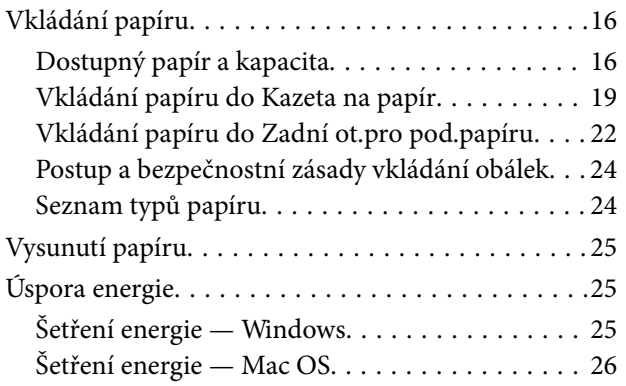

# *[Tisk](#page-26-0)*

[Tisk pomocí ovladače tiskárny v systému](#page-26-0)

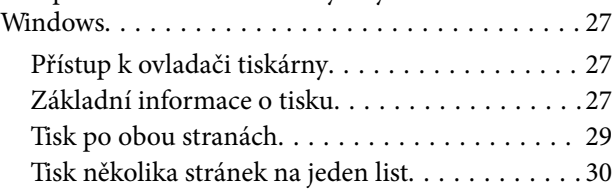

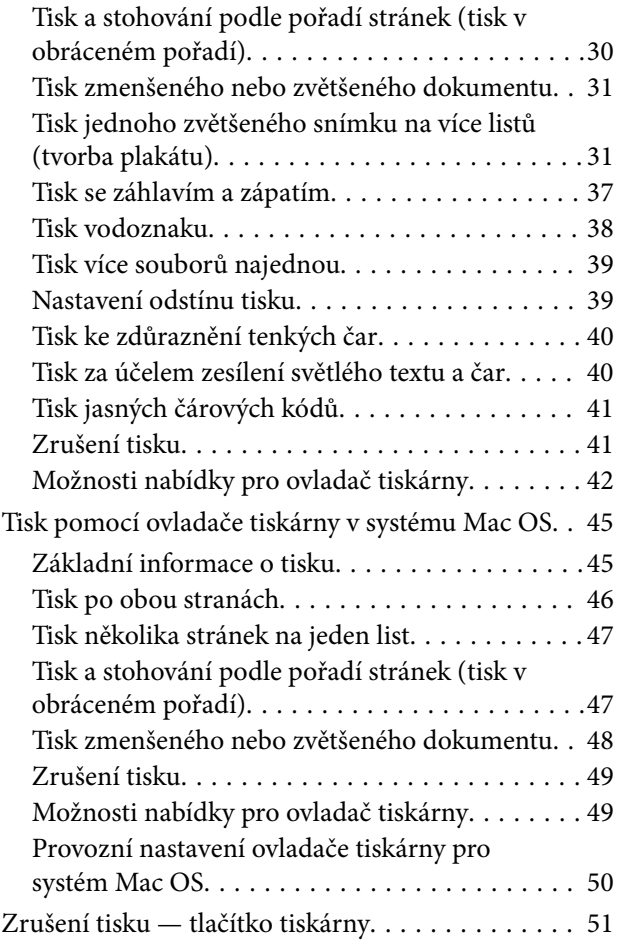

# *[Doplňování inkoustu a výměna](#page-51-0)  [údržbových sad](#page-51-0)*

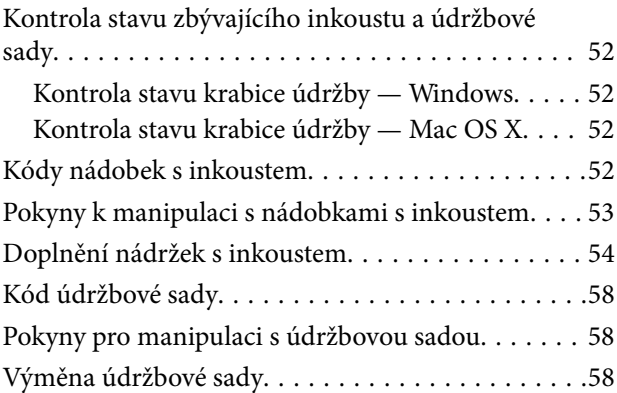

# *[Údržba tiskárny](#page-60-0)*

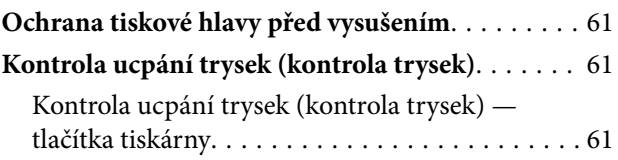

### **Obsah**

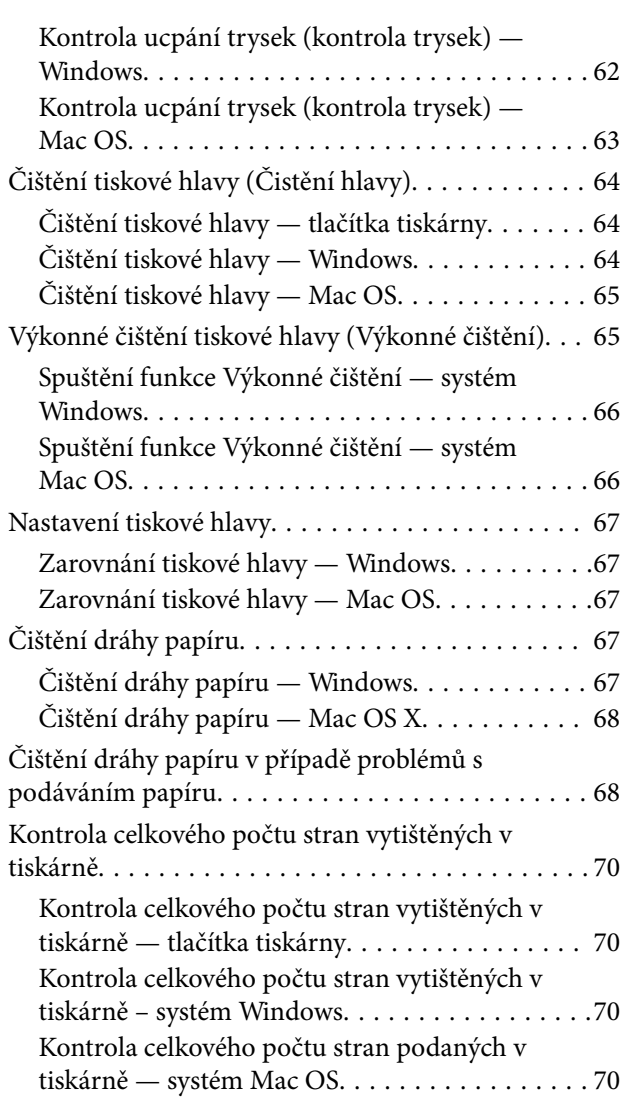

# *[Informace o softwaru](#page-70-0)*

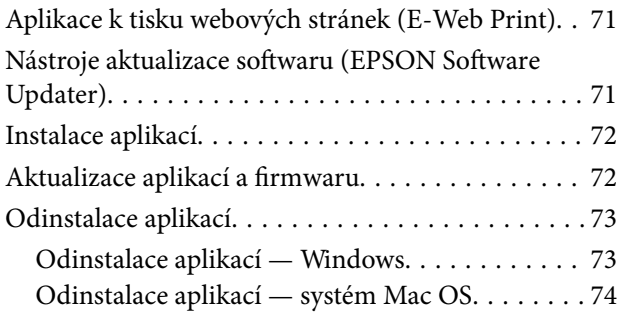

# *[Řešení problémů](#page-74-0)*

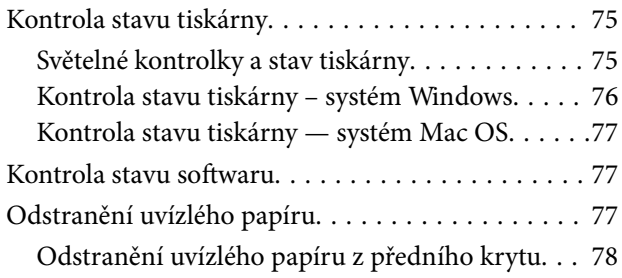

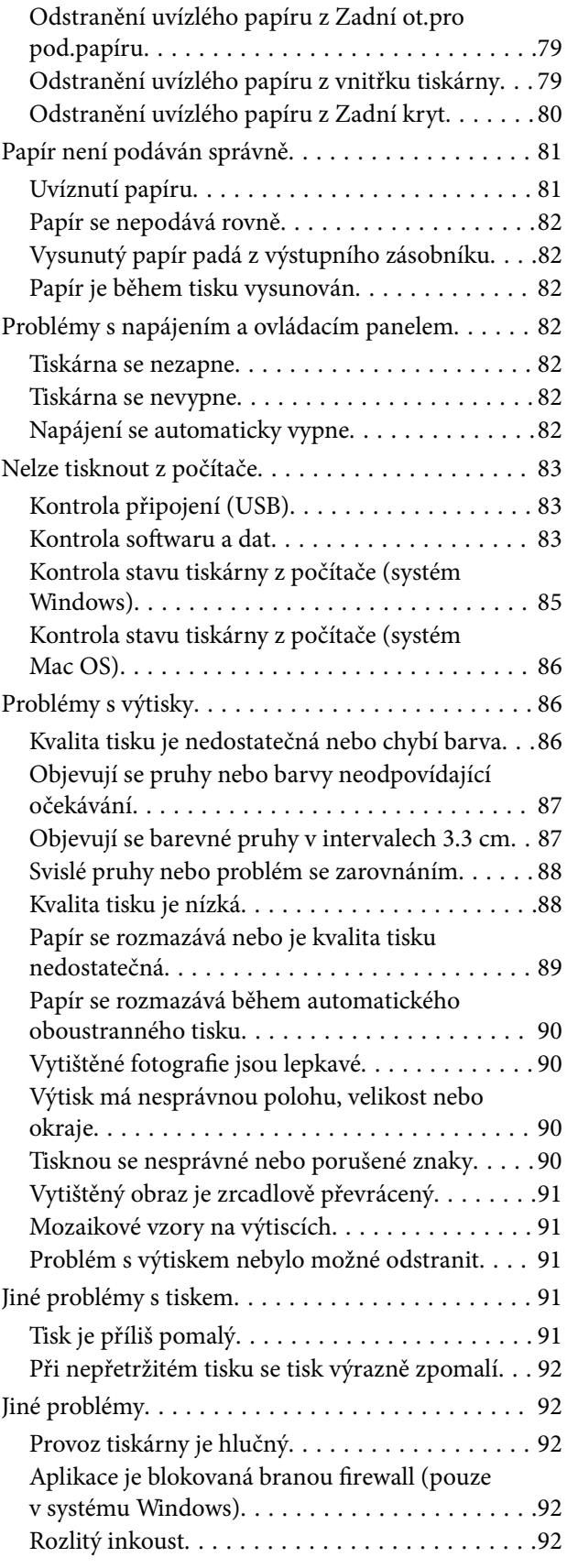

# *[Příloha](#page-92-0)*

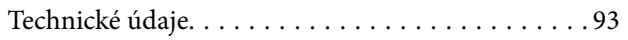

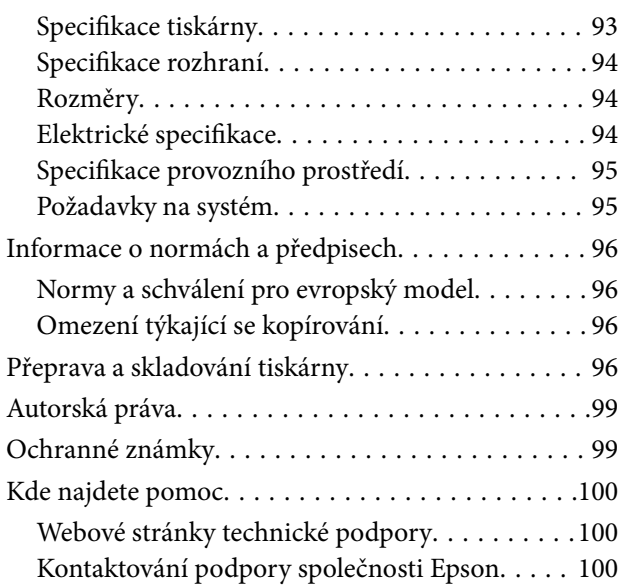

# <span id="page-4-0"></span>**O této příručce**

# **Úvod k příručkám**

S vaší tiskárnou Epson jsou dodávány následující příručky. Informace najdete v příručkách a také v nápovědě dodávané v různých softwarových aplikacích společnosti Epson.

❏ Začínáme (tištěná příručka)

Obsahuje informace o nastavení tiskárny, instalaci softwaru, používání tiskárny, řešení problémů a další informace.

❏ Uživatelská příručka (digitální příručka)

Tato příručka. Poskytuje souhrnné informace a pokyny k používání tiskárny a řešení problémů.

Nejnovější verze výše uvedených příruček lze získat následujícími způsoby.

❏ Tištěné příručky

Navštivte webové stránky evropské podpory Epson na adrese <http://www.epson.eu/Support> nebo webové stránky celosvětové podpory Epson na adrese <http://support.epson.net/>.

❏ Digitální příručka

Spusťte aplikaci EPSON Software Updater ve vašem počítači. Aplikace EPSON Software Updater vyhledá dostupné aktualizace softwarových aplikací Epson a digitálních příruček a umožní vám stáhnout ty nejaktuálnější verze.

#### **Související informace**

& ["Nástroje aktualizace softwaru \(EPSON Software Updater\)" na str. 71](#page-70-0)

# **Vyhledání informací pomocí příručky**

V této příručce ve formátu PDF můžete vyhledat požadované informace podle klíčových slov nebo přejít přímo na určité části pomocí záložek.Můžete si také vytisknout pouze stránky, které potřebujete.V této části je vysvětleno, jak používat příručku ve formátu PDF otevřenou v aplikaci Adobe Reader X v počítači.

#### **Vyhledávání pomocí klíčových slov**

Klikněte na možnost **Úpravy** > **Rozšířené hledání**.Do okna hledání zadejte klíčové slovo (text) s požadovanými informacemi a poté klikněte na tlačítko **Hledat**.Zobrazí se seznam výsledků.Kliknutím na některý ze zobrazených výsledků přejdete na příslušnou stránku.

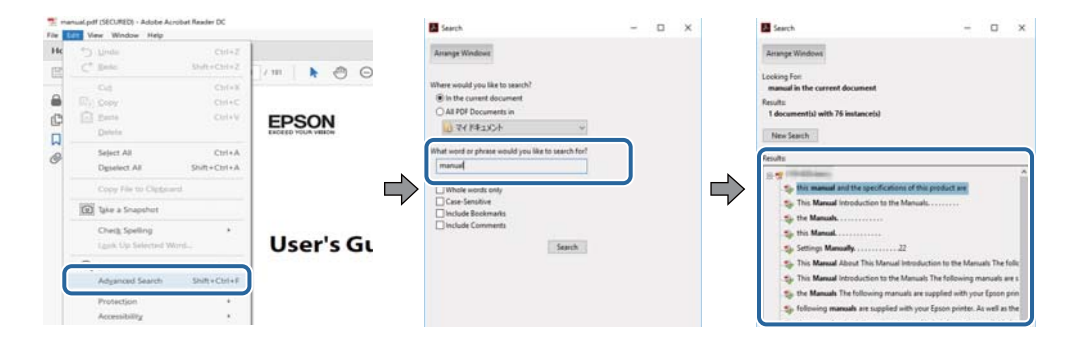

#### <span id="page-5-0"></span>**Přechod na stránku přímo ze záložek**

Kliknutím na název přejdete přímo na příslušnou stránku.Kliknutím na symbol + nebo > zobrazíte názvy nižších úrovní dané části.Chcete-li se vrátit na předchozí stránku, stiskněte na klávesnici následující zkratku.

- ❏ Windows: Podržte klávesu **Alt** a poté stiskněte klávesu se symbolem **←**.
- ❏ Mac OS: Podržte klávesu Command a poté stiskněte klávesu se symbolem **←**.

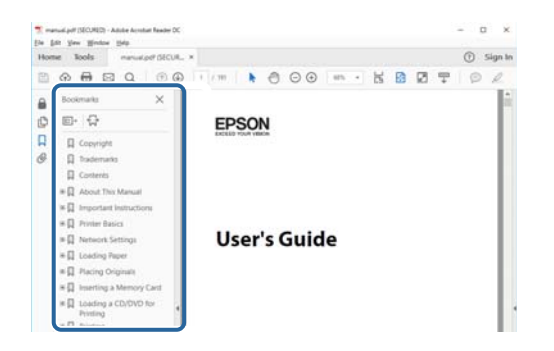

#### **Tisk stránek, které potřebujete**

Můžete si také vybrat a vytisknout pouze stránky, které potřebujete.V nabídce **Soubor** klikněte na možnost **Tisknout** a v poli **Stránky** v nabídce **Tisknuté stránky** vyberte stránky, které chcete vytisknout.

❏ Chcete-li zadat rozsah stránek, zadejte počáteční a koncovou stránku a oddělte je spojovníkem.

Příklad: 20-25

❏ Chcete-li zadat stránky, které nejsou součástí žádného rozsahu, oddělte je čárkami.

Příklad: 5, 10, 15

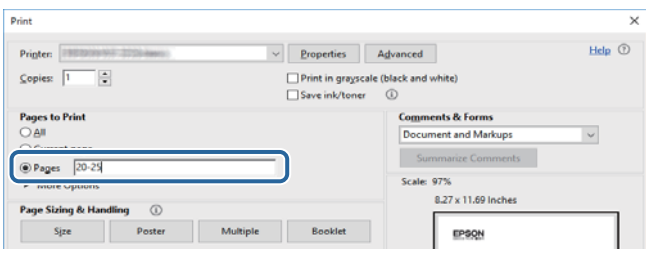

# **Značky a symboly**

## !*Upozornění:*

Instrukce, které je nezbytné dodržovat pro eliminaci rizika zranění.

# c*Důležité:*

Instrukce, které je nutno zohlednit pro eliminaci rizika poškození zařízení.

### *Poznámka:*

Poskytuje doplňující a referenční informace.

#### <span id="page-6-0"></span>**Související informace**

◆ Odkazuje na relevantní části.

# **Popisy používané v této příručce**

- ❏ Snímky obrazovky ovladače tiskárny pocházejí ze systému Windows 10 nebo macOS High Sierra. Obsah zobrazený na snímcích obrazovek se liší v závislosti na konkrétním modelu a situaci.
- ❏ Ilustrace použité v této příručce jsou pouze příklady. I když zde mohou existovat nepatrné rozdíly v závislosti na modelu, způsob provozu je stejný.

# **Odkazy na operační systémy**

#### **Windows**

Názvy v této příručce, jako jsou "Windows 10", "Windows 8.1", "Windows 8", "Windows 7", "Windows Vista", "Windows XP", "Windows Server 2016", "Windows Server 2012 R2", "Windows Server 2012", "Windows Server 2008 R2", "Windows Server 2008", "Windows Server 2003 R2" a "Windows Server 2003", odkazují na následující operační systémy. Kromě toho je použit termín "Windows" jako odkaz na všechny verze.

- ❏ Operační systém Microsoft® Windows® 10
- ❏ Operační systém Microsoft® Windows® 8.1
- ❏ Operační systém Microsoft® Windows® 8
- ❏ Operační systém Microsoft® Windows® 7
- ❏ Operační systém Microsoft® Windows Vista®
- ❏ Operační systém Microsoft® Windows® XP
- ❏ Operační systém Microsoft® Windows® XP Professional x64 Edition
- ❏ Operační systém Microsoft® Windows Server® 2016
- ❏ Operační systém Microsoft® Windows Server® 2012 R2
- ❏ Operační systém Microsoft® Windows Server® 2012
- ❏ Operační systém Microsoft® Windows Server® 2008 R2
- ❏ Operační systém Microsoft® Windows Server® 2008
- ❏ Operační systém Microsoft® Windows Server® 2003 R2
- ❏ Operační systém Microsoft® Windows Server® 2003

#### **Mac OS**

V této příručce odkazuje termín "Mac OS" na systémy macOS High Sierra, macOS Sierra, OS X El Capitan, OS X Yosemite, OS X Mavericks, OS X Mountain Lion, Mac OS X v10.7.x a Mac OS X v10.6.8.

# <span id="page-7-0"></span>**Důležité pokyny**

# **Bezpečnostní pokyny**

Přečtěte si a dodržujte tyto pokyny, pomocí kterých zajistíte bezpečné používání tiskárny. Tento návod uchovejte pro budoucí použití. Kromě toho respektujte všechna varování a pokyny uvedené na tiskárně.

❏ Některé ze symbolů použité na této tiskárně mají zajistit bezpečnost a řádné používání tiskárny. Navštivte následující web, na kterém jsou popsány významy těchto symbolů.

<http://support.epson.net/symbols>

- ❏ Používejte výhradně napájecí kabel dodaný s tiskárnou. Nepoužívejte ho pro jiná zařízení. Použití jiného než dodaného napájecího kabelu s touto tiskárnou nebo použití dodaného napájecího kabelu s jiným zařízením může způsobit požár nebo úraz elektrickým proudem.
- ❏ Zkontrolujte, zda kabel pro napájení střídavým proudem odpovídá místním bezpečnostním předpisům.
- ❏ Kromě konkrétních situací popsaných v příručkách k tiskárně se za žádných okolností sami nepokoušejte o demontáž, úpravy nebo opravy napájecího kabelu, zástrčky, tiskárny nebo doplňků.
- ❏ V následujících případech odpojte tiskárnu od elektrické sítě a předejte ji kvalifikovanému servisnímu technikovi:

Napájecí kabel nebo zástrčka je poškozena; do tiskárny pronikla kapalina; tiskárna upadla nebo byla poškozena její skříň, tiskárna nefunguje normálně nebo vykazuje výraznou změnu funkčnosti. Nenastavujte ovládací prvky, které nejsou popsány v pokynech k obsluze.

- ❏ Tiskárnu umístěte v blízkosti elektrické zásuvky, kde lze snadno vytáhnout napájecí kabel.
- ❏ Tiskárnu neumísťujte ani neskladujte venku, v silně znečištěném nebo prašném prostředí, v blízkosti vody, tepelných zdrojů ani na místech vystaveným otřesům, vibracím, vysokým teplotám nebo vlhkosti.
- ❏ Dbejte na to, aby se na tiskárnu nevylila kapalina, a nemanipulujte s ní mokrýma rukama.

# **Bezpečnostní pokyny pro inkoust**

- ❏ Dávejte pozor, abyste se při manipulaci s nádržkami s inkoustem, jejich víčkem, otevřenou nádobkou s inkoustem nebo s jejím víčkem nedotkli inkoustu.
	- ❏ Pokud si pokožku znečistíte inkoustem, důkladně umyjte příslušné místo mýdlem a vodou.
	- ❏ Dostane-li se vám inkoust do očí, vypláchněte je ihned vodou. Pokud máte obtíže nebo problémy se zrakem i po důkladném vypláchnutí očí, navštivte ihned lékaře.
	- ❏ Pokud vám inkoust vnikne do úst, okamžitě vyhledejte lékaře.
- ❏ Údržbovou kazetu nerozebírejte. Inkoust by se vám mohl dostat do očí nebo na pokožku.
- ❏ S nádobkou s inkoustem příliš netřeste, ani ji nevystavujte silným nárazům, protože by z ní mohl uniknout inkoust.
- ❏ Udržujte nádobky s inkoustem, jednotku nádržky s inkoustem a údržbovou sadu mimo dosah dětí. Nedovolte, aby děti z nádobek s inkoustem pily nebo manipulovaly s nádobkami s inkoustem nebo s jejich uzávěry.

# <span id="page-8-0"></span>**Varování a důležité informace o tiskárně**

Pozorně si přečtěte tyto pokyny a řiďte se jimi, aby nedošlo k poškození tiskárny nebo škodám na majetku. Tuto příručku si uložte pro pozdější použití.

# **Důležité informace a varování pro nastavení tiskárny**

- ❏ Neblokujte ani nezakrývejte ventilační a jiné otvory tiskárny.
- ❏ Používejte pouze typ napájecího zdroje, který je vyznačen na štítku tiskárny.
- ❏ Nepoužívejte zásuvky zapojené v okruhu, ve kterém jsou zapojeny kopírky nebo klimatizační systémy, které se pravidelně zapínají a vypínají.
- ❏ Nepoužívejte elektrické zásuvky ovládané pomocí nástěnných spínačů nebo automatických vypínačů.
- ❏ Nevystavujte žádnou ze součástí počítačového systému působení případných zdrojů elektromagnetického rušení, například reproduktorů nebo základnových jednotek bezdrátových telefonů.
- ❏ Napájecí kabely je třeba chránit proti odření, proříznutí, zkroucení a zauzlení a jiným způsobům poškození. Nepokládejte na napájecí kabel ani na adaptér žádné předměty. Na napájecí kabel se nesmí šlapat ani přes něj přejíždět. Obzvláště dbejte na to, aby napájecí kabely nebyly na koncích a v místech vstupu do transformátoru a výstupu z transformátoru zkrouceny.
- ❏ Jestliže tiskárnu napájíte prodlužovacím kabelem, zkontrolujte, zda celkový odběr všech zařízení zapojených přes prodlužovací kabel nepřesahuje povolenou hodnotu proudu pro tento kabel. Zkontrolujte také, zda celkový odběr všech zařízení zapojených do elektrické zásuvky nepřekračuje maximální hodnotu proudu této zásuvky.
- ❏ Chcete-li tiskárnu používat v Německu, musí být instalace v budově chráněna 10 nebo 16ampérovými jističi, aby byla zajištěna odpovídající ochrana před zkratem a výrobek byl dostatečně chráněn.
- ❏ Při připojování tiskárny k počítači či jinému zařízení pomocí kabelu dbejte na správné zapojení konektorů. Každý konektor lze zapojit jen jedním způsobem. Pokud konektor připojíte s nesprávnou orientací, mohlo by dojít k poškození propojených zařízení.
- ❏ Umístěte tiskárnu na rovný pevný povrch, který na všech stranách přesahuje její základnu. Pokud bude nakloněna nebo postavena našikmo, nebude tiskárna pracovat správně.
- ❏ Ponechte nad tiskárnou volný prostor, aby bylo možné zcela zvednout její horní kryt.
- ❏ Před tiskárnou ponechejte dostatek volného místa k vysunutí celého papíru.
- ❏ Nedávejte tiskárnu na místa vystavená náhlým změnám teploty a vlhkosti. Také nevystavujte výrobek přímému slunečnímu světlu, silnému světlu nebo tepelným zdrojům.

# **Důležité informace a varování pro používání tiskárny**

- ❏ Nezasouvejte do otvorů v tiskárně žádné předměty.
- ❏ Během tisku nedávejte do tiskárny ruce.
- ❏ Nedotýkejte se plochého bílého kabelu a hadiček s inkoustem uvnitř tiskárny.
- ❏ Uvnitř ani v blízkosti tiskárny nepoužívejte aerosolové čističe, které obsahují hořlavé plyny. Mohl by vzniknout požár.
- ❏ Nehýbejte tiskovou hlavou pomocí ruky, může dojít k poškození tiskárny.
- ❏ Tiskárnu vždy vypínejte tlačítkem P. Neodpojujte tiskárnu od zdroje napájení ani nevypínejte přívod proudu k zásuvce, dokud indikátor  $\bigcup$  nepřestane blikat.

<span id="page-9-0"></span>❏ Pokud tiskárnu nebudete delší dobu používat, odpojte napájecí kabel od elektrické zásuvky.

# **Důležité informace a varování pro převážení nebo skladování tiskárny**

- ❏ Tiskárnu při skladování nebo přepravě neklopte, nestavte ji na bok ani ji nepřevracejte. Jinak by mohlo dojít k úniku inkoustu.
- ❏ Před přepravou tiskárny zkontrolujte, zda je tisková hlava v základní poloze (úplně vpravo).

# <span id="page-10-0"></span>**Základní informace o tiskárně**

# **Názvy dílů a funkcí**

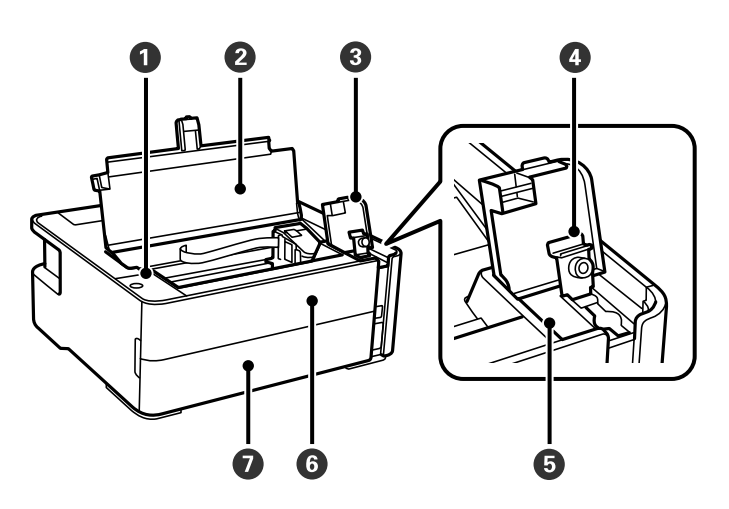

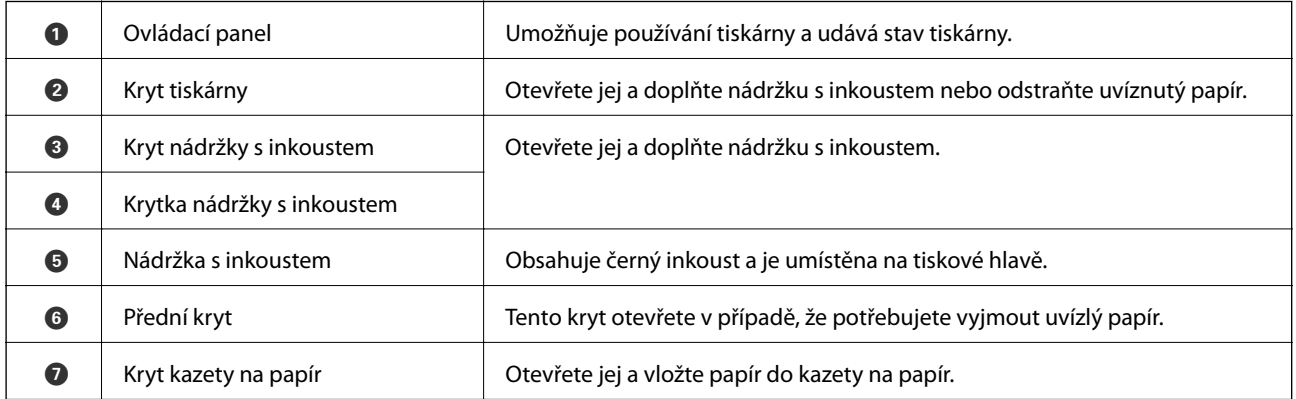

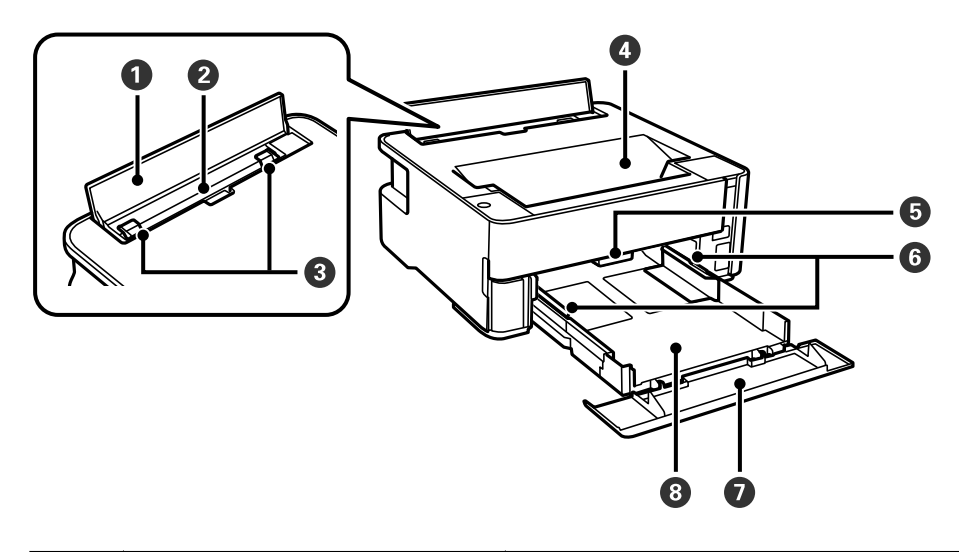

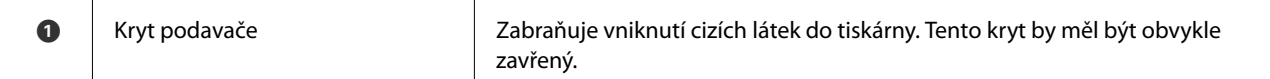

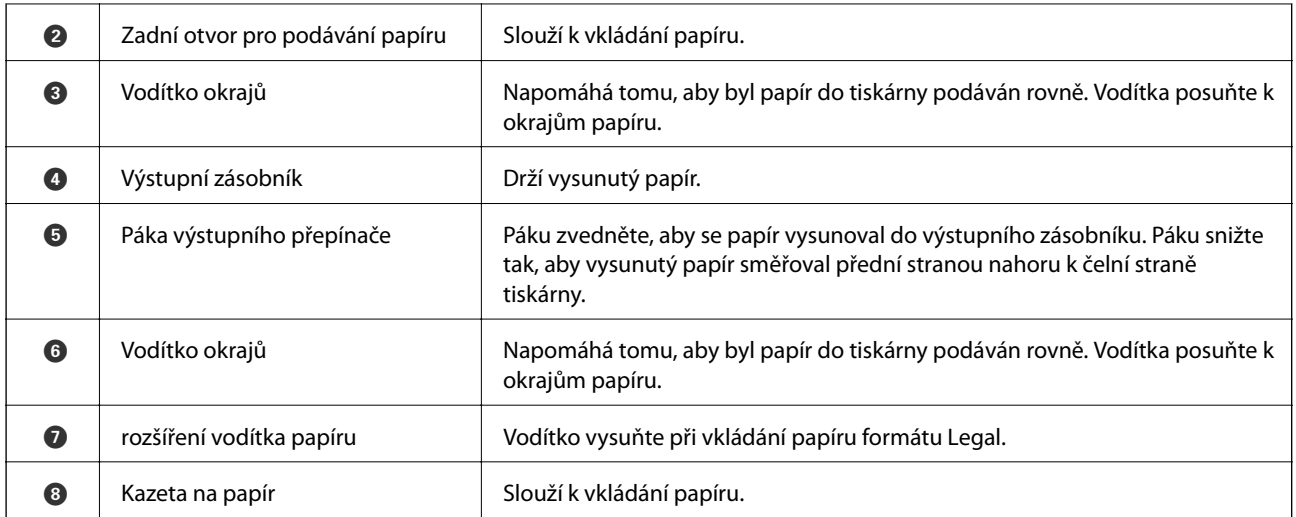

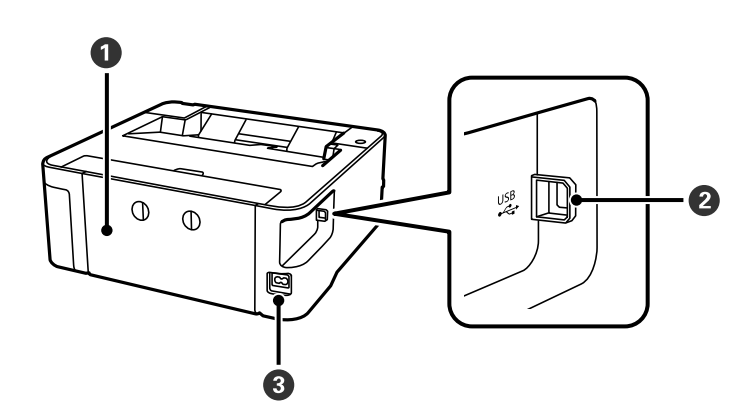

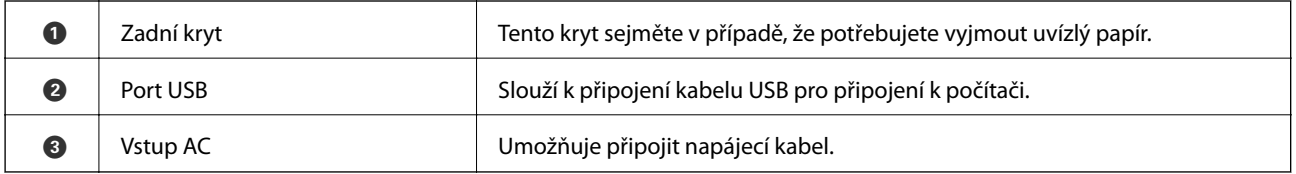

## **Související informace**

 $\blacktriangleright$  ["Ovládací panel" na str. 13](#page-12-0)

# <span id="page-12-0"></span>**Ovládací panel**

# **Tlačítka a funkce**

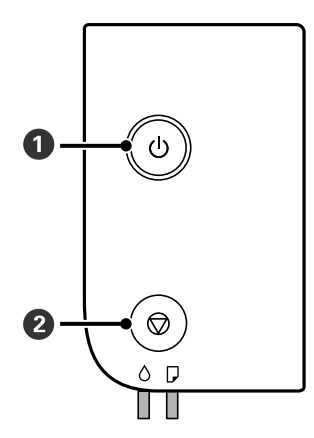

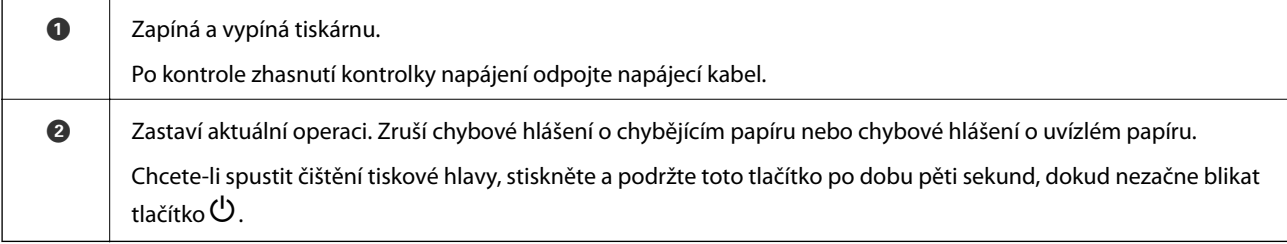

#### **Funkce využívající tlačítkovou kombinaci**

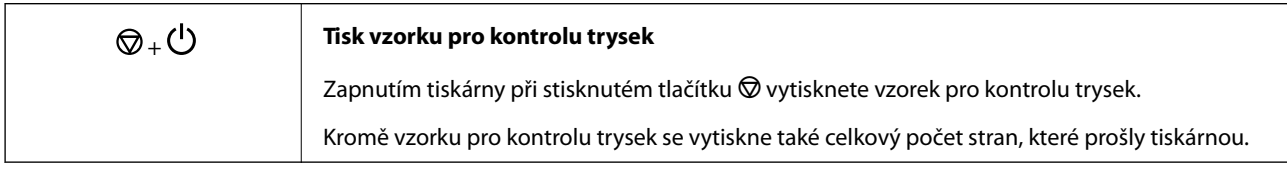

# **Světelné kontrolky a stav tiskárny**

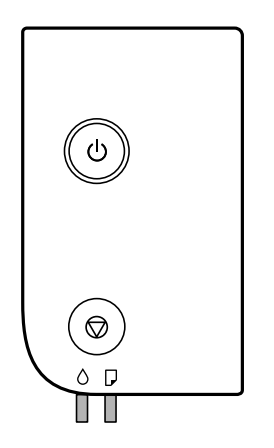

Když dojde k chybě, tato kontrolka svítí nebo bliká. Na displeji počítače se zobrazí podrobnosti o chybě.

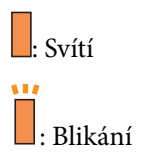

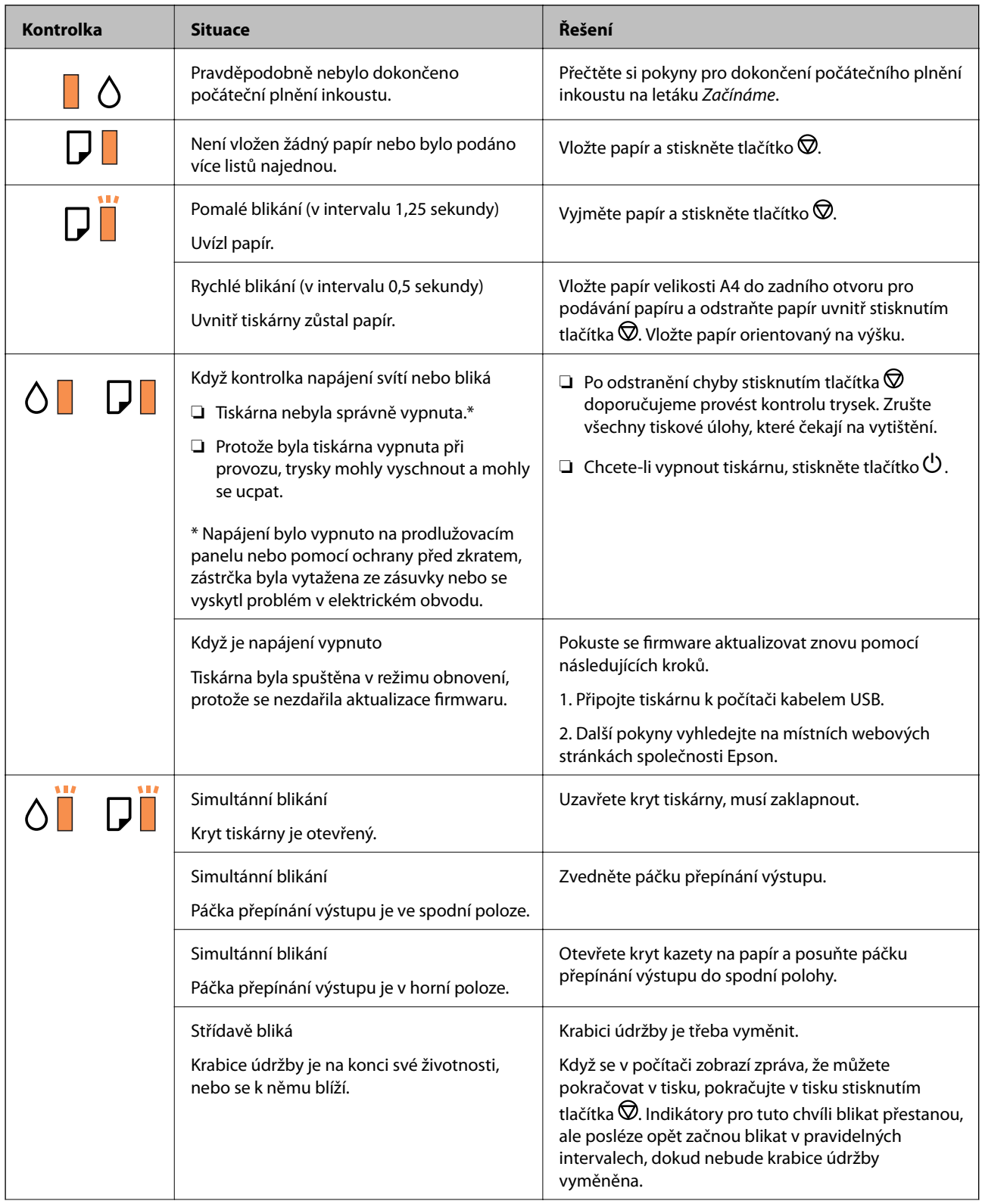

### **Základní informace o tiskárně**

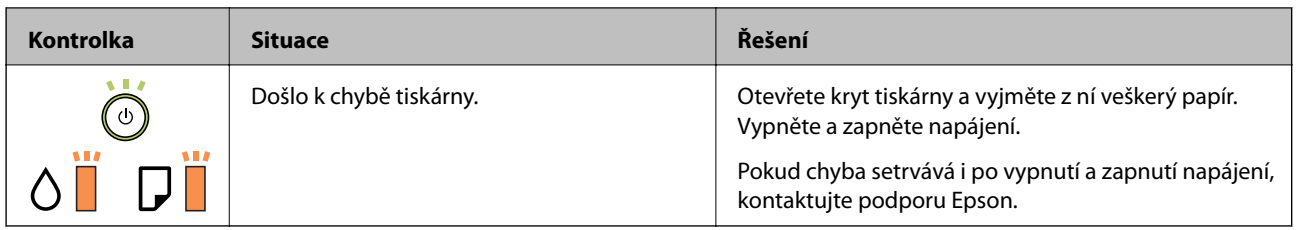

## **Související informace**

- $\blacktriangleright$  ["Odstranění uvízlého papíru" na str. 77](#page-76-0)
- $\blacktriangleright$ ["Kontaktování podpory společnosti Epson" na str. 100](#page-99-0)
- $\blacktriangleright$  ["Instalace aplikací" na str. 72](#page-71-0)

# <span id="page-15-0"></span>**Příprava tiskárny**

# **Vkládání papíru**

# **Dostupný papír a kapacita**

*Poznámka:*

Velikost zobrazeného papíru se může lišit v závislosti na ovladači.

# **Originální papír Epson**

Společnost Epson doporučuje používat originální papír Epson, čímž dosáhnete vysoké kvality výtisků.

#### *Poznámka:*

- ❏ Dostupnost papíru se liší podle oblasti. Aktuální informace o dostupnosti papíru ve vaší oblasti vám poskytne podpora společnosti Epson.
- ❏ Při tisku na originální papír Epson velikosti definované uživatelem jsou k dispozici pouze nastavení kvality tisku *Standardní* nebo *Normal*. Ačkoli některé ovladače tiskáren umožňují vybrat lepší kvalitu tisku, výtisky budou vytištěny v kvalitě *Standardní* nebo *Normal*.

### **Papír vhodný k tisku dokumentů**

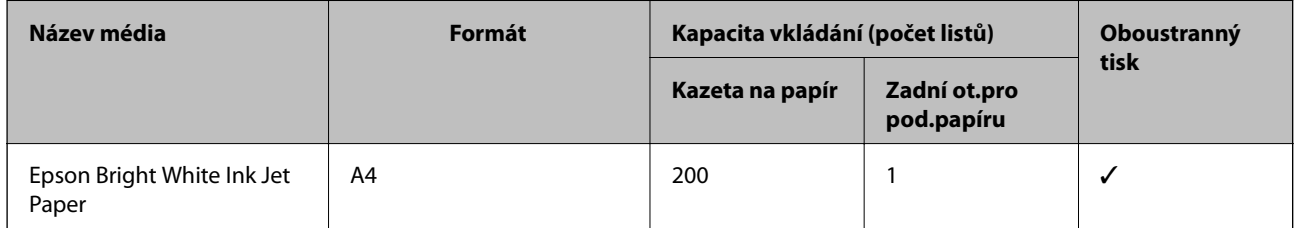

### **Papír vhodný k tisku dokumentů a fotografií**

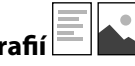

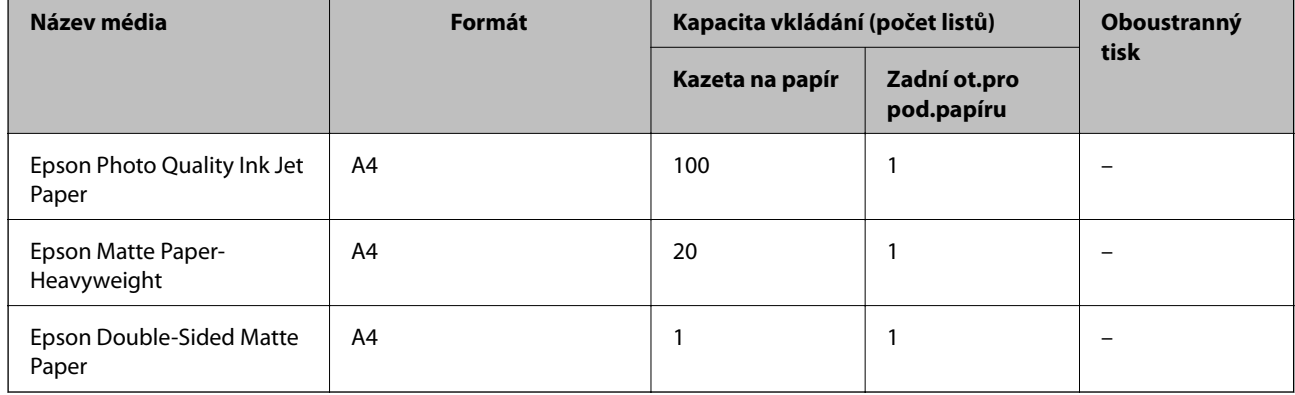

### **Související informace**

& ["Názvy dílů a funkcí" na str. 11](#page-10-0)

# **Komerčně dostupný papír**

#### **Obyčejný papír**

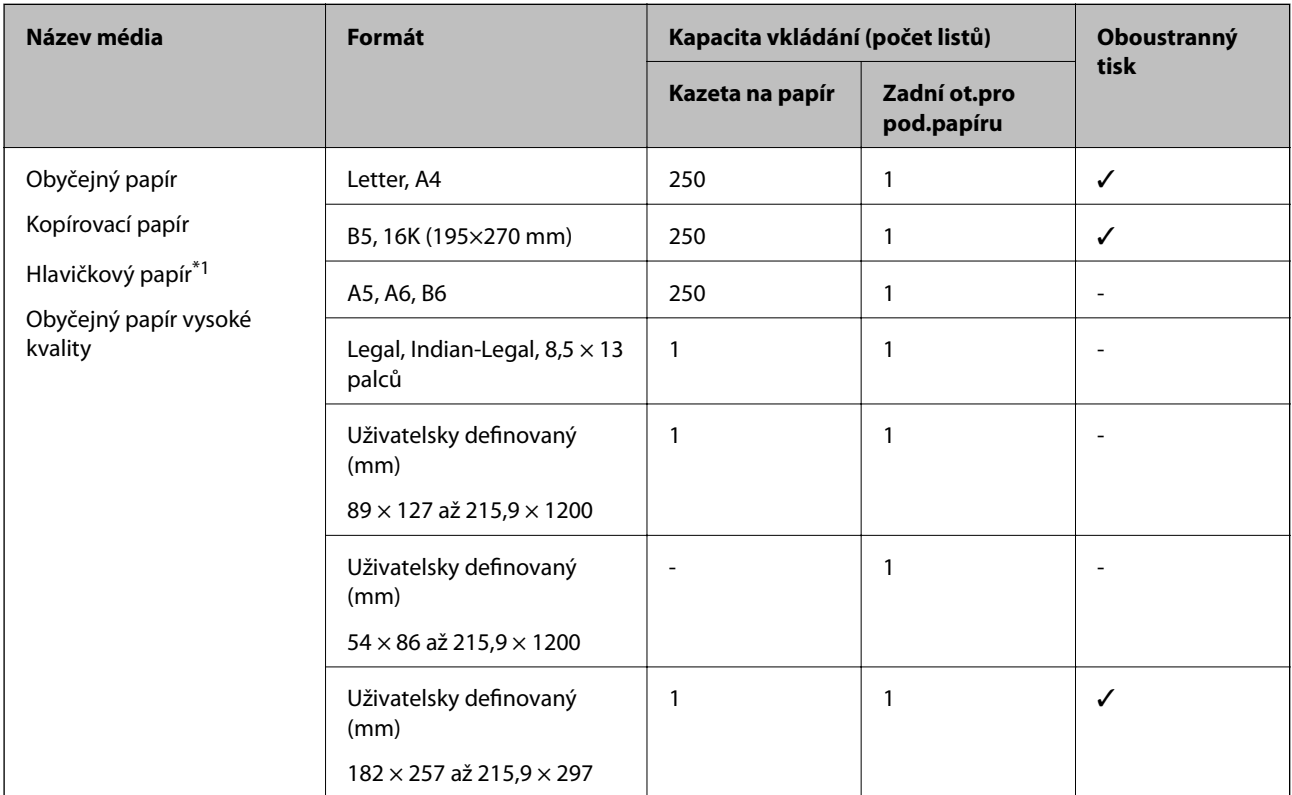

\*1 Papír, na němž jsou v záhlaví vytištěny informace jako například jméno odesílatele nebo jméno podniku. Ve vrchní části papíru musí být okraj alespoň 3 mm. Pro hlavičkový papír není k dispozici oboustranný tisk.

#### **Silný papír**

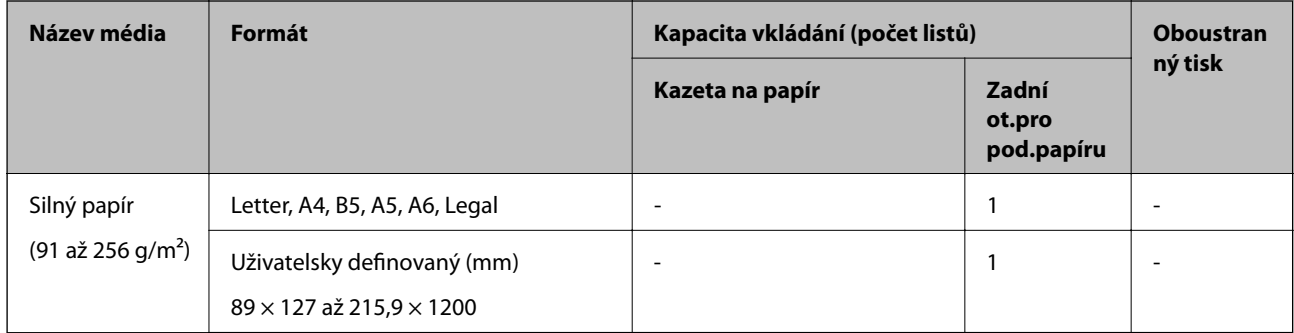

#### <span id="page-17-0"></span>**Obálky**

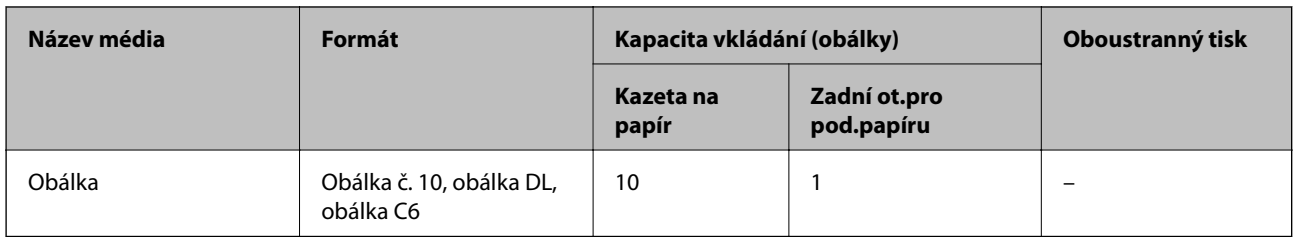

#### **Související informace**

& ["Názvy dílů a funkcí" na str. 11](#page-10-0)

# **Pokyny k manipulaci s papírem**

- ❏ Přečtěte si pokyny dodávané s papírem.
- ❏ Chcete-li dosáhnout vysoce kvalitních výtisků s originálním papírem Epson, použijte papír v prostředí uvedeném na dokumentech dodaných s papírem.
- ❏ Před vložením papíry prolistujte rychlým pohybem mezi prsty a srovnejte okraje. Fotografickým papírem nelistujte ani jej neohýbejte. Mohlo by dojít k poškození tisknutelné strany.

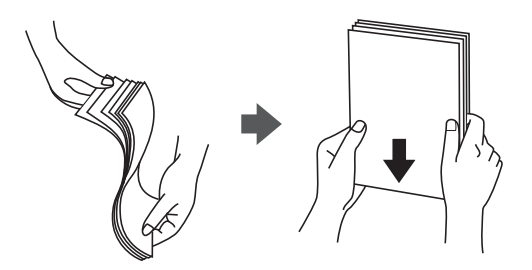

❏ Je-li papír zvlněný, před vložením jej vyrovnejte nebo jej lehce prohněte v opačném směru. Při tisku na zvlněný papír může dojít ke vzpříčení papíru a šmouhám na výtisku.

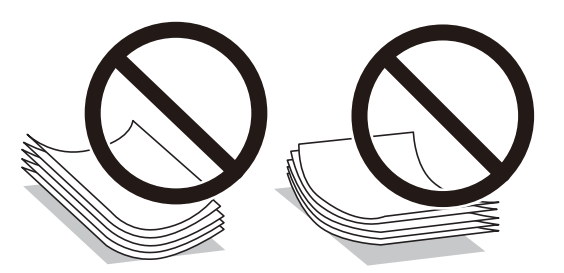

- ❏ Nepoužívejte papír, který je zvlněný, roztržený, nastřižený, složený, vlhký, příliš silný, příliš tenký nebo papír, na kterém jsou nalepeny nálepky. Při používání tohoto typu papíru dochází k uvíznutí papíru v tiskárně a rozmazání výtisku.
- ❏ Zkontrolujte, zda používáte papír s podélnými vlákny. Pokud si nejste jisti typem použitého papíru, podívejte se na obal papíru nebo se obraťte na výrobce za účelem zjištění specifikace papíru.

#### **Související informace**

& ["Specifikace tiskárny" na str. 93](#page-92-0)

# <span id="page-18-0"></span>**Vkládání papíru do Kazeta na papír**

1. Otevírejte kryt kazety na papír tak dlouho, dokud nezaklapne.

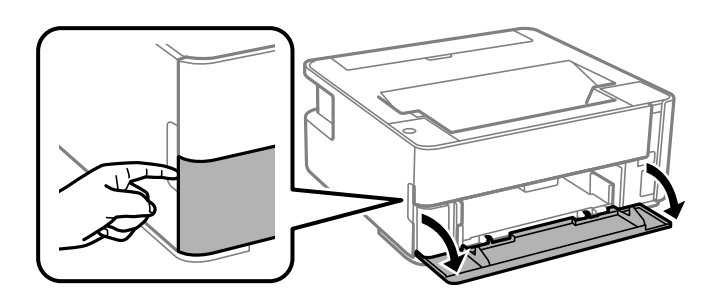

2. Zkontrolujte, zda tiskárna není v provozu, a poté vysuňte kazetu kazeta na papír.

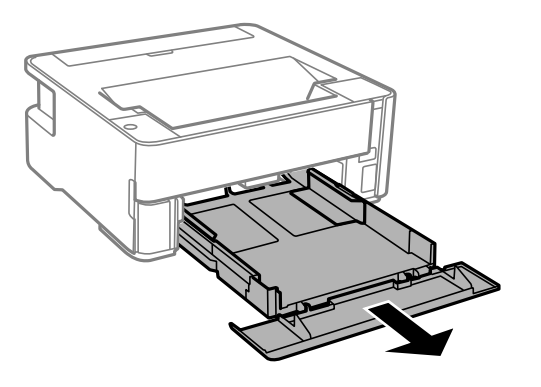

c*Důležité:* Kazetu kazeta na papír nelze vyjmout.

3. Posuňte vodítka okrajů do maximální polohy.

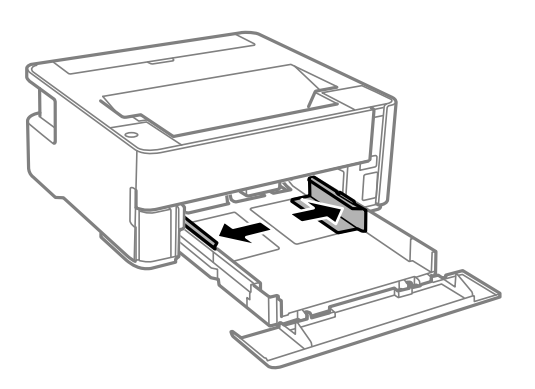

4. Vložte papír tiskovou stranou dolů až k zadní straně kazety kazeta na papír.

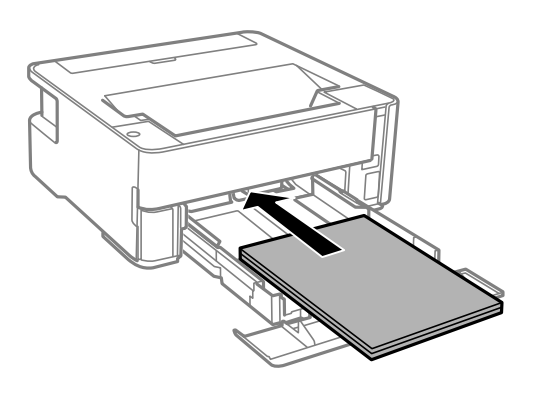

## c*Důležité:*

Nevkládejte více, než je uvedený maximální počet listů pro papír.

## ❏ 8,5 × 13 palců

Při vkládání papíru použijte rysku.

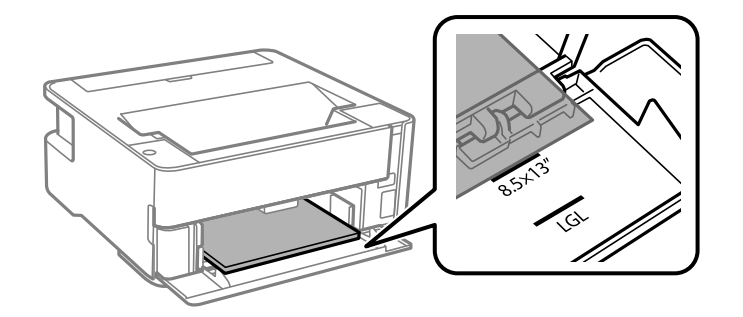

### ❏ Legal

Při vkládání papíru použijte rysku.

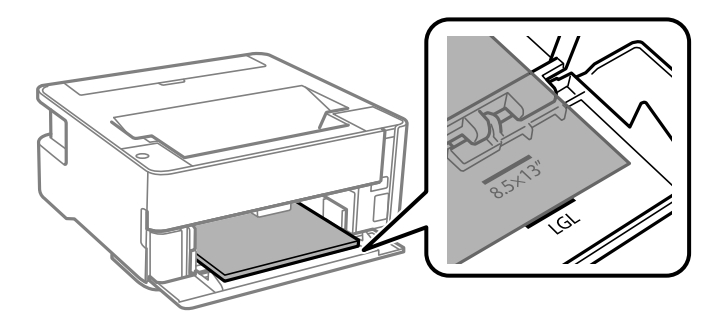

5. Posuňte vodítka okrajů k okrajům papíru.

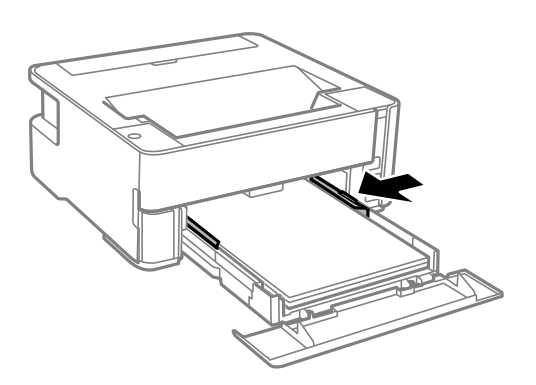

- 6. Kazetu kazeta na papír jemně vložte.
- 7. Když je vkládaný papír kratší než formát A4, uzavřete kryt kazety na papír.
- 8. Pokud vkládáte papír s velikostí vizitky, snižte páku výstupního přepínače a umožněte vysunutí papíru na přední straně tiskárny.

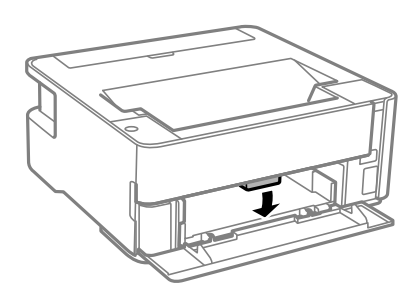

#### *Poznámka:*

- ❏ Rovněž doporučujeme vysunutí obálek na přední straně tiskárny.
- ❏ Pro hlavičkový papír nastavte jako typ papíru možnost *Hlavičkový papír*.
- ❏ Pokud u hlavičkového papíru tisknete na papír, který je menší než nastavení ovladače tiskárny, může tiskárna tisknout za okraje papíru, díky čemuž dochází k rozpíjení inkoustu ve výtiscích a k vytváření přebytečného inkoustu v tiskárně. Nezapomeňte vybrat správné nastavení velikosti papíru.
- ❏ Pro hlavičkový papír není k dispozici oboustranný tisk. Rychlost tisku se však může snížit.

#### **Související informace**

- & ["Pokyny k manipulaci s papírem" na str. 18](#page-17-0)
- & ["Dostupný papír a kapacita" na str. 16](#page-15-0)
- & ["Seznam typů papíru" na str. 24](#page-23-0)
- & ["Postup a bezpečnostní zásady vkládání obálek" na str. 24](#page-23-0)

# <span id="page-21-0"></span>**Vkládání papíru do Zadní ot.pro pod.papíru**

1. Otevřete kryt podavače.

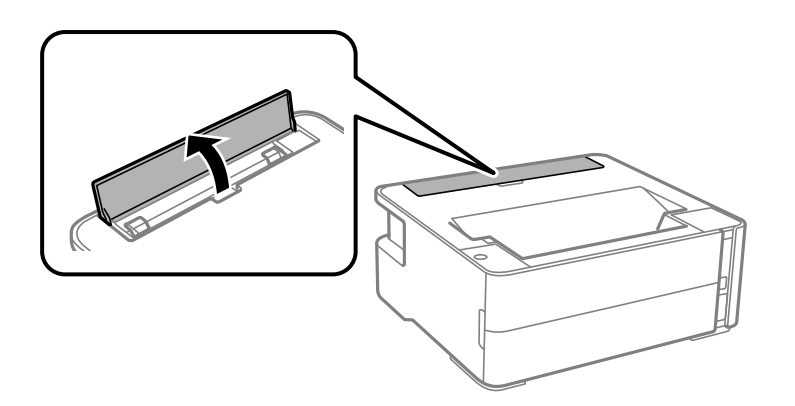

2. Posuňte vodítka okrajů do stran.

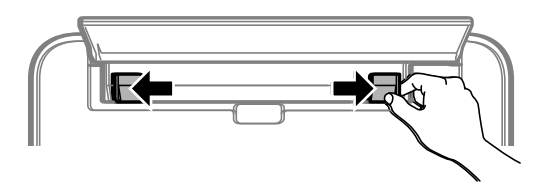

3. Vložte jednostránkový papír do středu otvoru zadní ot.pro pod.papíru tiskovou stranou nahoru.

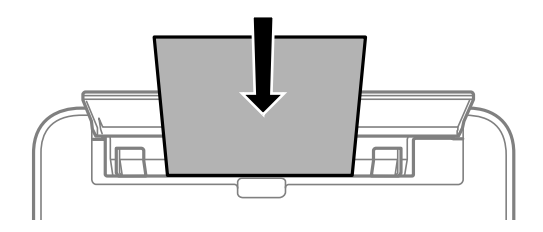

❏ Obálky

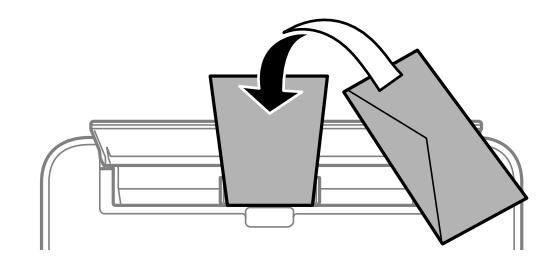

❏ Perforovaný papír

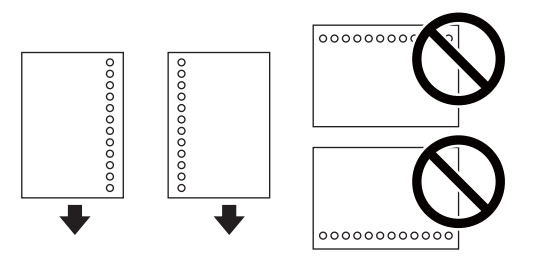

#### **Příprava tiskárny**

#### *Poznámka:*

- ❏ Vložte jeden list papíru bez vázacích otvorů nahoře a dole.
- ❏ Upravte tiskovou pozici souboru, aby nedošlo k tisku přes otvory.
- 4. Posuňte vodítka okrajů k okrajům papíru.

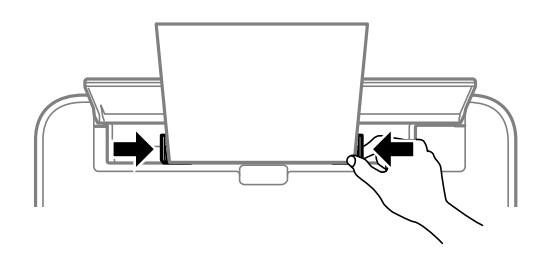

5. Pokud vkládáte silný papír nebo papír s velikostí vizitky, snižte páku výstupního přepínače a umožněte vysunutí papíru na přední straně tiskárny.

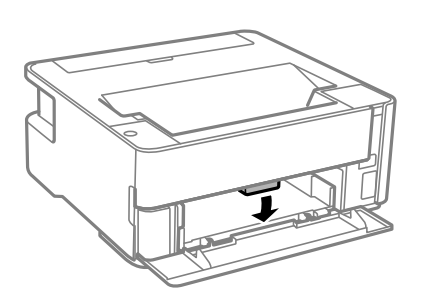

#### *Poznámka:*

Rovněž doporučujeme vysunutí obálek na přední straně tiskárny.

#### *Poznámka:*

- ❏ Pro hlavičkový papír nastavte jako typ papíru možnost *Hlavičkový papír*.
- ❏ Pokud u hlavičkového papíru tisknete na papír, který je menší než nastavení ovladače tiskárny, může tiskárna tisknout za okraje papíru, díky čemuž dochází k rozpíjení inkoustu ve výtiscích a k vytváření přebytečného inkoustu v tiskárně. Nezapomeňte vybrat správné nastavení velikosti papíru.
- ❏ Pro hlavičkový papír není k dispozici oboustranný tisk. Rychlost tisku se však může snížit.

#### **Související informace**

- & ["Pokyny k manipulaci s papírem" na str. 18](#page-17-0)
- & ["Dostupný papír a kapacita" na str. 16](#page-15-0)
- $\rightarrow$  ["Postup a bezpečnostní zásady vkládání obálek" na str. 24](#page-23-0)

# <span id="page-23-0"></span>**Postup a bezpečnostní zásady vkládání obálek**

Obálky vkládejte doprostřed podélně zadní ot.pro pod.papíru (kratším koncem) s chlopní orientovanou dolů a zarovnejte přitom vodítka okrajů s okraji obálky.

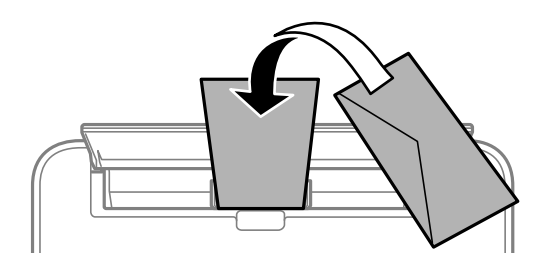

Obálky vkládejte do kazeta na papír s chlopní orientovanou dolů a pak zarovnejte vodítka okrajů s okraji obálky.

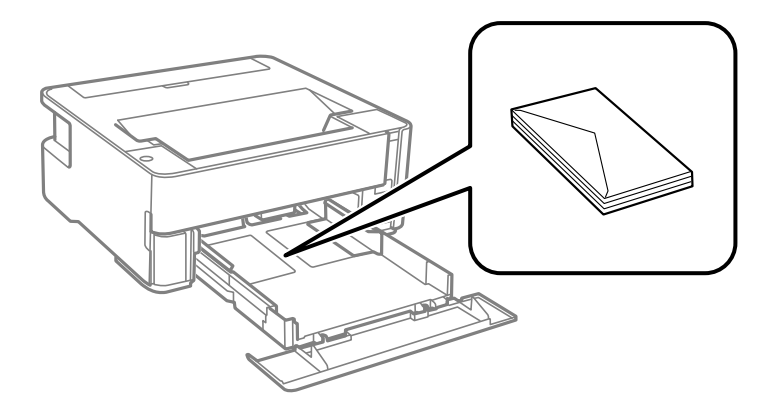

❏ Před vložením prolistujte obálky rychlým pohybem mezi prsty a srovnejte okraje.Jsou-li naskládané obálky nafouknuté vzduchem, před vložením je stisknutím smáčkněte.

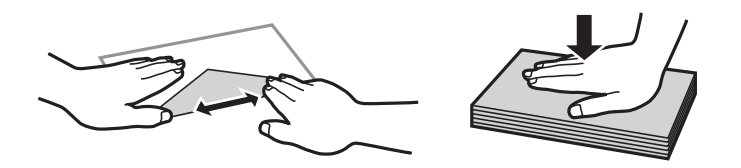

- ❏ Nepoužívejte zvlněné nebo přeložené obálky.Při používání těchto obálek dochází k uvíznutí papíru a rozmazání výtisku.
- ❏ Nepoužívejte obálky s lepicími plochami na chlopních nebo obálky s okénky.
- ❏ Nepoužívejte obálky, které jsou příliš tenké a mohly by se během tisku zkroutit.

#### **Související informace**

- & ["Dostupný papír a kapacita" na str. 16](#page-15-0)
- & ["Vkládání papíru do Kazeta na papír" na str. 19](#page-18-0)

# **Seznam typů papíru**

Chcete-li při tisku dosáhnout optimálních výsledků, vyberte typ vhodný pro daný papír.

<span id="page-24-0"></span>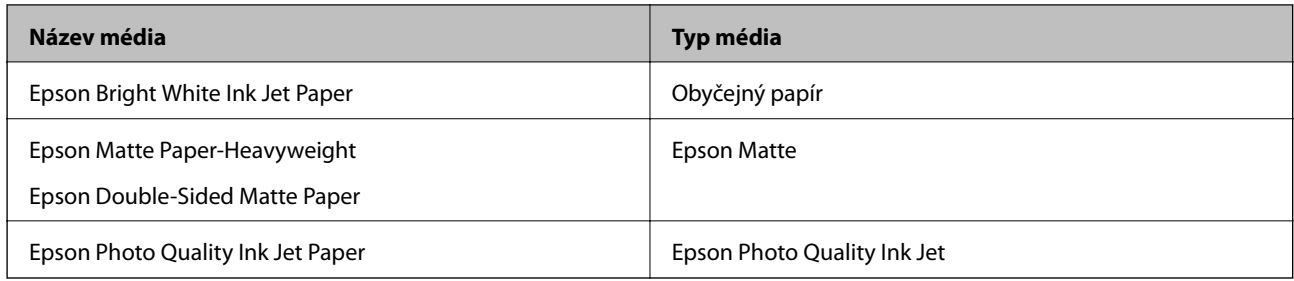

# **Vysunutí papíru**

- ❏ Tištěný papír je vysunut do výstupního zásobníku potištěnou stranou směrem dolů. U obyčejného papíru formátu A4 (s tloušťkou 80 g/m²) může být najednou vysunuto až 100 listů. Vysunutí více než 100 listů může způsobit padání papíru nebo jeho zablokování. Odstraňte veškerý přebytečný papír, aby nebyl překročen maximální počet listů pro vysunutí.
- ❏ Pokud vkládáte silný papír nebo papír s velikostí vizitky, snižte páku výstupního přepínače a umožněte vysunutí papíru na přední straně tiskárny. Rovněž doporučujeme vysunutí obálek na přední straně tiskárny.

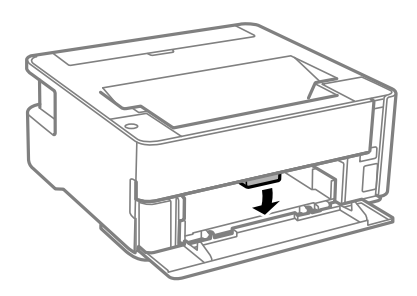

# **Úspora energie**

Pokud není do uplynutí nastaveného času provedena žádná operace, tiskárna automaticky přejde do režimu spánku nebo se vypne. Čas, po jehož uplynutí bude tiskárna vypnuta, můžete upravit. Každé prodloužení bude mít vliv na energetickou účinnost produktu. Před provedením každé změny berte ohled na životní prostředí.

V závislosti na místě zakoupení může být tiskárna vybavena funkcí, která ji automaticky vypne, pokud není po dobu 30 minut připojena.

# **Šetření energie — Windows**

- 1. Přejděte do okna ovladače tiskárny.
- 2. Klikněte na možnost **Informace o tiskárně a doplňcích** na kartě **Údržba**.
- 3. Proveďte jednu z následujících akcí.

#### *Poznámka:*

Podle místa zakoupení může být váš produkt vybaven funkcí *Časovač vypnutí* nebo funkcemi vypnutí při odpojení a *Vypnout při odpojení*.

- <span id="page-25-0"></span>❏ Pro nastavení **Časovač spánku** vyberte časový interval, po jehož uplynutí tiskárna přejde do režimu spánku, a klikněte na možnost **Odeslat**. Chcete-li, aby se tiskárna automaticky vypnula, vyberte časový interval pro nastavení **Časovač vypnutí** a klikněte na **Odeslat**.
- ❏ Pro nastavení **Časovač spánku** vyberte časový interval, po jehož uplynutí tiskárna přejde do režimu spánku, a klikněte na možnost **Odeslat**. Chcete-li, aby se tiskárna automaticky vypnula, vyberte časový interval v nastavení **Vypnout při nečinnosti** nebo **Vypnout při odpojení** a potom klikněte na **Odeslat**.
- 4. Klikněte na možnost **OK**.

# **Šetření energie — Mac OS**

- 1. V nabídce > **Tiskárny a skenery** (nebo **Tisk a skenování**, **Tisk a fax**) vyberte možnost **Předvolby systému** a poté vyberte tiskárnu.
- 2. Klikněte na možnost **Volby a materiály** > **Utilita** > **Otevřít Tiskovou utilitu**.
- 3. Klikněte na možnost **Nastavení tiskárny**.
- 4. Proveďte jednu z následujících akcí.

#### *Poznámka:*

Podle místa zakoupení může být váš produkt vybaven funkcí *Časovač vypnutí* nebo *Vypnout při nečinnosti* a *Vypnout při odpojení*.

- ❏ Pro nastavení **Časovač spánku** vyberte časový interval, po jehož uplynutí tiskárna přejde do režimu spánku, a klikněte na možnost **Použít**. Chcete-li, aby se tiskárna automaticky vypnula, vyberte časový interval pro nastavení **Časovač vypnutí** a klikněte na **Použít**.
- ❏ Pro nastavení **Časovač spánku** vyberte časový interval, po jehož uplynutí tiskárna přejde do režimu spánku, a klikněte na možnost **Použít**. Chcete-li, aby se tiskárna automaticky vypnula, vyberte časový interval v nastavení **Vypnout při nečinnosti** nebo **Vypnout při odpojení** a potom klikněte na **Použít**.

# <span id="page-26-0"></span>**Tisk pomocí ovladače tiskárny v systému Windows**

# **Přístup k ovladači tiskárny**

Pokud změníte nastavení ovladače tiskárny z ovládacích panelů počítače, budou nastavení použita také na všechny aplikace.

### **Přístup k ovladači tiskárny z ovládacích panelů**

❏ Windows 10/Windows Server 2016

Klikněte na tlačítko Start a vyberte položku **Systém Windows** > **Ovládací panely** > **Zobrazit zařízení a tiskárny** v části **Hardware a zvuk**. Klikněte pravým tlačítkem na tiskárnu nebo stiskněte a přidržte její ikonu a vyberte možnost **Předvolby tisku**.

❏ Windows 8.1/Windows 8/Windows Server 2012 R2/Windows Server 2012

Vyberte možnost **Plocha** > **Nastavení** > **Ovládací panely** > **Zobrazit zařízení a tiskárny** v části **Hardware a zvuk**. Klikněte pravým tlačítkem na tiskárnu nebo stiskněte a přidržte její ikonu a vyberte možnost **Předvolby tisku**.

❏ Windows 7/Windows Server 2008 R2

Klikněte na tlačítko Start a vyberte položku **Ovládací panely** > **Zobrazit zařízení a tiskárny** v části **Hardware a zvuk**. Klikněte pravým tlačítkem na tiskárnu a vyberte možnost **Předvolby tisku**.

❏ Windows Vista/Windows Server 2008

Klikněte na tlačítko Start a vyberte položku **Ovládací panely** > **Tiskárny** v části **Hardware a zvuk**. Klikněte pravým tlačítkem na tiskárnu a vyberte možnost **Předvolby tisku**.

❏ Windows XP/Windows Server 2003 R2/Windows Server 2003

Klikněte na tlačítko Start a vyberte položku **Ovládací panely** > **Tiskárny a jiný hardware** v části **Tiskárny a faxy**. Klikněte pravým tlačítkem na tiskárnu a vyberte možnost **Předvolby tisku**.

#### **Přístup k ovladači tiskárny pomocí ikony tiskárny na hlavním panelu**

Ikona tiskárny na hlavním panelu na ploše systému je ikona zástupce pro rychlý přístup k ovladači tiskárny.

Kliknete-li na ikonu tiskárny a vyberete možnost **Nastavení tiskárny**, otevře se stejné okno nastavení tiskárny jako okno zobrazené na ovládacím panelu. Kliknete-li dvakrát na tuto ikonu, můžete zkontrolovat stav tiskárny.

#### *Poznámka:*

Nezobrazí-li se ikona tiskárny na hlavním panelu, otevřete okno ovladače tiskárny, klikněte na tlačítko *Předvolby sledování* na kartě *Údržba* a vyberte možnost *Registrace ikony zástupce na hlavním panelu*.

# **Základní informace o tisku**

#### *Poznámka:*

Operace se může lišit v závislosti na aplikaci. Podrobnosti najdete v nápovědě k dané aplikaci.

- 1. Otevřete soubor, který chcete vytisknout. Pokud ještě není do tiskárny vložený papír, vložte jej.
- 2. V nabídce **Soubor** vyberte možnost **Tisk** nebo **Vzhled stránky**.
- 3. Vyhledejte požadovanou tiskárnu.
- 4. Okno ovladače tiskárny otevřete pomocí možnosti **Předvolby** nebo **Vlastnosti**.

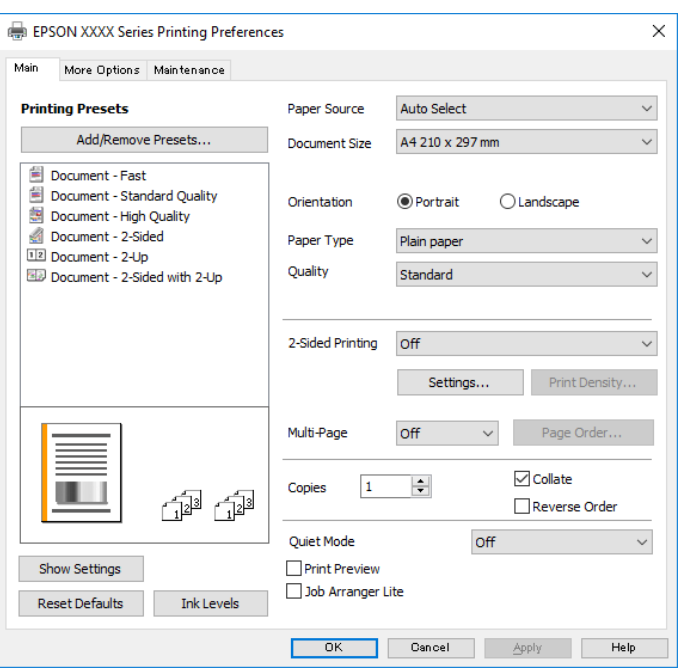

5. Podle potřeby změňte nastavení.

Podrobnosti naleznete v možnostech nabídky ovladače tiskárny.

#### *Poznámka:*

- ❏ Vysvětlení jednotlivých položek nastavení naleznete také v online nápovědě. Kliknutím pravým tlačítkem na položku zobrazíte nabídku *Nápověda*.
- ❏ Pokud vyberete možnost *Náhled*, můžete před tiskem dokumentu zobrazit jeho náhled.
- 6. Kliknutím na tlačítko **OK** zavřete okno ovladače tiskárny.
- 7. Klikněte na tlačítko **Tisk**.

#### *Poznámka:*

Pokud vyberete možnost *Náhled*, zobrazí se okno náhledu. Chcete-li změnit nastavení, klikněte na tlačítko *Storno* a poté opakujte postup od kroku 2.

#### **Související informace**

- $\rightarrow$  ["Dostupný papír a kapacita" na str. 16](#page-15-0)
- & ["Vkládání papíru do Kazeta na papír" na str. 19](#page-18-0)
- & ["Seznam typů papíru" na str. 24](#page-23-0)
- $\blacktriangleright$  ["Karta Hlavní" na str. 42](#page-41-0)

# <span id="page-28-0"></span>**Tisk po obou stranách**

Můžete tisknout na obě strany papíru. Můžete vytisknout také brožuru, kterou lze vytvořit změnou pořadí stránek a složením výtisku.

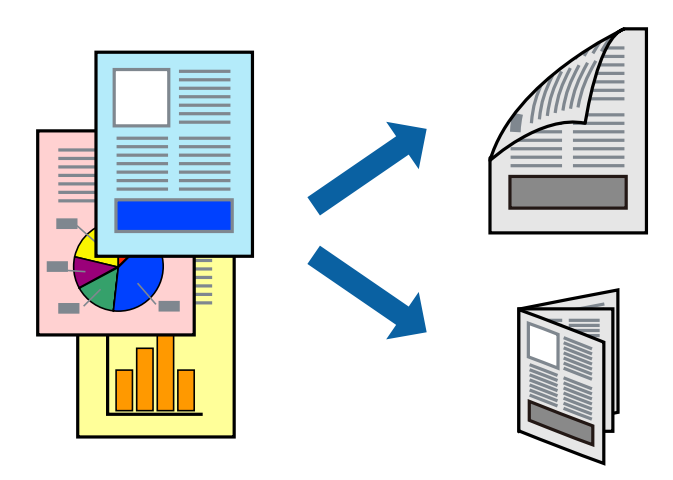

#### *Poznámka:*

- ❏ Nepoužijete-li papír vhodný k oboustrannému tisku, kvalita tisku se může zhoršit a může dojít k uvíznutí papíru.
- ❏ V závislosti na papíru a datech může inkoust prosakovat na druhou stranu papíru.

#### **Související informace**

& ["Dostupný papír a kapacita" na str. 16](#page-15-0)

### **Nastavení tisku**

- 1. Na kartě **Hlavní** ovladače tiskárny vyberte pod položkou **Oboustranný tisk** danou možnost.
- 2. Kliknutím na položku **Nastavení** proveďte požadovaná nastavení a poté klikněte na tlačítko **OK**. Podle potřeby změňte nastavení v části **Hustota tisku**.

#### *Poznámka:*

- ❏ Chcete-li tisknout skládanou brožuru, zvolte možnost *Brožura*.
- ❏ Při provádění nastavení položky *Hustota tisku* můžete upravit hustotu tisku podle typu dokumentu.
- ❏ Tisk může být pomalý v závislosti na kombinaci možností vybraných v části *Vybrat typ dokumentu* v okně Nastavení hustoty tisku a v části *Kvalita* na kartě *Hlavní*.
- 3. Klikněte na tlačítko **Tisk**.

#### **Související informace**

- & ["Základní informace o tisku" na str. 27](#page-26-0)
- $\blacktriangleright$  ["Karta Hlavní" na str. 42](#page-41-0)

# <span id="page-29-0"></span>**Tisk několika stránek na jeden list**

Na jeden list papíru můžete vytisknout dvě nebo čtyři stránky dat.

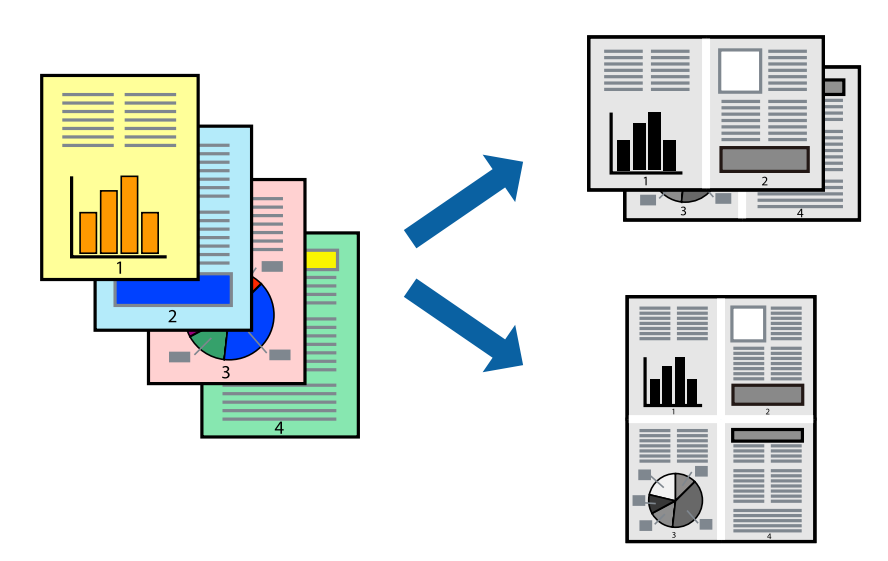

# **Nastavení tisku**

Na kartě **Hlavní** ovladače tiskárny nastavte možnost **Více stránek** na hodnotu **2 na list** nebo **4 na list**.

#### **Související informace**

- & ["Základní informace o tisku" na str. 27](#page-26-0)
- $\blacktriangleright$  ["Karta Hlavní" na str. 42](#page-41-0)

# **Tisk a stohování podle pořadí stránek (tisk v obráceném pořadí)**

Můžete tisknout od poslední stránky tak, aby byly dokumenty stohovány v pořadí stránek pro vysunutý papír na přední straně tiskárny.

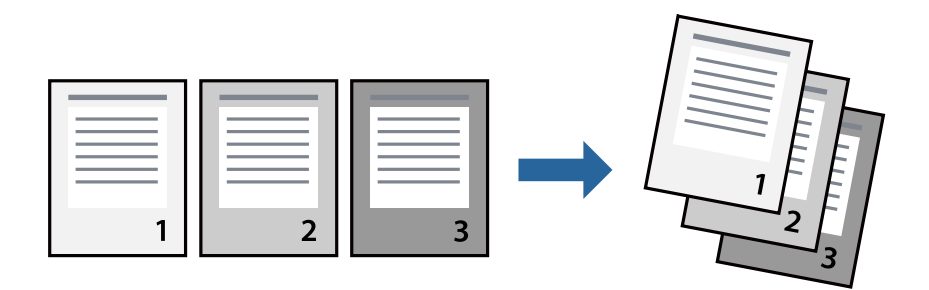

## **Nastavení tisku**

Na kartě **Hlavní** ovladače tiskárny vyberte možnost **Obrácené pořadí**.

#### **Související informace**

& ["Základní informace o tisku" na str. 27](#page-26-0)

#### <span id="page-30-0"></span> $\blacktriangleright$  ["Karta Hlavní" na str. 42](#page-41-0)

# **Tisk zmenšeného nebo zvětšeného dokumentu**

Můžete procentuálně zmenšit nebo zvětšit dokument tak, aby odpovídal formátu papíru vloženého do tiskárny.

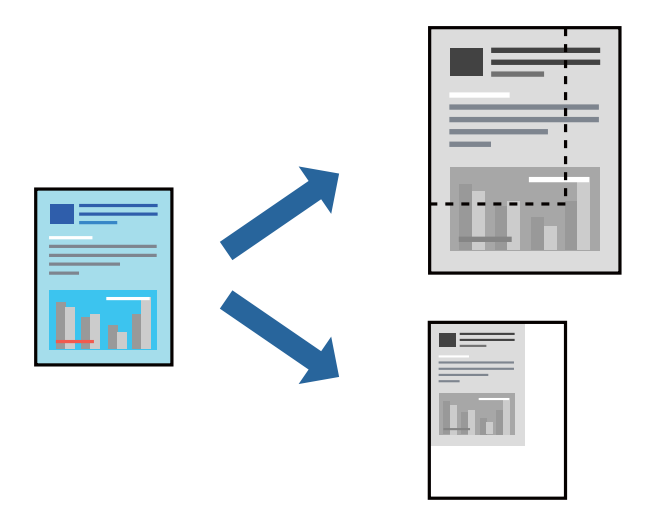

### **Nastavení tisku**

Na kartě **Další možnosti** ovladače tiskárny vyberte v nastavení **Velikost papíru** formát dokumentu.V nastavení **Výstupní papír** vyberte formát papíru, na který chcete tisknout.Vyberte možnost **Zmenšit nebo zvětšit dokument** a poté vyberte položku **Upravit na stránku** nebo **Změnit vel. na**.Pokud vyberete položku **Změnit vel. na**, zadejte procentuální hodnotu.

Pokud chcete vytisknout snímky ve středu stránky, vyberte možnost **Uprostřed**.

#### **Související informace**

- $\blacktriangleright$  ["Základní informace o tisku" na str. 27](#page-26-0)
- & ["Karta Další možnosti" na str. 43](#page-42-0)

# **Tisk jednoho zvětšeného snímku na více listů (tvorba plakátu)**

Tato funkce umožňuje vytisknout jeden snímek na více listů papíru. Slepením vytištěných listů můžete vytvořit plakát.

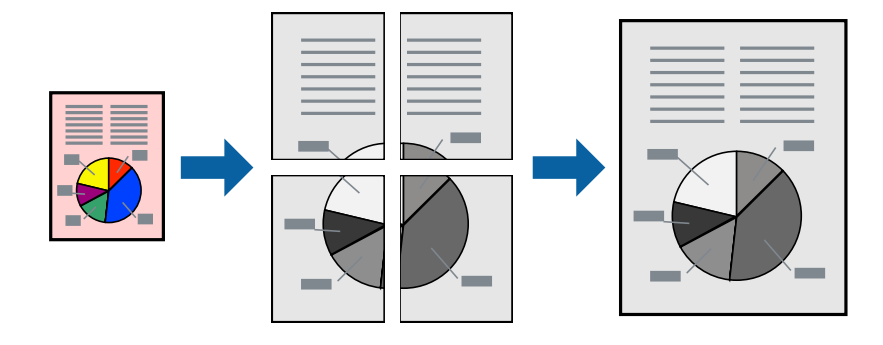

# **Nastavení tisku**

Na kartě **Hlavní** ovladače tiskárny nastavte nastavení **Více stránek** na hodnotu **2x1 Plakát**, **2x2 Plakát**, **3x3 Plakát** nebo **4x4 Plakát**. Pokud kliknete na možnost **Nastavení**, můžete vybrat panely, které nechcete vytisknout. Můžete také vybrat možnosti čar pro oříznutí.

### **Související informace**

- & ["Základní informace o tisku" na str. 27](#page-26-0)
- $\blacktriangleright$  ["Karta Hlavní" na str. 42](#page-41-0)

# **Tvorba plakátů s využitím nastavení Překrývající se značky nastavení**

Následující příklad ukazuje postup vytvoření plakátu při výběru možnosti **2x2 Plakát** a výběru možnosti **Překrývající se značky nastavení** v části **Vytisknout čáry pro oříznutí**.

Skutečná vodítka jsou vytištěna černobíle, ale pro toto vysvětlení jsou zobrazena jako modré a červené čáry.

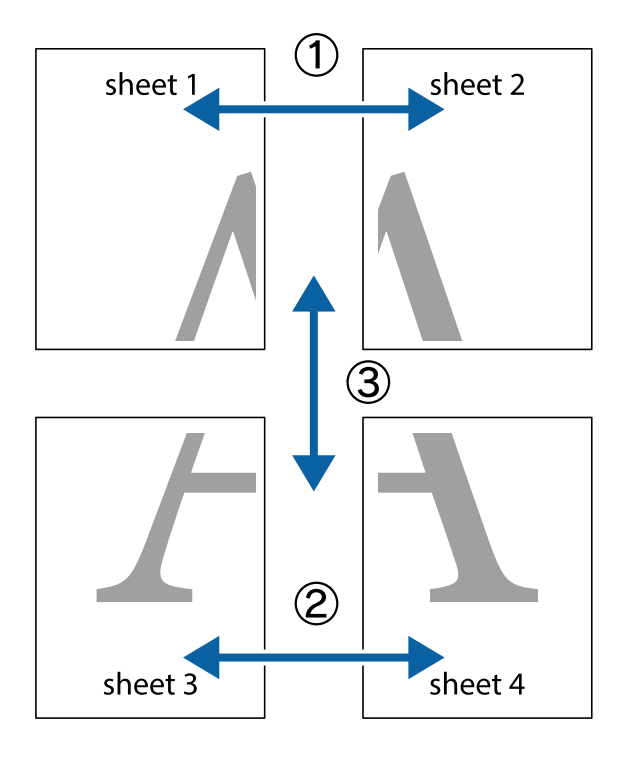

- $\frac{1}{\sqrt{2}}$  $\mathbb{R}^{\mathbb{Z}}$  $\mathbb{R}^{\mathbb{Z}}$  $\begin{array}{c} \mathbb{R} \ \mathbb{R} \end{array}$  $\begin{bmatrix} \mathbb{R}^n & \mathbb{R}^n \end{bmatrix}$  $\overline{\mathbf{w}}$  $\overline{\mathbf{z}}$ sheet 1 ัด sheet 2 la sheet 1 sheet 2 <u>다.</u><br>메고  $\begin{matrix} \mathbb{R}^n & \mathbb{R}^n \end{matrix}$  $\mathbb{R}$  $\mathbb{R}$  $\mathbb{R}$
- 1. Připravte si Sheet 1 a Sheet 2. Odstřihněte okraje Sheet 1 podél svislé modré čáry vedené středem křížových značek nahoře a dole.

2. Umístěte okraj Sheet 1 na horní část Sheet 2 a zarovnejte křížové značky, poté listy zezadu dočasně slepte páskou.

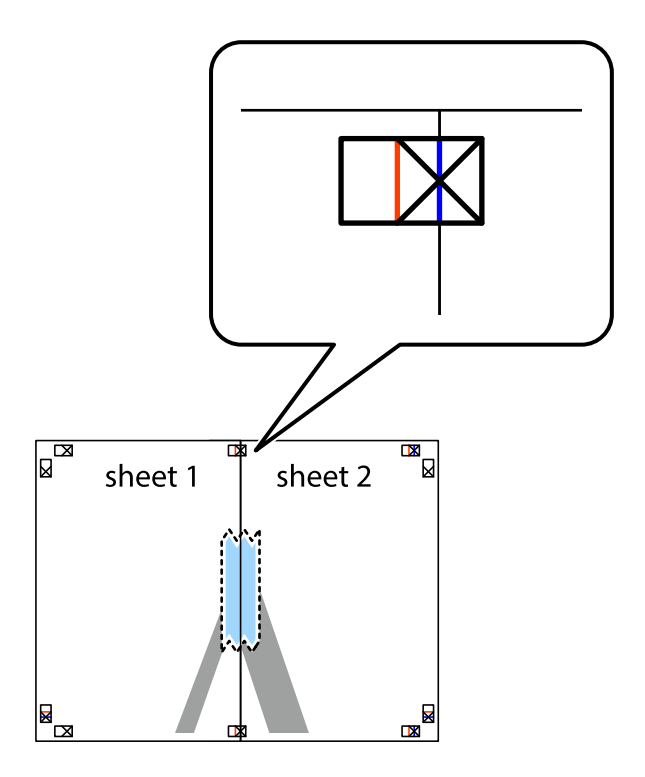

3. Slepené listy rozřízněte na dvě části podél svislé červené čáry vedené značkami zarovnání (tentokrát se jedná o čáru vlevo od křížových značek).

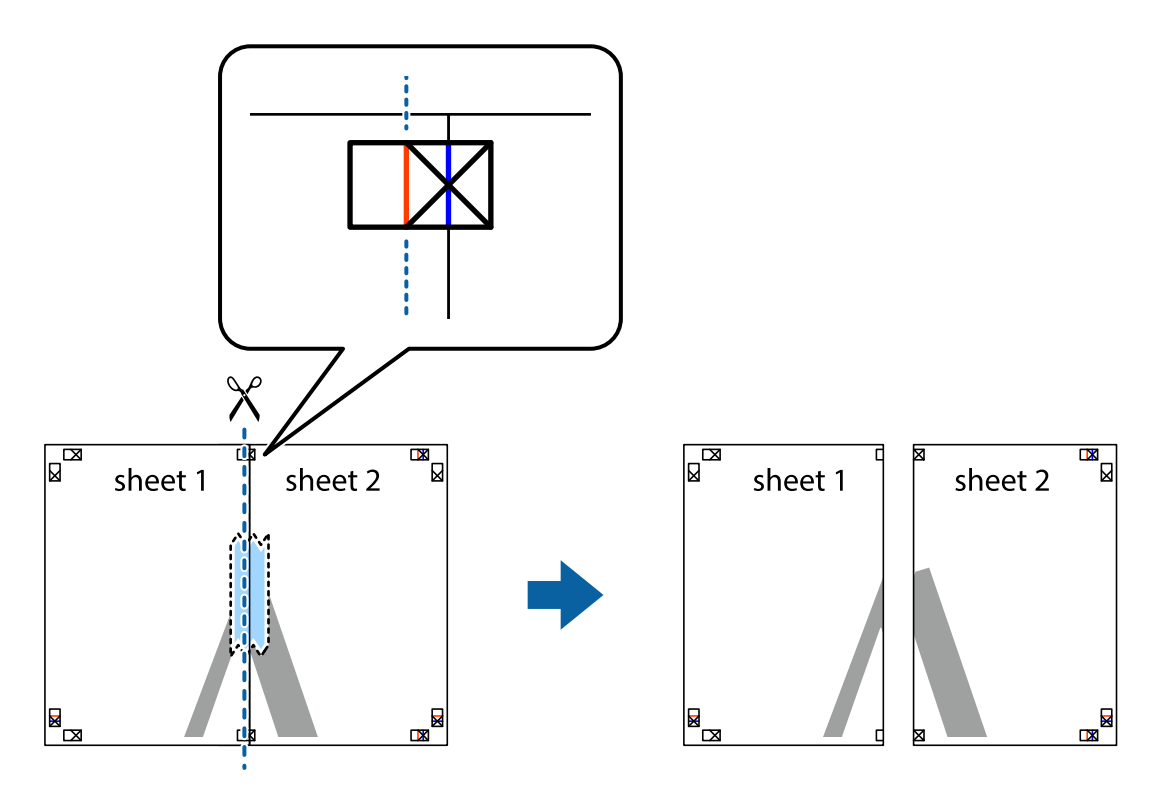

4. Listy zezadu spojte lepicí páskou.

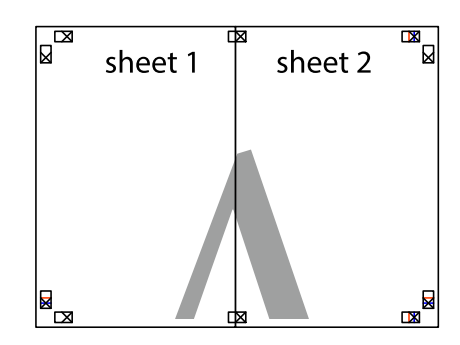

5. Zopakujte kroky 1 až 4, až jsou Sheet 3 a Sheet 4 slepené k sobě.

Uživatelská příručka

**Tisk**

6. Odstřihněte okraje Sheet 1 a Sheet 2 podél svislé modré čáry vedené středem křížových značek vlevo a vpravo.

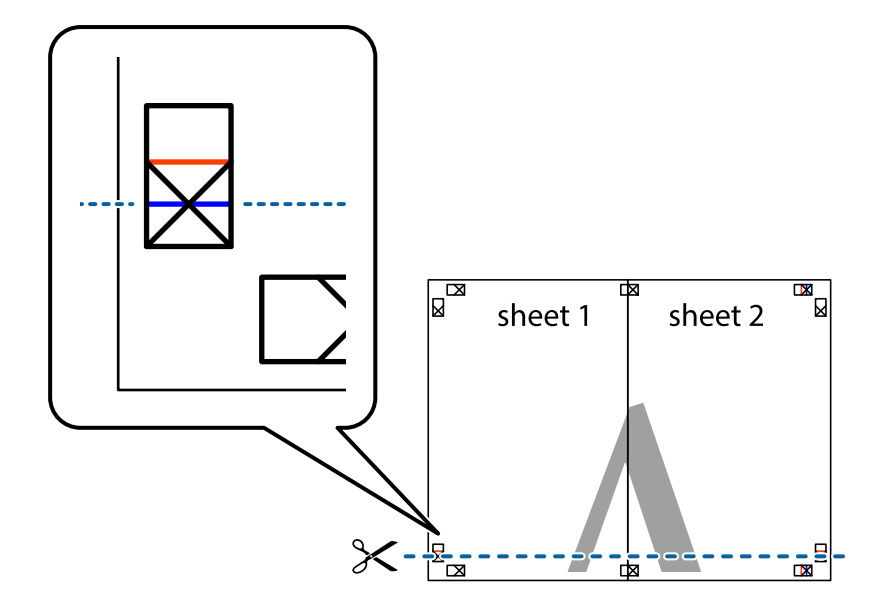

7. Umístěte okraj Sheet 1 a Sheet 2 na horní část Sheet 3 a Sheet 4 a zarovnejte křížové značky, poté listy zezadu dočasně slepte páskou.

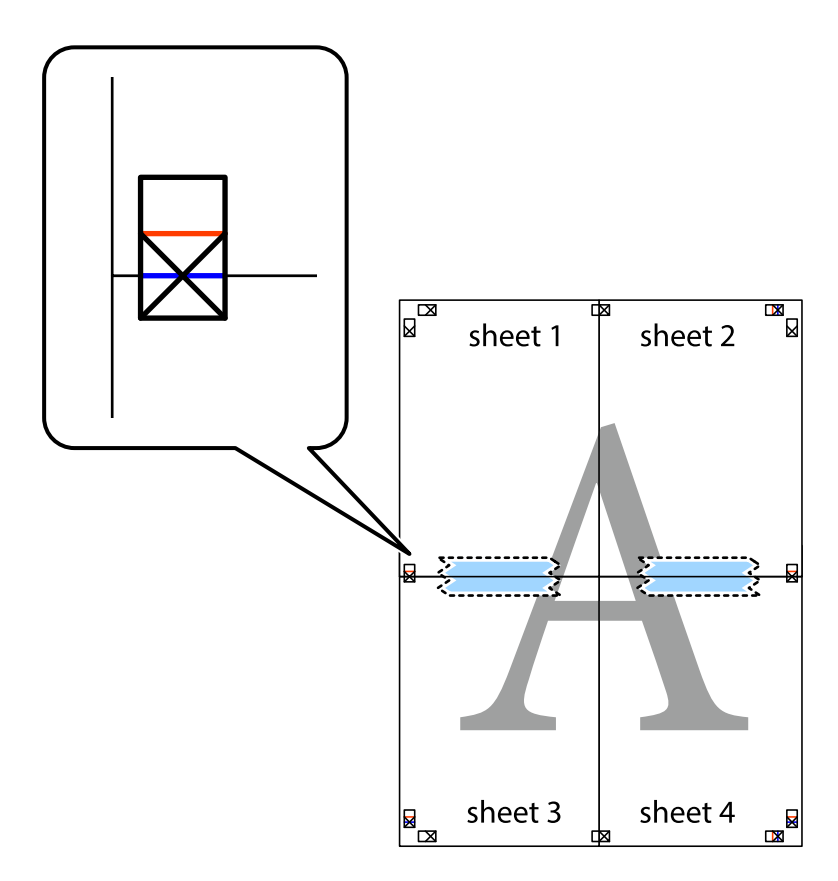

8. Slepené listy rozřízněte na dvě části podél vodorovné červené čáry vedené značkami zarovnání (tentokrát se jedná o čáru nad křížovými značkami).

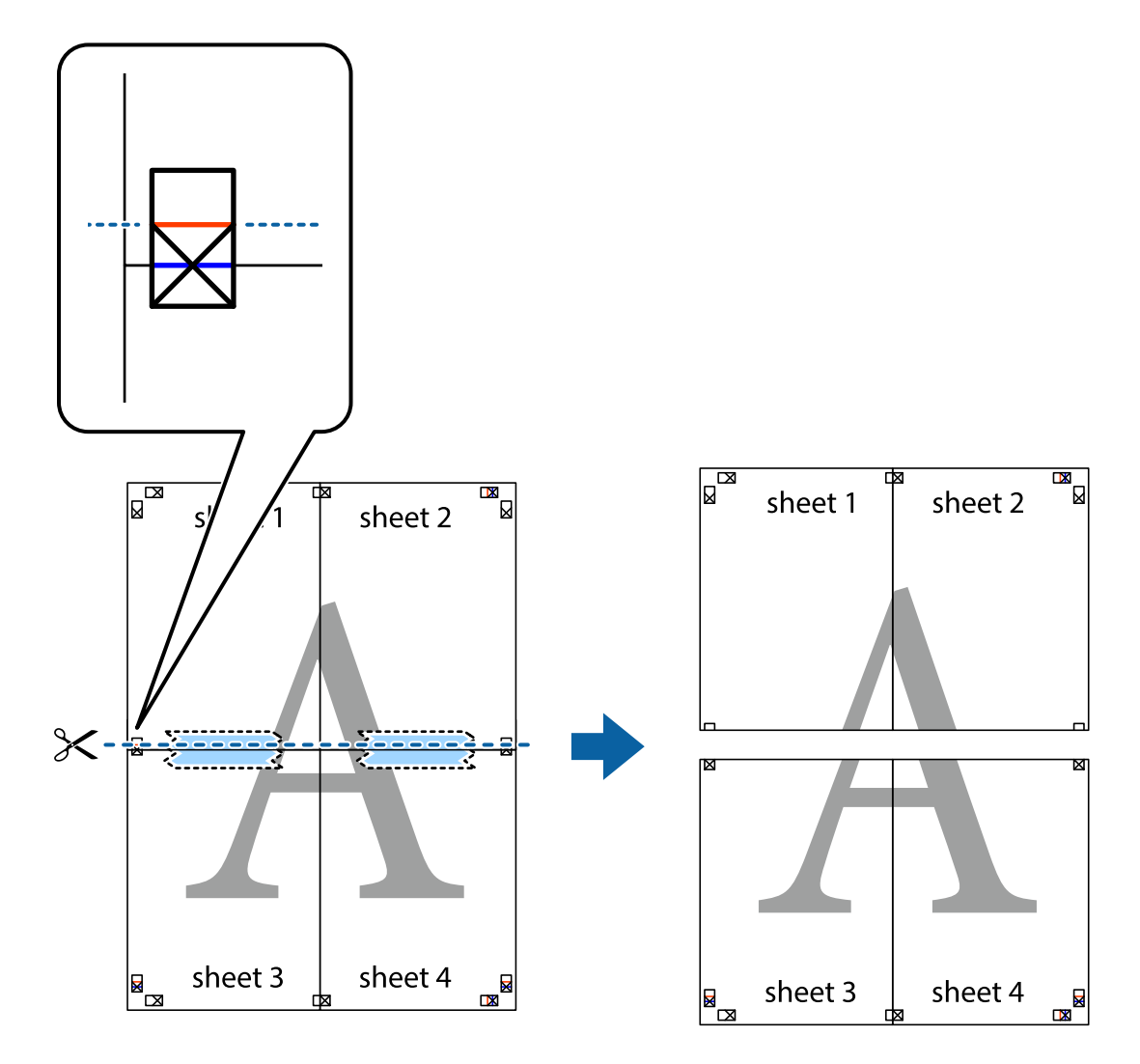

9. Listy zezadu spojte lepicí páskou.

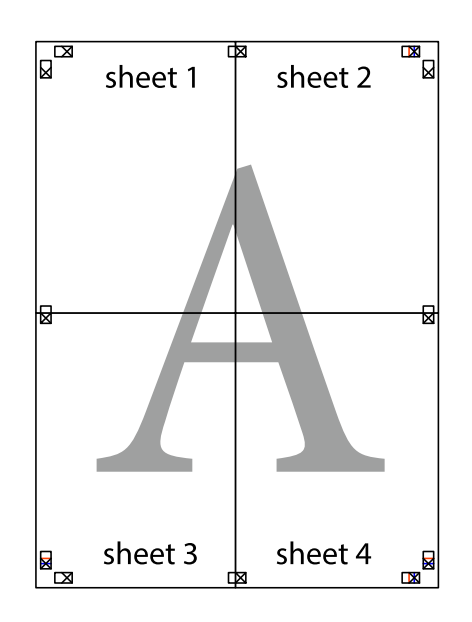
Uživatelská příručka

- sheet 1 sheet 2 sheet 1 sheet 2 sheet 3 sheet 3 sheet<sub>4</sub> sheet 4  $\chi$
- 10. Odřízněte přebytečné okraje podél vnějších vodítek.

## **Tisk se záhlavím a zápatím**

V záhlaví a zápatí můžete vytisknout informace, například uživatelské jméno a datum tisku.

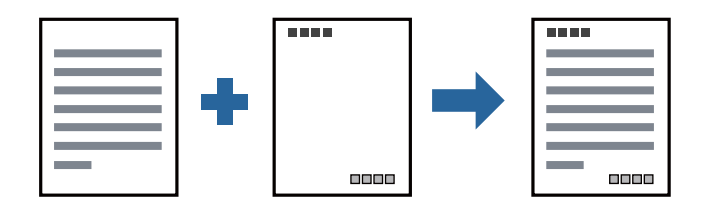

#### **Nastavení tisku**

Na kartě **Další možnosti** ovladače tiskárny klikněte na možnost **Vlastnosti vodoznaku** a poté vyberte položku **Záhlaví/zápatí**. Klikněte na možnost **Nastavení** a poté vyberte položky, které chcete vytisknout.

**Tisk**

#### **Související informace**

- & ["Základní informace o tisku" na str. 27](#page-26-0)
- & ["Karta Další možnosti" na str. 43](#page-42-0)

## **Tisk vodoznaku**

Vytištěné dokumenty můžete doplnit vodoznakem, například s označením "Důvěrné", nebo vzorcem proti kopírování. Pokud opatříte výtisky vzorcem proti kopírování, skrytá písmena se při kopírování zobrazí, aby byly předlohy odlišeny od kopií.

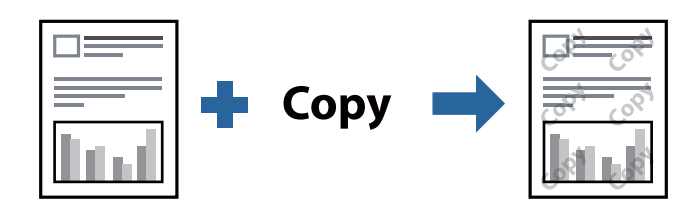

Možnost Ochranný vzorek proti kopírování je k dispozici, pokud jsou splněny následující podmínky:

- ❏ Papír: běžný papír, kopírovací papír, hlavičkový papír nebo běžný papír s vysokou kvalitou
- ❏ Kvalita: Standardní
- ❏ Automatický oboustranný tisk: Nevybráno
- ❏ Korekce tónu: Automatický

#### *Poznámka:*

Můžete také přidat vlastní vodoznak nebo vzorec proti kopírování.

### **Nastavení tisku**

Na kartě **Další možnosti** ovladače tiskárny klikněte na možnost **Vlastnosti vodoznaku** a poté vyberte položku Ochranný vzorek proti kopírování nebo Vodoznak. Klikněte na možnost **Nastavení** a změňte podrobnosti, například velikost, hustotu nebo umístění vzorce nebo znaku.

#### **Související informace**

- ◆ ["Základní informace o tisku" na str. 27](#page-26-0)
- & ["Karta Další možnosti" na str. 43](#page-42-0)

## **Tisk více souborů najednou**

Nástroj Organizátor tiskových úloh Lite umožňuje spojit do jedné tiskové úlohy několik souborů vytvořených v různých aplikacích. Můžete zadat nastavení tisku spojených souborů, například uspořádání více stránek a oboustranný tisk.

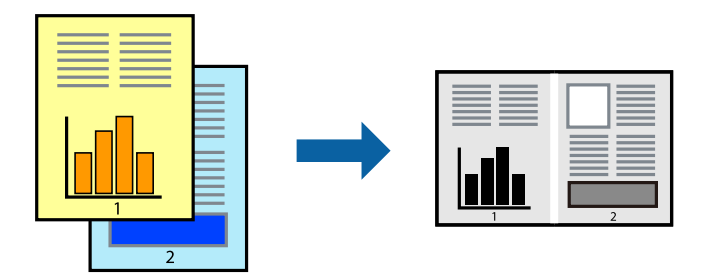

### **Nastavení tisku**

Na kartě **Hlavní** ovladače tiskárny vyberte možnost **Organizátor tiskových úloh Lite**. Po zahájení tisku se zobrazí okno Organizátor tiskových úloh Lite. V otevřeném okně Organizátor tiskových úloh Lite otevřete soubor, který chcete zkombinovat s aktuálním souborem, a poté zopakujte výše uvedené kroky.

Po výběru tiskové úlohy přidané do nastavení Tisk projektu v okně Organizátor tiskových úloh Lite můžete upravit rozvržení stránky.

Kliknutím na možnost **Tisk** v nabídce **Soubor** zahájíte tisk.

#### *Poznámka:*

Pokud zavřete okno Organizátor tiskových úloh Lite před přidáním všech tiskových dat do nabídky Tisk projektu, bude aktuální tisková úloha zrušena. Kliknutím na tlačítko *Uložit* v nabídce *Soubor* uložíte aktuální úlohu. Přípona uložených souborů je "ecl".

Chcete-li otevřít nabídku Tisk projektu, kliknutím na možnost *Organizátor tiskových úloh Lite* na kartě *Údržba* ovladače tiskárny otevřete okno Organizátor tiskových úloh Lite. Poté pomocí příkazu *Otevřít* z nabídky *Soubor* vyberte požadovaný soubor.

#### **Související informace**

- & ["Základní informace o tisku" na str. 27](#page-26-0)
- $\blacktriangleright$  ["Karta Hlavní" na str. 42](#page-41-0)

## **Nastavení odstínu tisku**

Můžete nastavit odstín používaný v tiskové úloze. Tyto úpravy se nepoužijí na původní data.

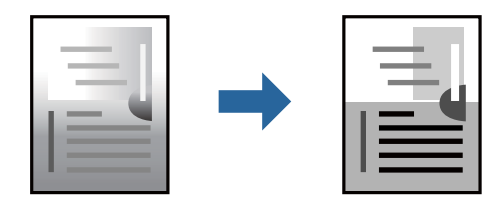

### **Nastavení tisku**

Na kartě **Další možnosti** ovladače tiskárny nastavte možnost **Korekce tónu** na hodnotu **Vlastní**. Kliknutím na možnost **Upřesnit** otevřete okno **Korekce tónu** a poté vyberte způsob korekce odstínu.

#### *Poznámka:*

❏ Na kartě *Další možnosti* je ve výchozím nastavení vybrána možnost *Automatický*. Toto nastavení automaticky upravuje odstín tak, aby odpovídal nastavení typu papíru a kvality tisku.

#### **Související informace**

- ◆ ["Základní informace o tisku" na str. 27](#page-26-0)
- & ["Karta Další možnosti" na str. 43](#page-42-0)

## **Tisk ke zdůraznění tenkých čar**

Čáry, které jsou příliš tenké, než aby mohly být vytištěny, můžete zesílit.

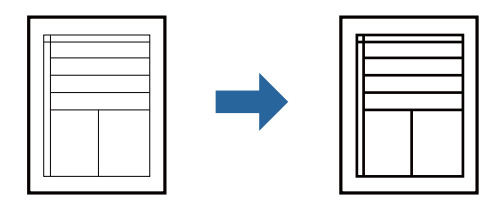

### **Nastavení tisku**

Na kartě **Další možnosti** ovladače tiskárny klikněte na možnost **Možnosti obrázku** v nastavení **Korekce tónu**. Vyberte možnost **Zdůraznit tenké čáry**.

#### **Související informace**

- & ["Základní informace o tisku" na str. 27](#page-26-0)
- & ["Karta Další možnosti" na str. 43](#page-42-0)

## **Tisk za účelem zesílení světlého textu a čar**

Můžete zesílit světlá písmena a čáry nebo zostřit obrázky, aby byly více viditelné.

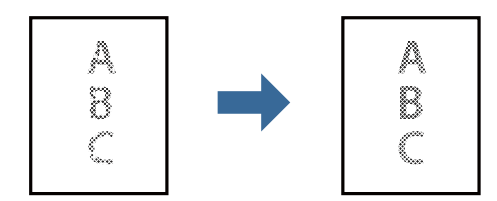

### **Nastavení tisku**

Na kartě **Další možnosti** ovladače tiskárny klikněte na možnost **Možnosti obrázku** v nastavení **Korekce tónu**. Vyberte možnost **Vylepšit tenký text a čáry**.

**Tisk**

#### **Související informace**

- ◆ ["Základní informace o tisku" na str. 27](#page-26-0)
- & ["Karta Další možnosti" na str. 43](#page-42-0)

## **Tisk jasných čárových kódů**

Můžete tisknout jasné čárové kódy, které se snadno skenují. Tuto funkci zapněte pouze v případě, že vaše vytisknuté čárové kódy nelze skenovat.

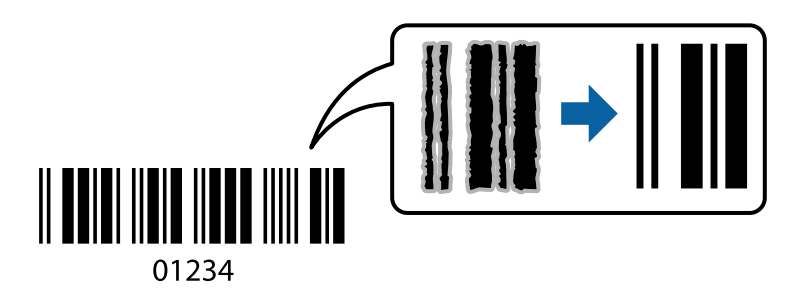

Tuto funkci můžete použít za následujících podmínek.

- ❏ Papír: běžný papír, kopírovací papír, hlavičkový papír, běžný papír s vysokou kvalitou, silný papír nebo obálka
- ❏ Kvalita: **Standardní**

#### *Poznámka:*

Zostření nemusí být vždy možné v závislosti na okolnostech.

#### **Nastavení tisku**

Na kartě **Údržba** ovladače tiskárny klikněte na možnost **Rozšířená nastavení** a poté vyberte položku **Režim čárového kódu**.

#### **Související informace**

- ◆ ["Základní informace o tisku" na str. 27](#page-26-0)
- & ["Karta Údržba" na str. 43](#page-42-0)

## **Zrušení tisku**

Tiskovou úlohu můžete zrušit v počítači. Po odeslání tiskové úlohy do tiskárny ji však nemůžete zrušit v počítači. V takovém případě zrušte tiskovou úlohu na ovládacím panelu tiskárny.

### **Zrušení úloh**

V počítači klikněte pravým tlačítkem na možnost **Zařízení a tiskárny**, **Tiskárna** nebo **Tiskárny a faxy**. Klikněte na možnost **Zobrazit aktuální tiskové úlohy**, klikněte pravým tlačítkem na úlohu, kterou chcete zrušit, a poté vyberte tlačítko **Storno**.

**Tisk**

## <span id="page-41-0"></span>**Možnosti nabídky pro ovladač tiskárny**

V aplikaci otevřete okno tisku, vyberte tiskárnu a poté otevřete okno ovladače tiskárny.

#### *Poznámka:*

Nabídky se liší v závislosti na vybrané možnosti.

### **Karta Hlavní**

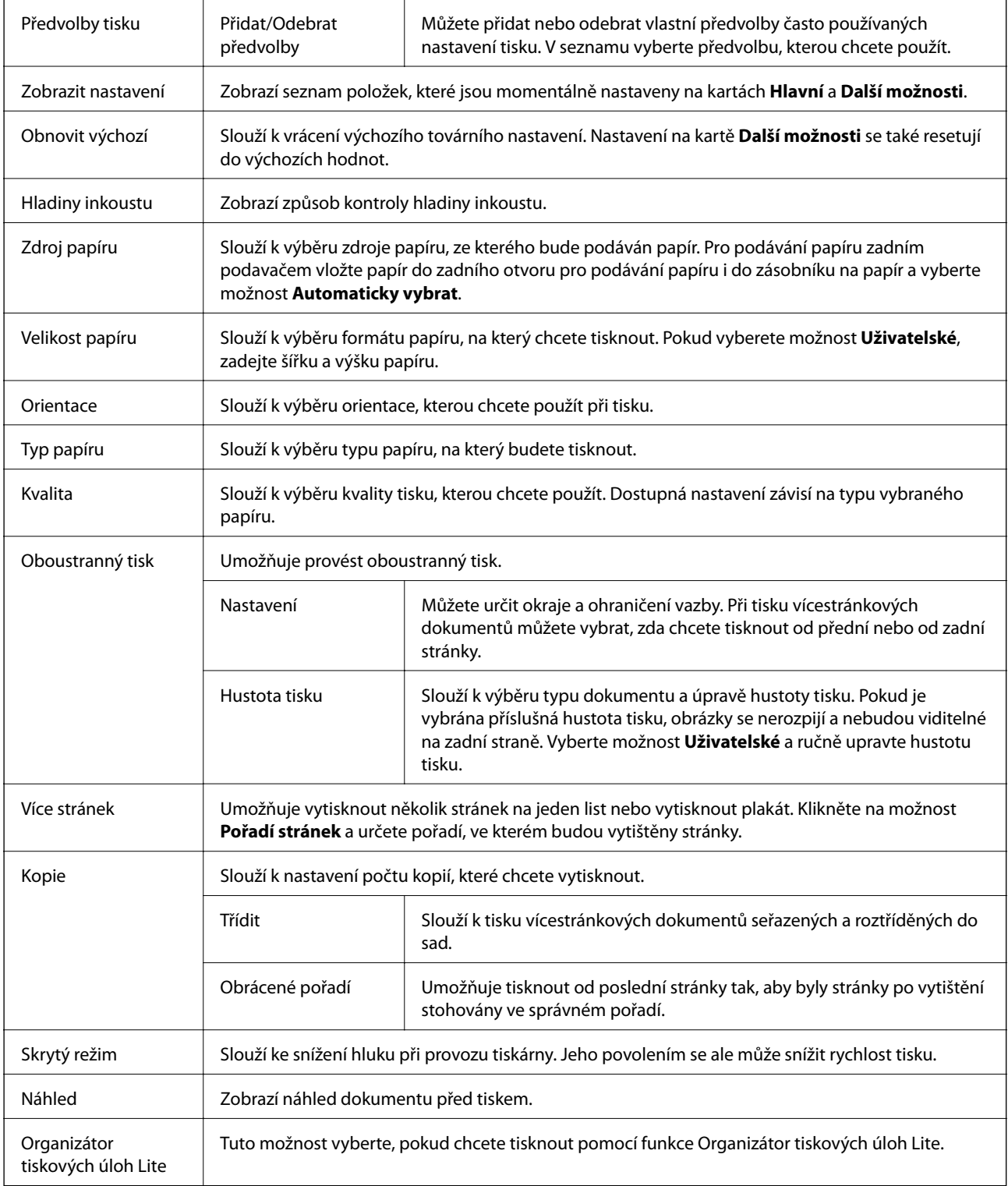

### <span id="page-42-0"></span>**Karta Další možnosti**

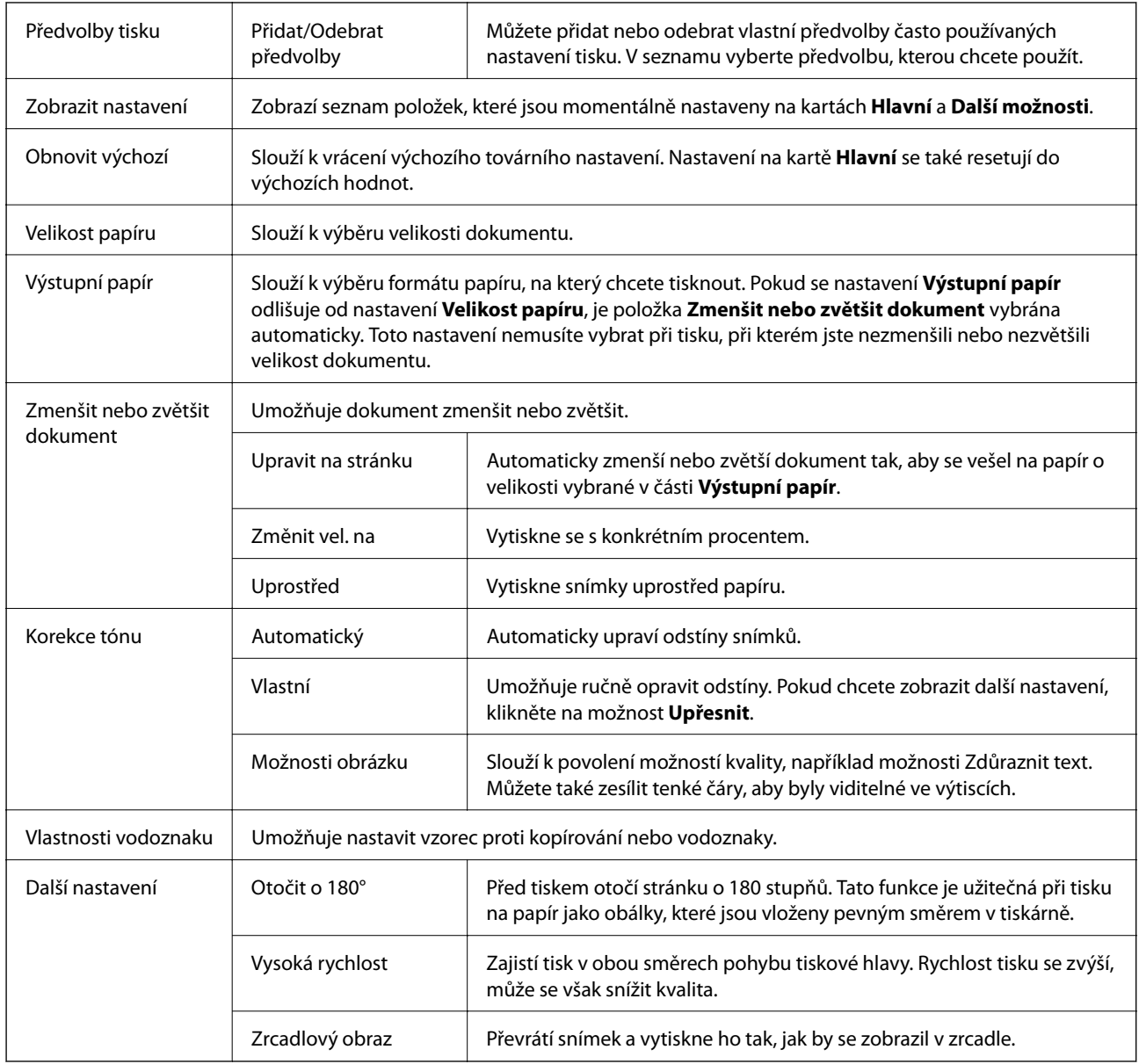

## **Karta Údržba**

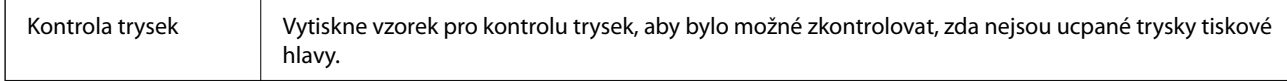

**Tisk**

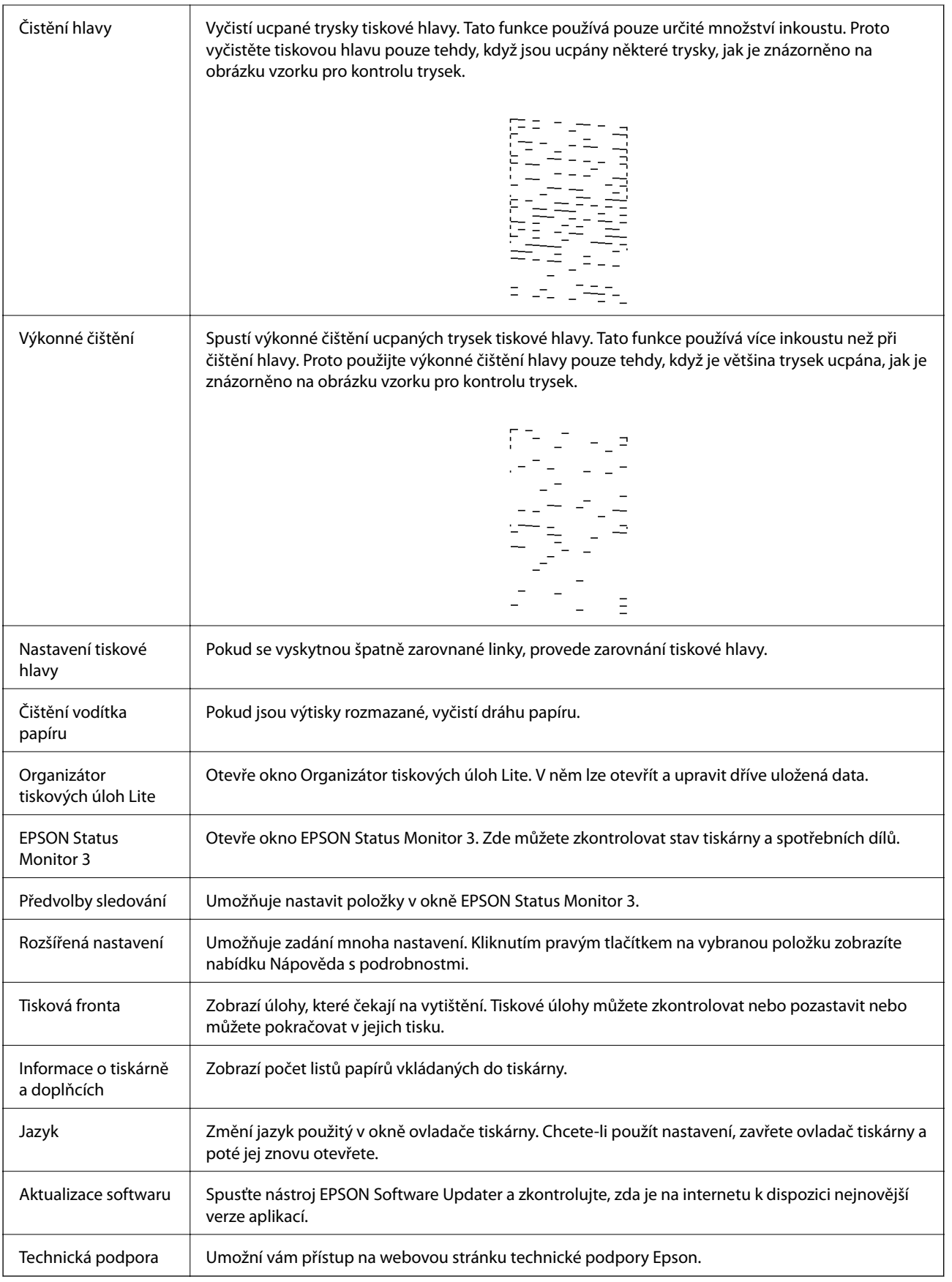

**Tisk**

## <span id="page-44-0"></span>**Tisk pomocí ovladače tiskárny v systému Mac OS**

## **Základní informace o tisku**

#### *Poznámka:*

Operace se liší v závislosti na aplikaci. Podrobnosti najdete v nápovědě k dané aplikaci.

- 1. Otevřete soubor, který chcete vytisknout. Pokud ještě není do tiskárny vložený papír, vložte jej.
- 2. Z nabídky **Soubor** vyberte příkaz **Tisk**, případně jiný příkaz, kterým otevřete dialogové okno tisku. V případě potřeby kliknutím na možnost **Zobrazit podrobnosti** nebo na symbol  $\blacktriangledown$  rozbalte okno tisku.
- 3. Vyhledejte požadovanou tiskárnu.
- 4. V místní nabídce vyberte možnost **Nastavení tisku**.

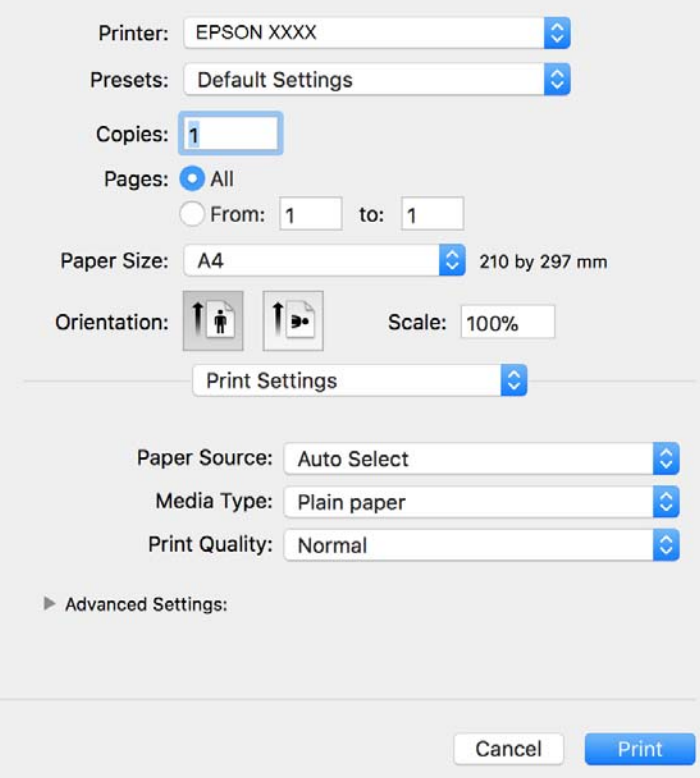

#### *Poznámka:*

Nezobrazí-li se v systému OS X Mountain Lion nebo vyšší verzi nabídka *Nastavení tisku*, ovladač tiskárny Epson nebyl správně nainstalován.

Vyberte možnost *Předvolby systému* v nabídce > *Tiskárny a skenery* (nebo *Tisk a skenování*, *Tisk a fax*), odeberte tiskárnu a poté ji opět přidejte. Tiskárnu přidáte podle postupu níže.

[http://epson.sn](http://epson.sn/?q=2)

- 5. Podle potřeby změňte nastavení. Podrobnosti naleznete v možnostech nabídky ovladače tiskárny.
- 6. Klikněte na tlačítko **Tisk**.

#### **Související informace**

- $\rightarrow$  ["Dostupný papír a kapacita" na str. 16](#page-15-0)
- & ["Vkládání papíru do Kazeta na papír" na str. 19](#page-18-0)
- $\blacktriangleright$  ["Seznam typů papíru" na str. 24](#page-23-0)
- $\rightarrow$  ["Možnosti nabídky pro volbu Nastavení tisku" na str. 50](#page-49-0)

## **Tisk po obou stranách**

Můžete tisknout na obě strany papíru.

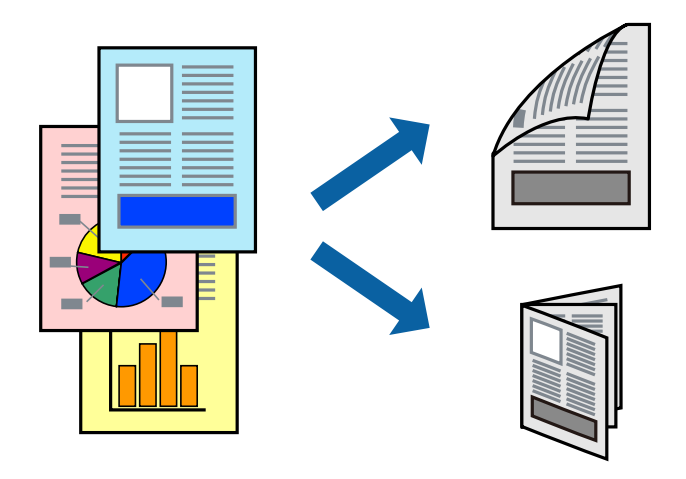

#### *Poznámka:*

- ❏ Nepoužijete-li papír vhodný k oboustrannému tisku, kvalita tisku se může zhoršit a může dojít k uvíznutí papíru.
- ❏ V závislosti na papíru a datech může inkoust prosakovat na druhou stranu papíru.

#### **Související informace**

& ["Dostupný papír a kapacita" na str. 16](#page-15-0)

#### **Nastavení tisku**

V místní nabídce vyberte možnost **Nastavení oboustranného tisku**.Vyberte způsob oboustranného tisku a poté upravte nastavení **Typ dokumentu**.

#### *Poznámka:*

- ❏ V závislosti na typu dokumentu se může snížit rychlost tisku.
- ❏ Při tisku fotografií s velkou hustotou dat vyberete možnost *Text a grafika* nebo *Text a fotografie* v nastavení *Typ dokumentu*.Pokud jsou výtisky rozmazané nebo inkoust prosakuje na druhou stranu papíru, upravte nastavení *Hustota tisku* a *Zvýšená délka schnutí* v nabídce *Nastavení*.

#### **Související informace**

- & ["Základní informace o tisku" na str. 45](#page-44-0)
- $\blacklozenge$  ["Možnosti nabídky pro volbu Nastavení oboustranného tisku" na str. 50](#page-49-0)

## **Tisk několika stránek na jeden list**

Na jeden list papíru můžete vytisknout několik stránek dat.

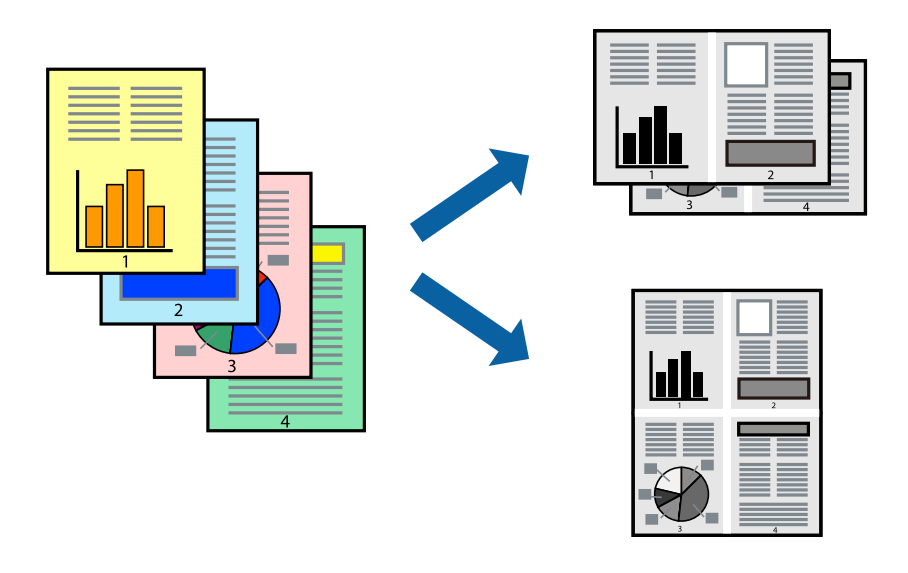

### **Nastavení tisku**

V místní nabídce vyberte možnost **Uspořádání**. Nastavte počet stránek v části **Stránky na list**, **Směr uspořádání** (pořadí stránek) a **Okraj**.

#### **Související informace**

- & ["Základní informace o tisku" na str. 45](#page-44-0)
- & ["Možnosti nabídky pro rozvržení" na str. 49](#page-48-0)

## **Tisk a stohování podle pořadí stránek (tisk v obráceném pořadí)**

Můžete tisknout od poslední stránky tak, aby byly dokumenty stohovány v pořadí stránek pro vysunutý papír na přední straně tiskárny.

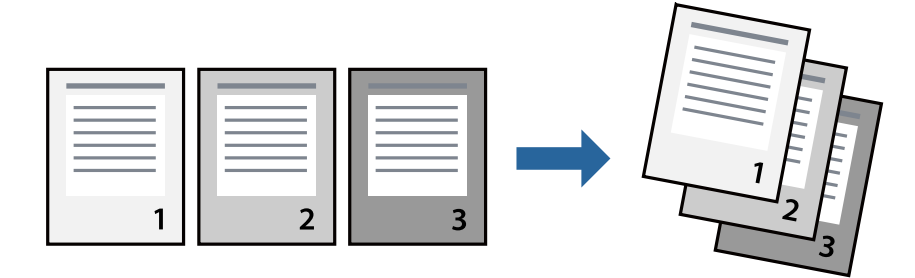

**Tisk**

### **Nastavení tisku**

V místní nabídce vyberte možnost **Zpracování papíru**. Nastavení **Pořadí stránek** nastavte na hodnotu **Obrácené**.

#### **Související informace**

- & ["Základní informace o tisku" na str. 45](#page-44-0)
- $\blacktriangleright$  ["Možnosti nabídky pro zpracování papíru" na str. 49](#page-48-0)

## **Tisk zmenšeného nebo zvětšeného dokumentu**

Můžete procentuálně zmenšit nebo zvětšit dokument tak, aby odpovídal formátu papíru vloženého do tiskárny.

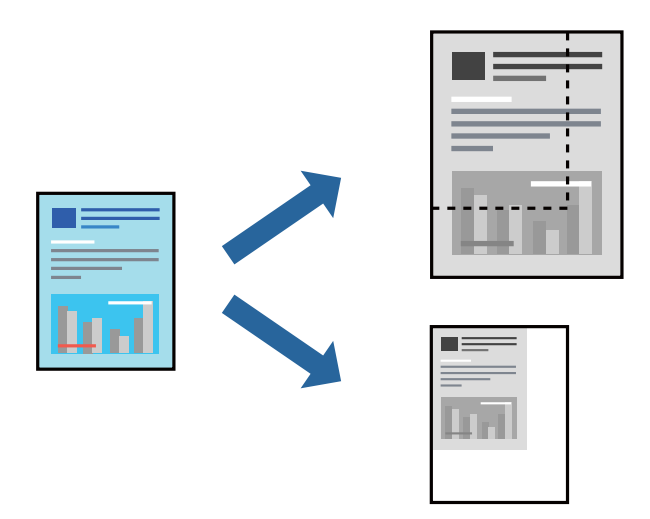

### **Nastavení tisku**

Pokud se má tisk přizpůsobit formátu papíru, vyberte v místní nabídce možnost **Zpracování papíru** a poté vyberte položku **Přizpůsobit velikosti papíru**.V části **Cílová velikost papíru** vyberte formát papíru vloženého do tiskárny.Pokud chcete zmenšit velikost dokumentu, vyberte možnost **Pouze zmenšit**.

Při tisku s určeným procentuálním zvětšením proveďte jednu z následujících akcí.

- ❏ V nabídce **Soubor** dané aplikace vyberte možnost **Tisk**.Vyberte možnost **Tiskárna**, do pole **Měřítko** zadejte procentuální hodnotu a poté klikněte na možnost **Tisknout**.
- ❏ V nabídce **Soubor** dané aplikace vyberte možnost **Vzhled stránky**.V nabídce **Formát pro** vyberte svou tiskárnu, do pole **Měřítko** zadejte procentuální hodnotu a poté klikněte na možnost **Tisknout**.

#### *Poznámka:*

Vyberte formát papíru, který jste v aplikaci zadali jako nastavení *Velikost papíru*.

#### **Související informace**

- & ["Základní informace o tisku" na str. 45](#page-44-0)
- $\rightarrow$  ["Možnosti nabídky pro zpracování papíru" na str. 49](#page-48-0)

## <span id="page-48-0"></span>**Zrušení tisku**

Tiskovou úlohu můžete zrušit v počítači. Po odeslání tiskové úlohy do tiskárny ji však nemůžete zrušit v počítači. V takovém případě zrušte tiskovou úlohu na ovládacím panelu tiskárny.

## **Zrušení úloh**

Klikněte na ikonu tiskárny v nástroji **Dock**. Vyberte úlohu, kterou chcete zrušit, a proveďte jednu z následujících akcí.

❏ OS X Mountain Lion nebo novější

Klikněte na ikonu  $\infty$  vedle ukazatele průběhu.

❏ Mac OS X v10.6.8 až v10.7.x

Klikněte na možnost **Odstranit**.

## **Možnosti nabídky pro ovladač tiskárny**

V aplikaci otevřete okno tisku, vyberte tiskárnu a poté otevřete okno ovladače tiskárny.

*Poznámka:*

Nabídky se liší v závislosti na vybrané možnosti.

### **Možnosti nabídky pro rozvržení**

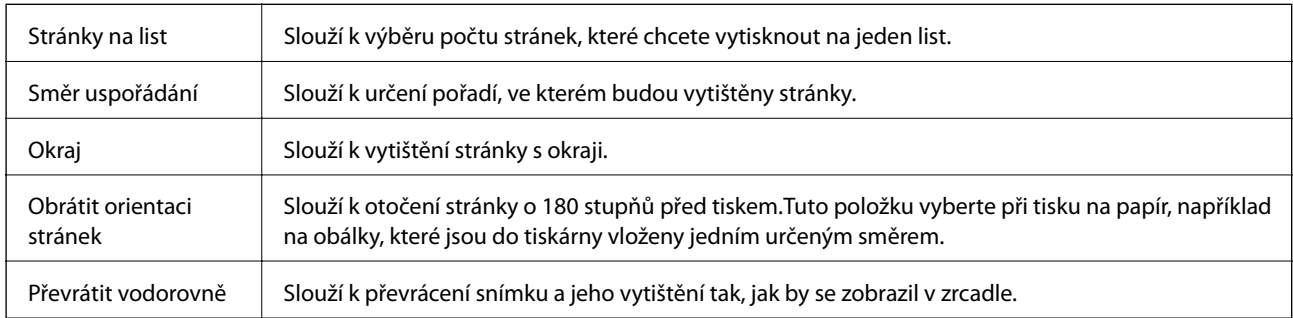

### **Možnosti nabídky pro zajištění barevné shody**

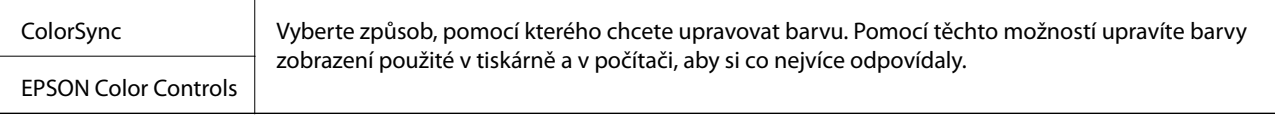

## **Možnosti nabídky pro zpracování papíru**

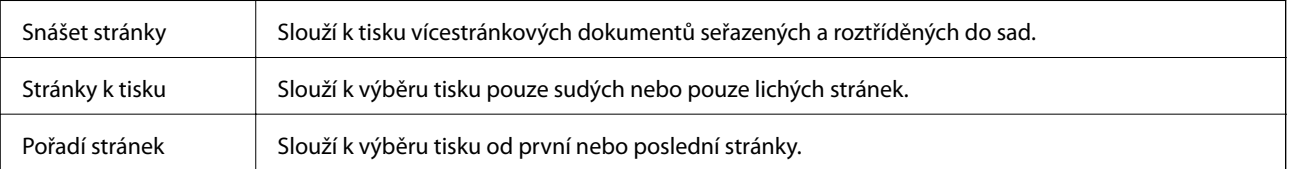

**Tisk**

<span id="page-49-0"></span>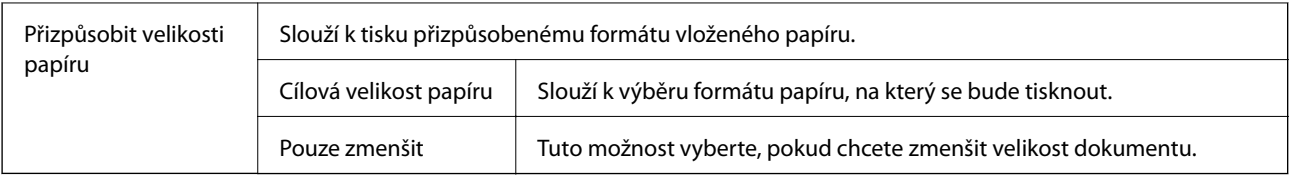

## **Možnosti nabídky pro titulní stránku**

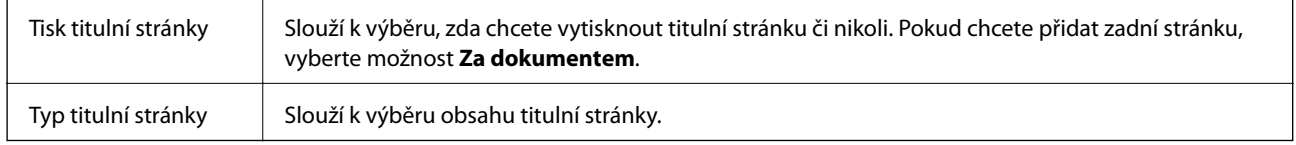

### **Možnosti nabídky pro volbu Nastavení tisku**

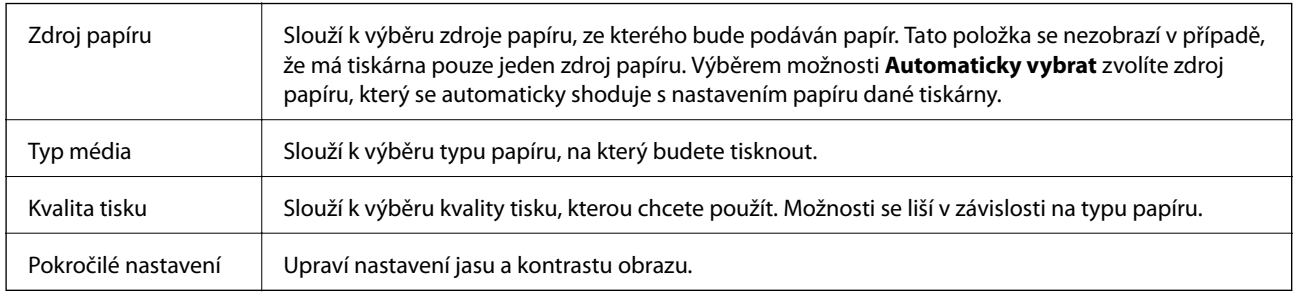

### **Možnosti nabídky pro volbu Nastavení oboustranného tisku**

Oboustranný tisk | Slouží k tisku na obě strany papíru.

## **Provozní nastavení ovladače tiskárny pro systém Mac OS**

### **Otevření okna nastavení operací v ovladači tiskárny pro systém Mac OS**

V nabídce > **Tiskárny a skenery** (nebo **Tisk a skenování**, **Tisk a fax**) vyberte možnost **Předvolby systému** a poté vyberte tiskárnu. Klikněte na možnost **Volby a materiály** > **Volby** (nebo **Ovladač**).

### **Provozní nastavení pro ovladač tiskárny Mac OS**

- ❏ Přeskakovat prázdné stránky: Přeskočí při tisku prázdné stránky.
- ❏ Skrytý režim: Omezí šum během tisku, ale může zpomalit rychlost tisku.
- ❏ Vysokorychlostní tisk: Zajistí tisk v obou směrech pohybu tiskové hlavy.Rychlost tisku se zvýší, může se však snížit kvalita.
- ❏ Upozornění: Umožní ovladači tiskárny zobrazovat varovná upozornění.

❏ Navázat obousměrnou komunikaci: Tato funkce by obvykle měla být nastavená na **Zapnuto**.Zvolte možnost **Vypnuto**, jestliže není možné získat informace o tiskárně z důvodu sdílení tiskárny s počítači se systémem Windows v síti nebo z jiného důvodu.

## **Zrušení tisku — tlačítko tiskárny**

Stisknutím tlačítka $\bigotimes$ zrušte probíhající tiskovou úlohu.

## <span id="page-51-0"></span>**Kontrola stavu zbývajícího inkoustu a údržbové sady**

Chcete-li ověřit aktuální množství zbývajícího inkoustu, pohledem zkontrolujte hladiny inkoustu v nádržce tiskárny.

Přibližnou dobu použitelnosti údržbové sady můžete zkontrolovat v počítači.

## **Kontrola stavu krabice údržby — Windows**

- 1. Přejděte do okna ovladače tiskárny.
- 2. Klikněte na možnost **EPSON Status Monitor 3** na kartě **Údržba**.

#### *Poznámka:*

Pokud je software *EPSON Status Monitor 3* deaktivován, klikněte na možnost *Rozšířená nastavení* na kartě *Údržba* a vyberte položku *Aktivovat EPSON Status Monitor 3*.

#### **Související informace**

& ["Přístup k ovladači tiskárny" na str. 27](#page-26-0)

## **Kontrola stavu krabice údržby — Mac OS X**

- 1. Spusťte nástroj ovladače tiskárny:
	- ❏ Mac OS X v10.6.x až v10.9.x

Vyberte **Předvolby systému** v nabídce > **Tiskárny a skenery** (nebo **Tisk a skenování**, **Tisk a fax**) a potom vyberte tiskárnu. Klikněte na možnost **Volby a materiály** > **Utilita** > **Otevřít Tiskovou utilitu**.

❏ Mac OS X v10.5.8

Vyberte **Předvolby systému** v nabídce > **Tisk a fax** a potom vyberte tiskárnu. Klikněte na možnost **Otevřít tiskovou frontu** > **Utilita**.

2. Klikněte na možnost **EPSON Status Monitor**.

## **Kódy nádobek s inkoustem**

Společnost Epson doporučuje používat originální nádobky s inkoustem Epson.

Dále jsou uvedeny kódy pro originální nádobky s inkoustem Epson.

## <span id="page-52-0"></span>c*Důležité:*

- ❏ Záruka společnosti Epson se nevztahuje na škody způsobené používáním nespecifikovaných inkoustů, včetně originálního inkoustu Epson, který není pro tuto tiskárnu určen, nebo inkoustů jiných výrobců.
- ❏ Při používání dalších produktů, které nebyly vyrobeny společností Epson, může dojít k poškození, na něž se nebude vztahovat záruka společnosti Epson. Za určitých okolností pak může tiskárna fungovat neočekávaným způsobem.

#### *Poznámka:*

- ❏ Kódy nádobek s inkoustem se mohou v různých oblastech lišit. Správné kódy pro vaši oblast vám poskytne podpora společnosti Epson.
- ❏ Ačkoli nádobky s inkoustem mohou obsahovat recyklované materiály, nemá to vliv na funkci ani výkonnost tiskárny.
- ❏ Specifikace a vzhled nádobky s inkoustem se mohou v rámci jejich zlepšování změnit bez předchozího upozornění.

#### Pro Evropu

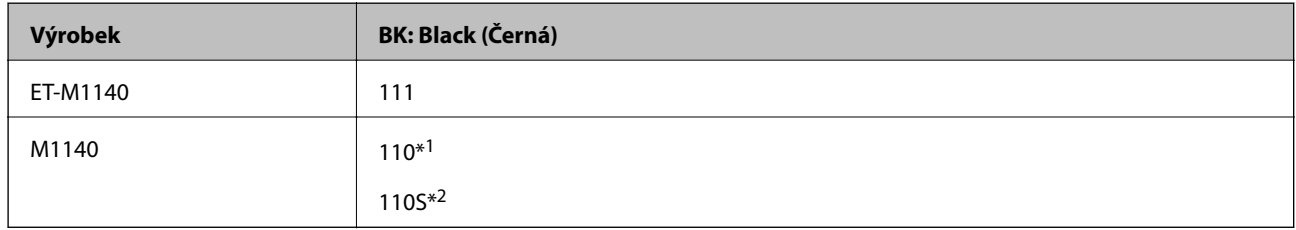

\*1 Vysoká kapacita

#### \*2 Standardní kapacita

#### *Poznámka:*

Uživatelé v Evropě najdou informace o výtěžnosti nádobek s inkoustem Epson na následujícím webu.

#### <http://www.epson.eu/pageyield>

#### Pro asijské země kromě Číny

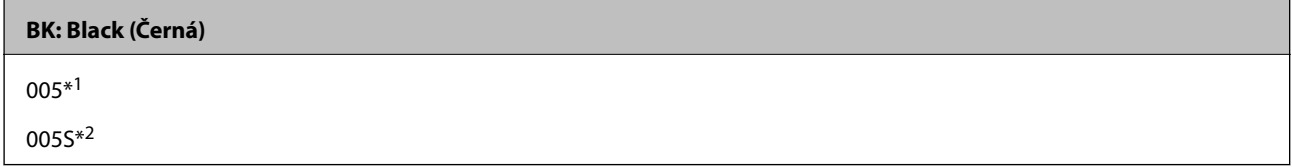

- \*1 Vysoká kapacita
- \*2 Standardní kapacita

#### **Související informace**

& ["Webové stránky technické podpory" na str. 100](#page-99-0)

## **Pokyny k manipulaci s nádobkami s inkoustem**

Před doplňováním inkoustu si přečtěte následující pokyny.

#### **Opatření při skladování inkoustu**

- ❏ Uchovávejte nádobky s inkoustem mimo přímé sluneční záření.
- ❏ Nádobky s inkoustem neskladujte na místě s vysokými nebo velmi nízkými teplotami.
- ❏ Po přenesení nádobky s inkoustem z chladného prostředí nechte nádobku před použitím zahřát na pokojovou teplotu po dobu nejméně tří hodin.
- ❏ Po otevření nádobky s inkoustem ji doporučujeme použít co nejdřív.
- ❏ Společnost Epson doporučuje použít nádobku na inkoust před datem vytištěným na obalu.
- ❏ Neotvírejte balení nádobky s inkoustem, dokud nebudete připraveni naplnit nádržku s inkoustem.Nádobka s inkoustem je vakuově balená pro zachování spolehlivosti.Ponecháte-li nádobku s inkoustem před použitím rozbalenou po delší dobu, je možné, že již nepůjde normálně tisknout.
- ❏ Při skladování nebo přepravě nádobky s inkoustem ji nenaklánějte, ani ji nevystavujte nárazům nebo změnám teploty.Jinak může inkoust vytéct, i když je víčko na nádobce s inkoustem pevně utaženo.Při utahování víčka udržujte nádobku s inkoustem ve vzpřímené poloze a zajistěte, aby inkoust z nádobky během přepravy nevytekl, například pokud budete láhev dávat do tašky.

#### **Opatření pro manipulaci při doplňování inkoustu**

- ❏ Při výměně inkoustu v této tiskárně je třeba postupovat opatrně. Při plnění nebo doplňování nádržky s inkoustem může inkoust odstřikovat. Potřísní-li inkoust oblečení nebo jiné věci, je možné, že nepůjde dolů.
- ❏ Používejte nádobky na inkoust se správným kódem pro tuto tiskárnu.
- ❏ S nádobkami s inkoustem příliš netřeste, ani je nemačkejte.
- ❏ Pokud chcete dosáhnout optimálních výtisků, doplňte inkoust, jakmile budou jeho hladiny nízké.
- ❏ Pro dosažení optimálních tiskových výsledků doplňte nádržku s inkoustem po horní rysku alespoň jednou za rok.
- ❏ Aby byla zajištěna maximální kvalita tisku a ochrana tiskové hlavy, zůstává v nádržce s inkoustem bezpečnostní rezerva inkoustu, když tiskárna oznamuje, že je čas na doplnění inkoustu.Tato rezerva není součástí uváděné kapacity.

#### **Spotřeba inkoustu**

- ❏ Aby byla zachována optimální výkonnost tiskové hlavy, spotřebovává se z nádržky s inkoustem určité množství inkoustu při provádění údržby, např. při čištění tiskové hlavy. Inkoust se může spotřebovávat také po zapnutí tiskárny.
- ❏ Inkoust v nádobce s inkoustem dodávané s tiskárnou se částečně vypotřebuje během počátečního nastavení.Aby bylo dosaženo kvalitního tisku, tisková hlava tiskárny bude zcela naplněna inkoustem.Tento jednorázový proces spotřebovává určité množství inkoustu, a je proto možné, že s touto nádobkou s inkoustem bude v porovnání s následnými nádobkami s inkoustem vytištěno méně stránek.
- ❏ Uvedené hodnoty se mohou lišit v závislosti na tištěných obrazech, typu používaného papíru, frekvenci tisku a podmínkách prostředí, jako je například teplota.

## **Doplnění nádržek s inkoustem**

### c*Důležité:*

Společnost Epson doporučuje používat originální nádobky s inkoustem Epson.

1. Otevřete kryt nádržky s inkoustem.

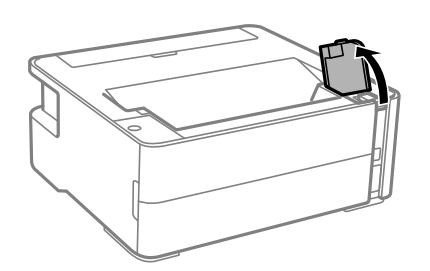

2. Otevřete víčko na nádržce s inkoustem.

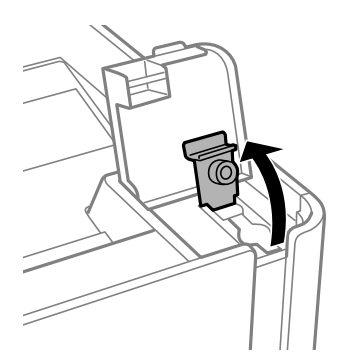

3. Nádobku s inkoustem držte ve svislé pozici, pomalu otáčejte víčkem a nakonec jej sundejte.

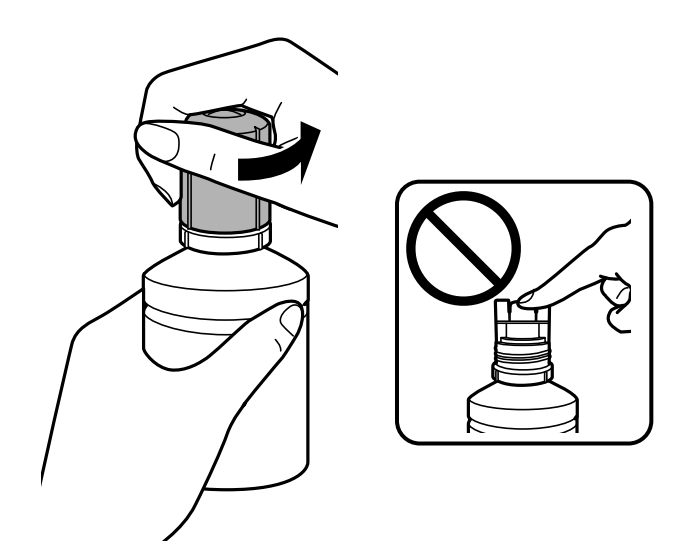

### c*Důležité:*

- ❏ Dávejte pozor, abyste inkoust nerozlili.
- ❏ Po sundání víčka se nedotýkejte vrchní části nádobky s inkoustem, protože byste se mohli umazat inkoustem.

4. Zarovnejte horní část nádobky s inkoustem na otvor pro doplňování, poté nádobku pomalu postavte a zasuňte ji do otvoru pro doplňování.

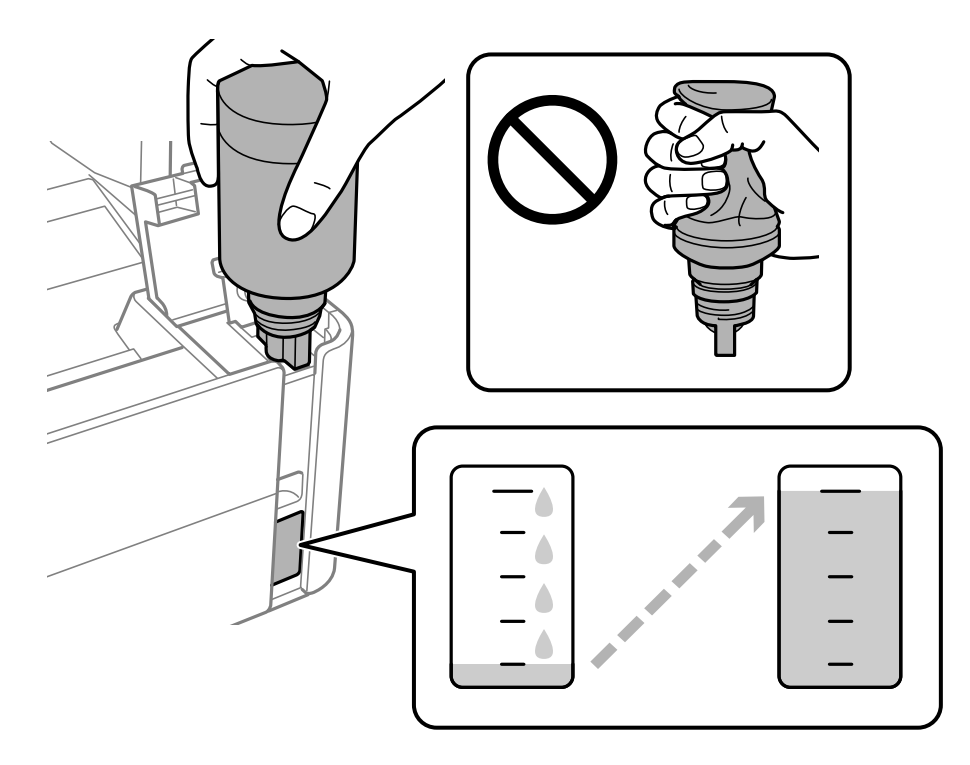

#### c*Důležité:*

Po sundání víčka zajistěte, aby se vrchní část nádobky s inkoustem nedotkla žádných objektů, protože by se mohl rozlít inkoust.

#### *Poznámka:*

Pokud inkoust nezačne proudit do nádržky, vyjměte nádobku s inkoustem a znovu ji vložte.

5. Až hladina inkoustu dosáhne horní rysky, nádobku vytáhněte.

Inkoust z nádobky ve svislé pozici poteče do nádržky sám, nádobku není nutné mačkat. Doplňování inkoustu se automaticky zastaví, až bude inkoust doplněn po horní rysku.

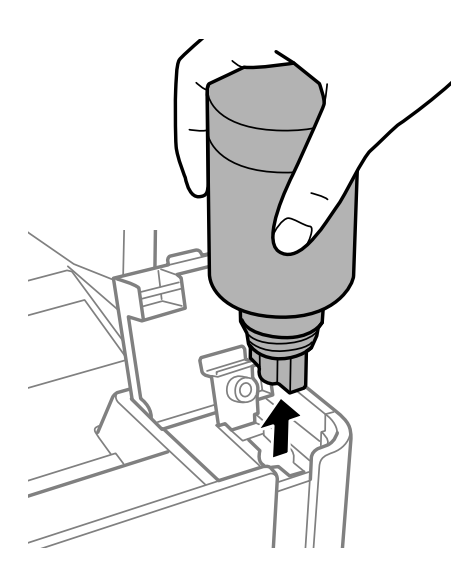

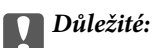

Po dolití inkoustu neponechávejte nádobku s inkoustem nahnutou do nádržky, protože by se mohla poškodit nebo by se mohl rozlít inkoust.

6. Utáhněte víčko nádobky s inkoustem.

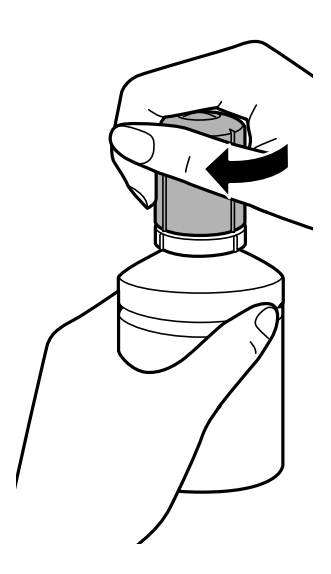

#### *Poznámka:*

Pokud v nádobce zůstane inkoust, zavřete víčko a uložte nádobku pro pozdější použití.

7. Zavřete a zajistěte krytku nádržky s inkoustem.

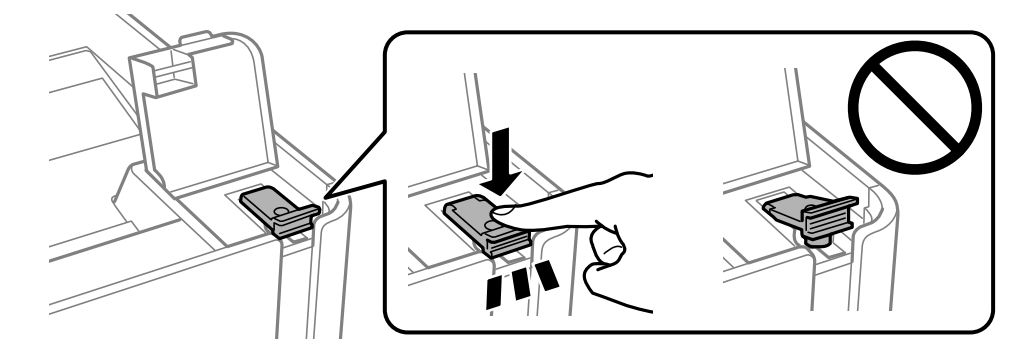

8. Pevně zavřete kryt nádržky s inkoustem.

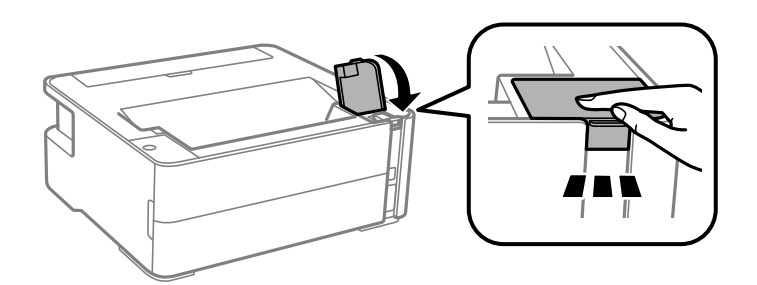

9. Pokud zabliká kontrolka  $\Diamond$ , stiskněte tlačítko  $\mathcal{\mathcal{D}}$ .

#### <span id="page-57-0"></span>**Související informace**

- & ["Kódy nádobek s inkoustem" na str. 52](#page-51-0)
- & ["Pokyny k manipulaci s nádobkami s inkoustem" na str. 53](#page-52-0)
- $\blacktriangleright$  ["Rozlitý inkoust" na str. 92](#page-91-0)

## **Kód údržbové sady**

Údržbovou sadu si může uživatel zakoupit a vyměnit ji sám.

Společnost Epson doporučuje používat originální údržbové sady Epson.

Níže je uveden kód pro originální údržbovou sadu Epson.

T04D1

c*Důležité:*

Po instalaci údržbové sady do tiskárny ji nelze použít v jiných tiskárnách.

## **Pokyny pro manipulaci s údržbovou sadou**

Před výměnou údržbové sady si přečtěte následující pokyny.

- ❏ Nedotýkejte se zeleného čipu na boční straně údržbové sady. Mohli byste tím ohrozit normální provoz tiskárny a tisk.
- ❏ Zabraňte pádu údržbové sady a nevystavujte ji silným nárazům.
- ❏ Údržbovou sadu nevyměňujte během tisku. Mohlo by dojít k úniku inkoustu.
- ❏ Nevyjímejte údržbovou kazetu a kryt s výjimkou výměny údržbové kazety může dojít k úniku inkoustu.
- ❏ Pokud kryt nelze nasadit zpět, údržbová sada pravděpodobně není nainstalována správně. Údržbovou sadu vyjměte a znovu nainstalujte.
- ❏ Nenaklánějte údržbovou sadu, dokud není uzavřena v přiloženém igelitovém sáčku. Mohlo by dojít k úniku inkoustu.
- ❏ Nedotýkejte se otvorů v údržbové sadě, jelikož byste se mohli potřísnit inkoustem.
- ❏ Nepoužívejte znovu údržbovou sadu, která byla vyjmuta a ponechána delší dobu odpojena. Inkoust uvnitř sady by zatvrdl a nebylo by možné nasávat další inkoust.
- ❏ Uchovávejte údržbovou sadu mimo přímé sluneční záření.
- ❏ Údržbovou sadu neskladujte na místě s vysokými nebo velmi nízkými teplotami.

## **Výměna údržbové sady**

V některých tiskových cyklech může údržbová sada zachytit velmi malé množství přebytečného inkoustu. Aby se předešlo úniku inkoustu z údržbové sady, zastaví tiskárna tisk, jakmile absorpční kapacita údržbové sady dosáhne limitu. Jak často je nutné tuto výměnu provádět a zda vůbec, závisí na počtu vytištěných stran, druhu tiskového materiálu a počtu provedených čisticích cyklů tiskárny. Údržbovou sadu vyměňte, jakmile se zobrazí výzva, abyste tak učinili. Nutnost vyměnit tuto součást signalizuje Epson Status Monitor, LCD obrazovka nebo příslušný

indikátor na ovládacím panelu. Nutnost výměny sady neznamená, že by tiskárna přestala být funkční ve smyslu specifikace výrobku. Záruka společnosti Epson se na náklady spojené s výměnou této součásti nevztahuje. Jedná se o součást, jejíž servis zajišťuje uživatel.

#### *Poznámka:*

Pokud je krabice údržby plná, nelze až do její výměny tisknout a čistit tiskovou hlavu, neboť by mohlo dojít k úniku inkoustu.

1. Vyjměte novou krabici údržby z obalu.

#### c*Důležité:*

Nedotýkejte se zeleného čipu na boční straně údržbové sady. Mohli byste tím ohrozit normální provoz tiskárny a tisk.

#### *Poznámka:*

S novou údržbovou sadou je dodáván průhledný sáček na použitou údržbovou sadu.

2. Pomocí plochého šroubováku vyšroubujte šroub a sundejte kryt.

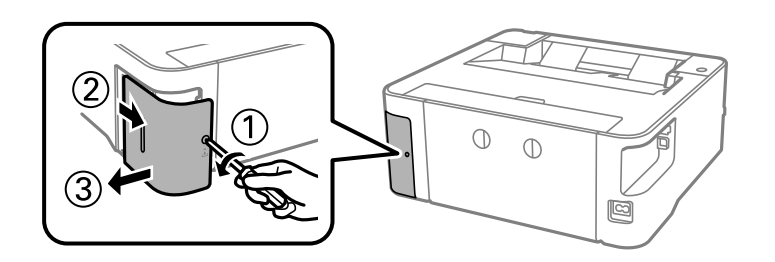

3. Vyjměte použitou krabici údržby.

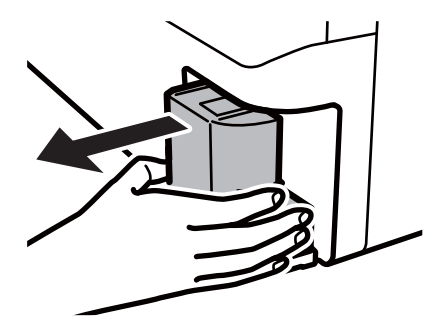

#### c*Důležité:*

Nedotýkejte se částí zobrazených na obrázku. Pokud tak učiníte, můžete tím znemožnit normální provoz a potřísnit se inkoustem.

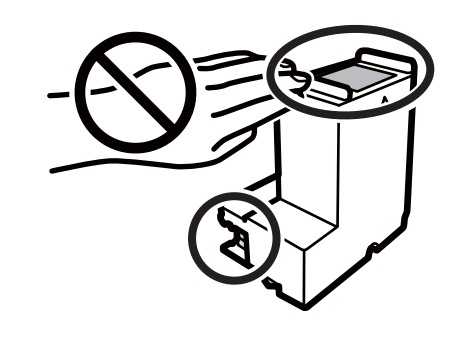

4. Použitou údržbovou sadu vložte do průhledného sáčku, který byl dodán s novou údržbovou sadou, a sáček uzavřete.

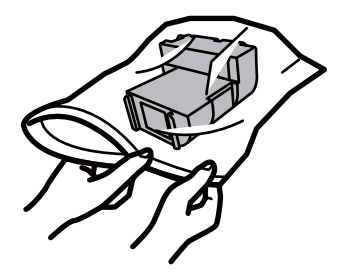

5. Vložte údržbovou sadu zcela do tiskárny. Ujistěte se, zda jste sadu vložili správným směrem.

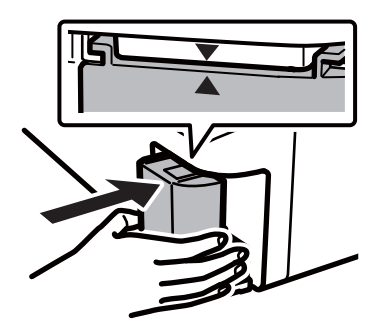

6. Připevněte z pět kryt.

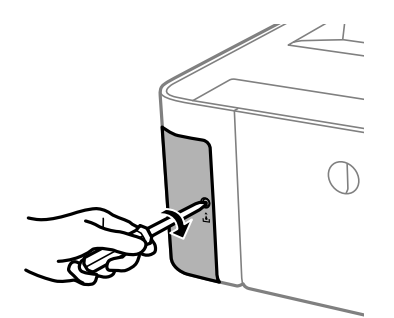

#### **Související informace**

- $\blacktriangleright$ ["Kód údržbové sady" na str. 58](#page-57-0)
- $\blacktriangleright$  ["Pokyny pro manipulaci s údržbovou sadou" na str. 58](#page-57-0)

# <span id="page-60-0"></span>**Údržba tiskárny**

## **Ochrana tiskové hlavy před vysušením**

Při zapínání a vypínání tiskárny vždy používejte tlačítko napájení.

Před odpojením napájecího kabelu zkontrolujte, zda nesvítí příslušná kontrolka.

Pokud se neprovede krytí, může inkoust vyschnout. Zkontrolujte, zda je tisková hlava správně kryta, aby se zabránilo vysychání inkoustu. Postup se podobá umístění víčka na plnicí pero nebo olejové pero na ochranu proti vysychání.

Pokud je síťový kabel odpojen nebo pokud dojde k výpadku proudu v době, když je tiskárna v provozu, nemusí být tisková hlava správně kryta. Pokud je tisková hlava ponechána v tomto stavu, vyschne a trysky (výstupy inkoustu) se ucpou.

V těchto případech co nejrychleji zapněte a vypněte tiskárnu, aby bylo možné provést krytí tiskové hlavy.

## **Kontrola ucpání trysek (kontrola trysek)**

Pokud jsou trysky ucpané, budou výtisky vybledlé nebo se objeví pruhy.

Pokud se kvalita tisku zhoršila, ověřte pomocí funkce kontroly trysek, zda nejsou trysky ucpané.

## **Kontrola ucpání trysek (kontrola trysek) — tlačítka tiskárny**

- 1. Do kazety na papír vložte obyčejný papír formátu A4.
- 2. Stisknutím tlačítka  $\bigcup$  vypněte tiskárnu.
- 3. Podržte tlačítko  $\bigcirc$  a stisknutím tlačítka  $\bigcirc$  zapněte tiskárnu, to vše po dobu alespoň pět sekund, dokud nezačne blikat kontrolka napájení.

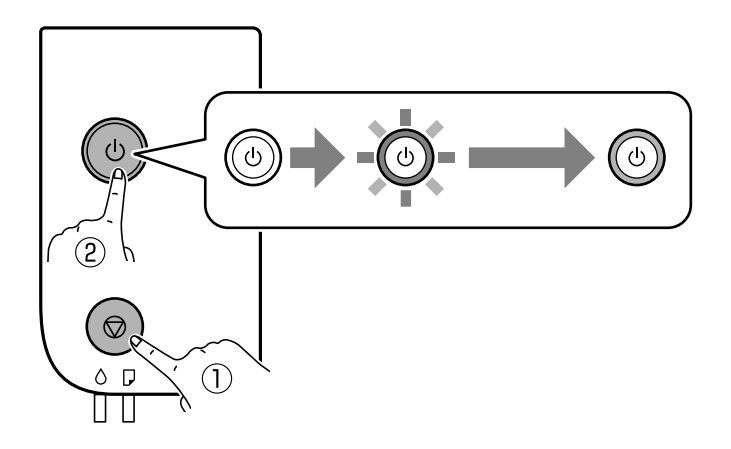

Bude vytištěn vzorek pro kontrolu trysek.

#### *Poznámka:* Zahájení tisku vzorku pro kontrolu trysek může nějakou dobu trvat.

4. Zkontrolujte vytištěný vzorek a poté proveďte jednu z následujících operací, v závislosti na výsledcích tisku.

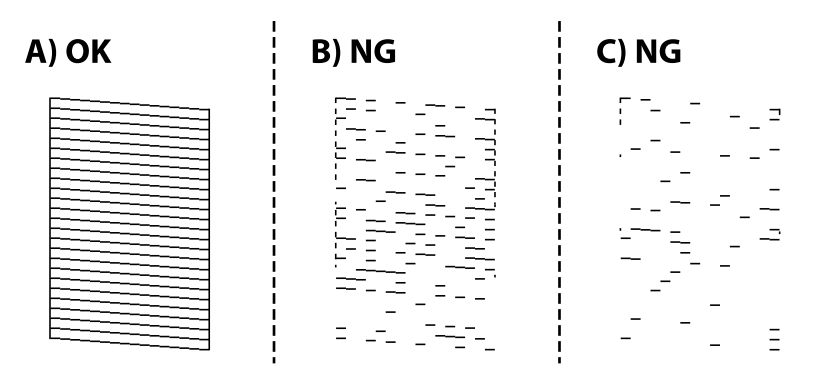

❏ A:

Vytiskly se všechny linky. Nejsou potřebné žádné další kroky.

❏ B nebo podobné obrázku B: Vyčistěte tiskovou hlavu.

Pokud jsou některé trysky ucpány, vyčistěte hlavu. Podrobnosti naleznete v příslušných informacích níže.

❏ C nebo podobné obrázku C: Proveďte výkonné čištění tiskové hlavy.

Pokud je většina linek porušena nebo většina segmentů chybí, proveďte čištění prostříknutím. Podrobnosti naleznete v příslušných informacích níže.

#### **Související informace**

- & ["Vkládání papíru do Kazeta na papír" na str. 19](#page-18-0)
- & ["Čištění tiskové hlavy \(Čistění hlavy\)" na str. 64](#page-63-0)
- & ["Výkonné čištění tiskové hlavy \(Výkonné čištění\)" na str. 65](#page-64-0)

## **Kontrola ucpání trysek (kontrola trysek) — Windows**

- 1. Do kazety na papír vložte obyčejný papír formátu A4.
- 2. Přejděte do okna ovladače tiskárny.
- 3. Klikněte na možnost **Kontrola trysek** na kartě **Údržba**.
- 4. Podle pokynů na obrazovce vytiskněte vzorek pro kontrolu trysek.
- 5. Zkontrolujte vytištěný vzorek a poté proveďte jednu z následujících operací, v závislosti na výsledcích tisku.

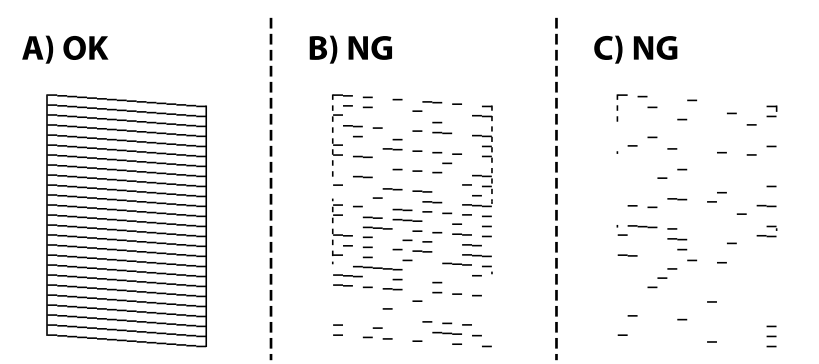

#### ❏ A:

Vytiskly se všechny linky. Nejsou potřebné žádné další kroky.

❏ B nebo podobné obrázku B: Vyčistěte tiskovou hlavu.

Pokud jsou některé trysky ucpány, vyčistěte hlavu. Podrobnosti naleznete v příslušných informacích níže.

❏ C nebo podobné obrázku C: Proveďte výkonné čištění tiskové hlavy.

Pokud je většina linek porušena nebo většina segmentů chybí, proveďte čištění prostříknutím. Podrobnosti naleznete v příslušných informacích níže.

#### **Související informace**

- ◆ ["Přístup k ovladači tiskárny" na str. 27](#page-26-0)
- & ["Vkládání papíru do Kazeta na papír" na str. 19](#page-18-0)
- & ["Čištění tiskové hlavy \(Čistění hlavy\)" na str. 64](#page-63-0)
- & ["Výkonné čištění tiskové hlavy \(Výkonné čištění\)" na str. 65](#page-64-0)

## **Kontrola ucpání trysek (kontrola trysek) — Mac OS**

- 1. Do kazety na papír vložte obyčejný papír formátu A4.
- 2. V nabídce > **Tiskárny a skenery** (nebo **Tisk a skenování**, **Tisk a fax**) vyberte možnost **Předvolby systému** a poté vyberte tiskárnu.
- 3. Klikněte na možnost **Volby a materiály** > **Utilita** > **Otevřít Tiskovou utilitu**.
- 4. Klikněte na možnost **Kontrola trysek**.
- 5. Podle pokynů na obrazovce vytiskněte vzorek pro kontrolu trysek.
- 6. Zkontrolujte vytištěný vzorek a poté proveďte jednu z následujících operací, v závislosti na výsledcích tisku.

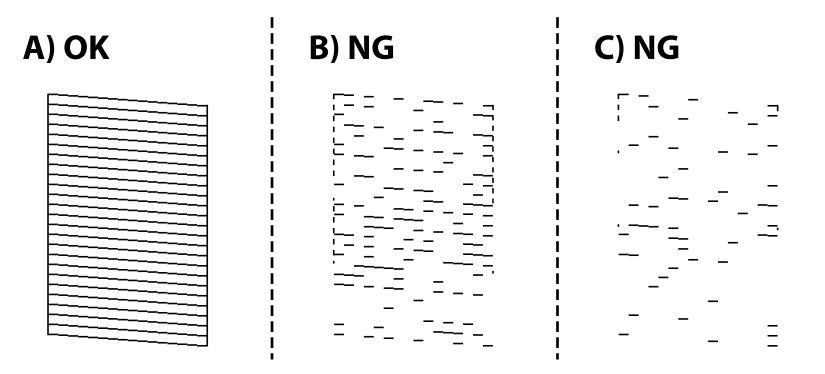

#### ❏ A:

Vytiskly se všechny linky. Nejsou potřebné žádné další kroky.

❏ B nebo podobné obrázku B: Vyčistěte tiskovou hlavu.

Pokud jsou některé trysky ucpány, vyčistěte hlavu. Podrobnosti naleznete v příslušných informacích níže.

❏ C nebo podobné obrázku C: Proveďte výkonné čištění tiskové hlavy.

Pokud je většina linek porušena nebo většina segmentů chybí, proveďte čištění prostříknutím. Podrobnosti naleznete v příslušných informacích níže.

#### <span id="page-63-0"></span>**Související informace**

- & ["Vkládání papíru do Kazeta na papír" na str. 19](#page-18-0)
- & "Čištění tiskové hlavy (Čistění hlavy)" na str. 64
- & ["Výkonné čištění tiskové hlavy \(Výkonné čištění\)" na str. 65](#page-64-0)

## **Čištění tiskové hlavy (Čistění hlavy)**

Pokud jsou výtisky vybledlé nebo se objevují viditelné pruhy, jsou trysky ucpány. Pokud se kvalita tisku zhoršila, ověřte pomocí funkce kontroly trysek, zda nejsou trysky ucpané. Poté vyčistěte tiskovou hlavu. Bližší informace k provedení kontroly trysek naleznete níže v příslušných pokynech.

#### c*Důležité:*

- ❏ Při čištění krytu tiskárny neotevírejte jednotku skeneru ani nevypínejte tiskárnu. Nebude-li čištění hlavy dokončeno, nemusí být možné tisknout.
- ❏ Protože při čištění tiskové hlavy dochází ke spotřebování části inkoustu, provádějte čištění tiskové hlavy, pouze když dojde ke zhoršení kvality tisku.
- ❏ Když dochází inkoust, nebude případně možné vyčistit tiskovou hlavu.
- ❏ Jestliže se kvalita tisku nezlepší po přibližně třikrát zopakované kontrole trysky a vyčištění hlavy, přestaňte aspoň na šest hodin tisknout a poté proveďte znovu kontrolu trysky a podle potřeby vyčistěte hlavu. Doporučujeme tiskárnu vypnout. Pokud se ani poté kvalita tisku nezlepší, kontaktujte podporu společnosti Epson.

Aby se zabránilo vyschnutí tiskové hlavy, neodpojujte tiskárnu, když je zapnuté napájení.

## **Čištění tiskové hlavy — tlačítka tiskárny**

Stiskněte a podržte tlačítko  $\bigcirc$  na dobu alespoň pět sekund, dokud kontrolka napájení nezačne blikat.

Bude zahájeno čistění tiskové hlavy.

#### *Poznámka:*

Zahájení čištění tiskové hlavy může nějakou dobu trvat.

Když kontrolka napájení přestane blikat, vypněte tiskárnu, proveďte kontrolu trysek a potom zkontrolujte, za byly ucpané trysky tiskové hlavy vyčištěny.

Bližší informace k provedení kontroly trysek naleznete níže v příslušných pokynech.

Kontrolu trysek a čištění hlavy opakujte až třikrát, dokud nebudou správně vytištěny všechny řádky.

#### **Související informace**

& "**[Kontrola ucpání trysek \(kontrola trysek\)](#page-60-0)**" na str. 61

## **Čištění tiskové hlavy — Windows**

- 1. Přejděte do okna ovladače tiskárny.
- 2. Klikněte na možnost **Čistění hlavy** na kartě **Údržba**.

<span id="page-64-0"></span>3. Postupujte podle pokynů na obrazovce.

Po dokončení čištění tiskové hlavy proveďte kontrolu trysek **Kontrola trysek** a poté zkontrolujte, zda byly ucpané trysky tiskové hlavy vyčištěny. Bližší informace k provedení kontroly trysek naleznete níže v příslušných pokynech.

Tyto kroky opakujte až třikrát, dokud nebudou správně vytištěny všechny řádky.

#### **Související informace**

- & ["Přístup k ovladači tiskárny" na str. 27](#page-26-0)
- & "**[Kontrola ucpání trysek \(kontrola trysek\)](#page-60-0)**" na str. 61

## **Čištění tiskové hlavy — Mac OS**

- 1. V nabídce > **Tiskárny a skenery** (nebo **Tisk a skenování**, **Tisk a fax**) vyberte možnost **Předvolby systému** a poté vyberte tiskárnu.
- 2. Klikněte na možnost **Volby a materiály** > **Utilita** > **Otevřít Tiskovou utilitu**.
- 3. Klikněte na možnost **Čistění hlavy**.
- 4. Postupujte podle pokynů na obrazovce.

Po dokončení čištění tiskové hlavy proveďte kontrolu trysek **Kontrola trysek** a poté zkontrolujte, zda byly ucpané trysky tiskové hlavy vyčištěny. Bližší informace k provedení kontroly trysek naleznete níže v příslušných pokynech.

Tyto kroky opakujte až třikrát, dokud nebudou správně vytištěny všechny řádky.

#### **Související informace**

& "**[Kontrola ucpání trysek \(kontrola trysek\)](#page-60-0)**" na str. 61

## **Výkonné čištění tiskové hlavy (Výkonné čištění)**

Funkce výkonného čištění může zlepšit kvalitu tisku v následujících případech.

- ❏ Většina trysek je ucpána.
- ❏ Zkontrolovali jste trysky a vyčistili hlavu třikrát a poté jste vyčkali alespoň 6 hodin bez tisku, ale kvalita tisku se stále nezlepšila.

Před spuštěním této funkce ověřte pomocí funkce kontroly trysek, zda trysky nejsou ucpané. Přečtěte si následující pokyny a poté vyčistěte tiskovou hlavu.

#### c*Důležité:*

Ujistěte se, zda je v nádržkách s inkoustem dostatek inkoustu.

Pohledem zkontrolujte, zda je nádržka s inkoustem alespoň do třetiny zaplněna. Nízké hladiny inkoustu během čištění Výkonné čištění by mohly poškodit produkt.

## c*Důležité:*

Mezi jednotlivými fázemi čištění Výkonné čištění je vyžadován interval 12 hodin.

Běžně by měla jedna fáze čištění Výkonné čištění vyřešit potíže s kvalitou tisku během 12 hodin.Proto je nutné před dalším tiskem vyčkat 12 hodin, aby se inkoust nepoužíval zbytečně.

### c*Důležité:*

Může být vyžadována výměna údržbové sady.

Inkoust se ukládá do údržbové sady.Pokud je údržbová sada plná, je nutné připravit novou údržbovou sadu a před dalším tiskem ji vyměnit.

#### *Poznámka:*

Pokud nejsou hladiny inkoustu dostatečné nebo v údržbové sadě není dostatek volného místa pro využití čištění Výkonné čištění, nelze tuto funkci spustit.I v tomto případě mohou být však hladiny a volné místo dostatečné a bude možné provést tisk.

#### **Související informace**

& "**[Kontrola ucpání trysek \(kontrola trysek\)](#page-60-0)**" na str. 61

## **Spuštění funkce Výkonné čištění — systém Windows**

- 1. Přejděte do okna ovladače tiskárny.
- 2. Klikněte na možnost **Výkonné čištění** na kartě **Údržba**.
- 3. Postupujte podle pokynů na obrazovce.

#### **Související informace**

- & ["Přístup k ovladači tiskárny" na str. 27](#page-26-0)
- & "**[Kontrola ucpání trysek \(kontrola trysek\)](#page-60-0)**" na str. 61

## **Spuštění funkce Výkonné čištění — systém Mac OS**

- 1. V nabídce > **Tiskárny a skenery** (nebo **Tisk a skenování**, **Tisk a fax**) vyberte možnost **Předvolby systému** a poté vyberte tiskárnu.
- 2. Klikněte na možnost **Volby a materiály** > **Utilita** > **Otevřít Tiskovou utilitu**.
- 3. Klikněte na možnost **Výkonné čištění**.
- 4. Postupujte podle pokynů na obrazovce.

#### **Související informace**

& "**[Kontrola ucpání trysek \(kontrola trysek\)](#page-60-0)**" na str. 61

## **Nastavení tiskové hlavy**

Jestliže se svislé čáry rozjíždí nebo tiskárna tiskne rozmazané fotografie, vyrovnejte tiskovou hlavu.

## **Zarovnání tiskové hlavy — Windows**

- 1. Vložte do tiskárny čtyři nebo více papírů formátu A4.
- 2. Přejděte do okna ovladače tiskárny.
- 3. Klikněte na možnost **Nastavení tiskové hlavy** na kartě **Údržba**.
- 4. Postupujte podle pokynů na obrazovce.

## **Zarovnání tiskové hlavy — Mac OS**

- 1. Vložte do tiskárny čtyři nebo více papírů formátu A4.
- 2. V nabídce > **Tiskárny a skenery** (nebo **Tisk a skenování**, **Tisk a fax**) vyberte možnost **Předvolby systému** a poté vyberte tiskárnu.
- 3. Klikněte na možnost **Volby a materiály** > **Utilita** > **Otevřít Tiskovou utilitu**.
- 4. Klikněte na možnost **Nastavení tiskové hlavy**.
- 5. Postupujte podle pokynů na obrazovce.

## **Čištění dráhy papíru**

Pokud jsou výtisky rozmazané nebo nekvalitní nebo papír není podáván správně, očistěte válec uvnitř.

#### c*Důležité:*

K čištění uvnitř tiskárny nepoužívejte papírové kapesníčky.Mohlo by dojít k ucpání trysek tiskové hlavy žmolky.

## **Čištění dráhy papíru — Windows**

- 1. Přejděte do okna ovladače tiskárny.
- 2. Klikněte na možnost **Čištění vodítka papíru** na kartě **Údržba**.
- 3. Postupujte podle pokynů na obrazovce.

#### **Související informace**

& ["Vkládání papíru do Kazeta na papír" na str. 19](#page-18-0)

& ["Vkládání papíru do Kazeta na papír" na str. 19](#page-18-0)

## **Čištění dráhy papíru — Mac OS X**

- 1. V nabídce > **Tiskárny a skenery** (nebo **Tisk a skenování**, **Tisk a fax**) vyberte možnost **Předvolby systému** a poté vyberte tiskárnu.
- 2. Klikněte na možnost **Volby a materiály** > **Utilita** > **Otevřít Tiskovou utilitu**.
- 3. Klikněte na možnost **Paper Guide Cleaning**.
- 4. Postupujte podle pokynů na obrazovce.

## **Čištění dráhy papíru v případě problémů s podáváním papíru**

Když papír není z kazety kazeta na papír podáván správně, očistěte válec uvnitř.

- 1. Vypněte tiskárnu tlačítkem  $\mathcal{D}$ .
- 2. Odpojte napájecí kabel ze zásuvky a poté kabel odpojte od zařízení.
- 3. Přesvědčte se, že je krytka nádržky s inkoustem řádně utažená.

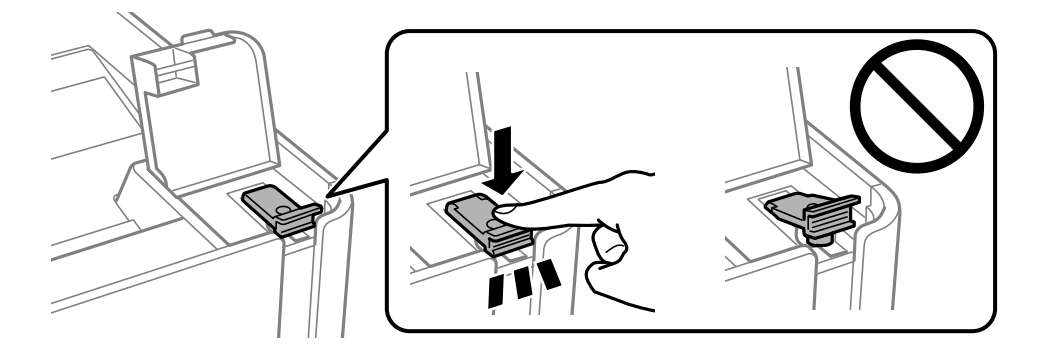

#### c*Důležité:*

Pokud krytka není řádně utažená, může z nádržky unikat inkoust.

4. kryt tiskárny.

5. Vytáhněte kazetu kazeta na papír a odstraňte papír.

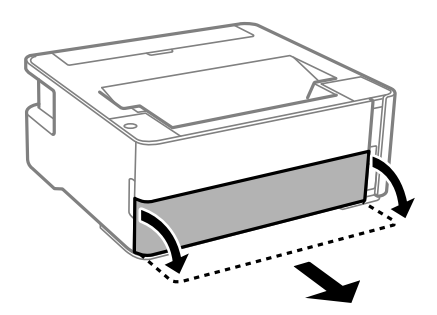

6. Položte tiskárnu na stranu tak, aby byla nádržka s inkoustem na spodní straně tiskárny.

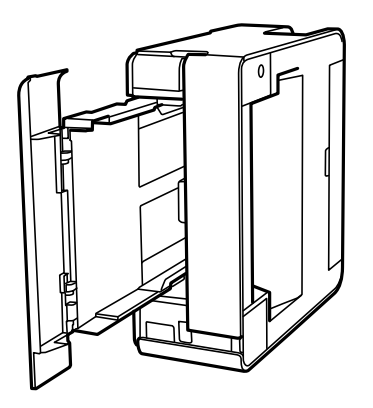

#### !*Upozornění:*

Při pokládání tiskárny postupujte opatrně, abyste si nepřiskřípli prsty nebo ruku. Jinak může dojít ke zranění.

#### c*Důležité:*

Nenechávejte tiskárnu takto postavenou delší dobu.

7. Navlhčete měkký hadřík vodou, řádně jej vyždímejte a poté otáčejte válcem a otírejte jej hadříkem.

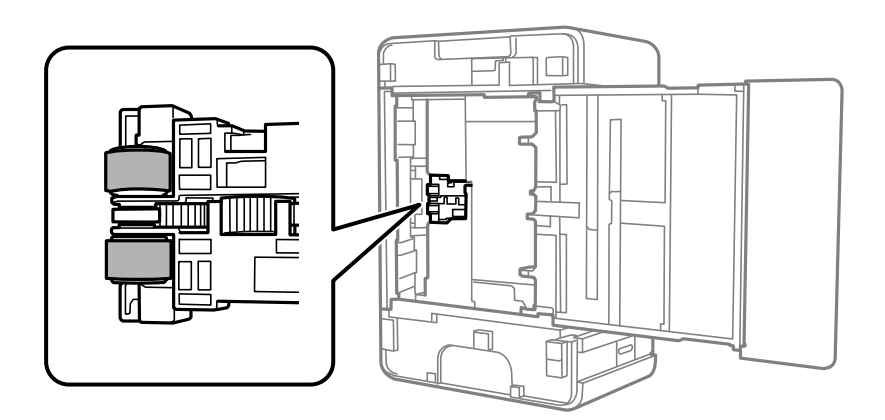

- 8. Vraťte tiskárnu do původní pozice a poté vložte kazetu kazeta na papír.
- 9. Připojte napájecí kabel.

## **Kontrola celkového počtu stran vytištěných v tiskárně**

Můžete zjistit celkový počet stran vytištěných v tiskárně.

## **Kontrola celkového počtu stran vytištěných v tiskárně — tlačítka tiskárny**

Informace se tisknou společně se vzorcem kontroly trysek.

- 1. Vložte do tiskárny obyčejný papír formátu A4.
- 2. Stisknutím tlačítka  $\bigcup$  vypněte tiskárnu.
- 3. Stiskněte a podržte tlačítko  $\bigcirc$ , zapněte tiskárnu a když indikátor napájení začne blikat, tlačítka uvolněte.

#### **Související informace**

& ["Vkládání papíru do Kazeta na papír" na str. 19](#page-18-0)

## **Kontrola celkového počtu stran vytištěných v tiskárně – systém Windows**

- 1. Přejděte do okna ovladače tiskárny.
- 2. Klikněte na možnost **Informace o tiskárně a doplňcích** na kartě **Údržba**.

#### **Související informace**

& ["Přístup k ovladači tiskárny" na str. 27](#page-26-0)

## **Kontrola celkového počtu stran podaných v tiskárně — systém Mac OS**

- 1. V nabídce > **Tiskárny a skenery** (nebo **Tisk a skenování**, **Tisk a fax**) vyberte možnost **Předvolby systému** a poté vyberte tiskárnu.
- 2. Klikněte na možnost **Volby a materiály** > **Utilita** > **Otevřít Tiskovou utilitu**.
- 3. Klikněte na možnost **Printer and Option Information**.

# <span id="page-70-0"></span>**Informace o softwaru**

V této části jsou uvedeny softwarové produkty, které jsou pro vaši tiskárnu k dispozici z disku CD, který je součástí dodávky.

## **Aplikace k tisku webových stránek (E-Web Print)**

Pomocí aplikace E-Web Print lze snadno tisknout webové stránky s různým rozložením. Podrobnosti najdete v nápovědě k dané aplikaci. Nápovědu můžete otevřít v nabídce **E-Web Print** na panelu nástrojů **E-Web Print**.

#### *Poznámka:*

- ❏ Operační systémy Windows Server nejsou podporované.
- ❏ Systém Mac OS není podporován.
- ❏ Získejte informace o podporovaných prohlížečích a o nejnovější verzi na stránce s položkami ke stažení.

#### **Spuštění aplikace**

Když nainstalujete aplikaci E-Web Print, zobrazí se v prohlížeči. Klikněte na položku **Print** nebo **Clip**.

#### **Související informace**

 $\blacktriangleright$  ["Instalace aplikací" na str. 72](#page-71-0)

## **Nástroje aktualizace softwaru (EPSON Software Updater)**

EPSON Software Updater je aplikace, která na internetu sleduje nový nebo aktualizovaný software a instaluje ho. Dále umožňuje aktualizovat firmware tiskárny a získat aktuální příručku.

#### *Poznámka:*

Operační systémy Windows Server nejsou podporované.

#### **Způsob instalace**

Stáhněte nástroj EPSON Software Updater z webu společnosti Epson.

Pokud používáte počítač se systémem Windows a nemůžete stáhnout nástroj z webu, můžete jej nainstalovat z dodaného disku se softwarem.

#### [http://www.epson.com](http://www.epson.com/)

#### **Spuštění v systému Windows**

❏ Windows 10

Klikněte na tlačítko Start a potom vyberte možnost **Epson Software** > **EPSON Software Updater**.

❏ Windows 8.1/Windows 8

Zadejte název aplikace do ovládacího tlačítka Hledat a poté vyberte zobrazenou ikonu.

<span id="page-71-0"></span>❏ Windows 7/Windows Vista/Windows XP

Klikněte na tlačítko Start a vyberte položku **Všechny programy** nebo **Programy** > **Epson Software** > **EPSON Software Updater**.

#### *Poznámka:*

Nástroj EPSON Software Updater můžete také spustit, kliknete-li na ikonu tiskárny na hlavním panelu na ploše a poté vyberete možnost *Aktualizace softwaru*.

#### **Spuštění v systému Mac OS**

Zvolte položku **Přejít** > **Aplikace** > **Epson Software** > **EPSON Software Updater**.

## **Instalace aplikací**

Připojte počítač k síti a nainstalujte nejnovější verzi aplikací z webu.

#### *Poznámka:*

- ❏ Přihlaste se do počítače jako správce. Zobrazí-li se výzva, zadejte heslo správce.
- ❏ Při opětovné instalaci aplikace je nutné aplikaci nejdříve odinstalovat.
- 1. Ukončete všechny spuštěné aplikace.
- 2. Při instalaci ovladače tiskárny dočasně odpojte tiskárnu a počítač.

#### *Poznámka:*

Nepropojujte tiskárnu s počítačem, dokud k tomu nebudete vyzváni.

- 3. Přejděte na následující webovou stránku a pak zadejte název produktu. <http://epson.sn>
- 4. Zvolte možnost **Instalace** a poté klikněte na položku **Stáhnout**.
- 5. Klikněte nebo dvakrát klikněte na stažený soubor a potom postupujte podle zobrazených pokynů.

#### *Poznámka:*

Používáte-li počítač s operačním systémem Windows a nemůžete stáhnout aplikace z webu, nainstalujte je z disku se softwarem dodávaným k tiskárně.

#### **Související informace**

- & ["Nástroje aktualizace softwaru \(EPSON Software Updater\)" na str. 71](#page-70-0)
- $\blacktriangleright$  ["Odinstalace aplikací" na str. 73](#page-72-0)

## **Aktualizace aplikací a firmwaru**

Aktualizace aplikací a firmwaru vám může pomoci odstranit některé problémy a zlepšit nebo přidat funkce. Ověřte, že používáte nejnovější verzi aplikací a firmwaru.

1. Ujistěte se, že je tiskárna připojena k počítači a je aktivní připojení k Internetu.
<span id="page-72-0"></span>2. Spusťte aplikaci EPSON Software Updater a aktualizujte tak aplikace nebo firmware.

### c*Důležité:*

Nevypínejte počítač ani tiskárnu, dokud se aktualizace nedokončí, protože by se tiskárna mohla porouchat.

### *Poznámka:*

Jestliže se vám v seznamu aplikací nedaří najít aplikaci, kterou chcete aktualizovat, nebudete moci aktualizaci pomocí nástroje EPSON Software Updater provést. Nejnovější verze aplikací vyhledejte na místních webových stránkách společnosti Epson.

[http://www.epson.com](http://www.epson.com/)

# **Odinstalace aplikací**

Přihlaste se do počítače jako správce. Zobrazí-li se výzva, zadejte heslo správce.

### **Odinstalace aplikací — Windows**

- 1. Stisknutím tlačítka  $\bigcup$  vypněte tiskárnu.
- 2. Ukončete všechny spuštěné aplikace.
- 3. Otevřete **Ovládací panely**:
	- ❏ Windows 10/Windows Server 2016

Klepněte na tlačítko Start a pak vyberte položku **Systém Windows** > **Ovládací panely**.

- ❏ Windows 8.1/Windows 8/Windows Server 2012 R2/Windows Server 2012 Klepněte na položky **Plocha** > **Nastavení** > **Ovládací panely**.
- ❏ Windows 7/Windows Vista/Windows XP/Windows Server 2008 R2/Windows Server 2008/Windows Server 2003 R2/Windows Server 2003

Klepněte na tlačítko Start a vyberte položku **Ovládací panely**.

- 4. Otevřete panel **Odinstalovat program** (případně **Přidat nebo odebrat programy**):
	- ❏ Windows 10/Windows 8.1/Windows 8/Windows 7/Windows Vista/Windows Server 2016/Windows Server 2012 R2/Windows Server 2012/Windows Server 2008 R2/Windows Server 2008

V části **Programy** vyberte možnost **Odinstalovat program**.

- ❏ Windows XP/Windows Server 2003 R2/Windows Server 2003 Klepněte na možnost **Přidat nebo odebrat programy**.
- 
- 5. Vyberte aplikaci, kterou chcete odinstalovat.

Pokud existují tiskové úlohy, není možné odinstalovat ovladač tiskárny. Před odinstalací odstraňte úlohy nebo počkejte, až budou vytištěny.

- 6. Odinstalujte požadované aplikace:
	- ❏ Windows 10/Windows 8.1/Windows 8/Windows 7/Windows Vista/Windows Server 2016/Windows Server 2012 R2/Windows Server 2012/Windows Server 2008 R2/Windows Server 2008

### Klepněte na **Odinstalovat nebo změnit** nebo **Odinstalovat**.

❏ Windows XP/Windows Server 2003 R2/Windows Server 2003

Klepněte na **Změnit nebo odebrat** nebo **Odebrat**.

#### *Poznámka:*

Pokud se zobrazí okno *Správa uživatelských účtů*, klepněte na tlačítko *Pokračovat*.

7. Postupujte podle pokynů na obrazovce.

# **Odinstalace aplikací — systém Mac OS**

1. Stáhněte si nástroj Uninstaller a využijte k tomu aplikaci EPSON Software Updater.

Jakmile si Uninstaller stáhnete, nemusíte jej už při další odinstalaci dané aplikace stahovat znovu.

- 2. Stisknutím tlačítka  $\bigcup$  vypněte tiskárnu.
- 3. Chcete-li odinstalovat ovladač tiskárny, vyberte v nabídce > **Tiskárny a skenery** (nebo **Tisk a skenování**, **Tisk a fax**) možnost **Předvolby systému** a poté odeberte tiskárnu ze seznamu povolených tiskáren.
- 4. Ukončete všechny spuštěné aplikace.
- 5. Zvolte položku **Přejít** > **Aplikace** > **Epson Software** > **Uninstaller**.
- 6. Vyberte aplikaci, kterou chcete odinstalovat, a klikněte na tlačítko **Uninstall**.

### c*Důležité:*

Nástroj Uninstaller odebere z počítače všechny ovladače inkoustových tiskáren Epson.Jestliže používáte více inkoustových tiskáren Epson a chcete odstranit jen některé ovladače, odstraňte je nejprve všechny a poté znovu nainstalujte potřebný ovladač tiskárny.

#### *Poznámka:*

Jestliže se vám v seznamu aplikací nedaří najít aplikaci, kterou chcete odinstalovat, nebudete ji moci pomocí nástroje Uninstaller odinstalovat.V takové situaci zvolte možnost *Přejít* > *Aplikace* > *Epson Software*, vyberte aplikaci, kterou chcete odinstalovat, a přetáhněte ji na ikonu koše.

### **Související informace**

& ["Nástroje aktualizace softwaru \(EPSON Software Updater\)" na str. 71](#page-70-0)

# **Řešení problémů**

# **Kontrola stavu tiskárny**

# **Světelné kontrolky a stav tiskárny**

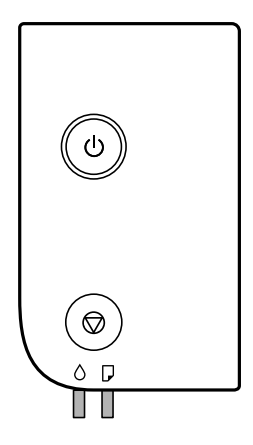

Když dojde k chybě, tato kontrolka svítí nebo bliká. Na displeji počítače se zobrazí podrobnosti o chybě.

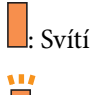

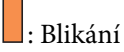

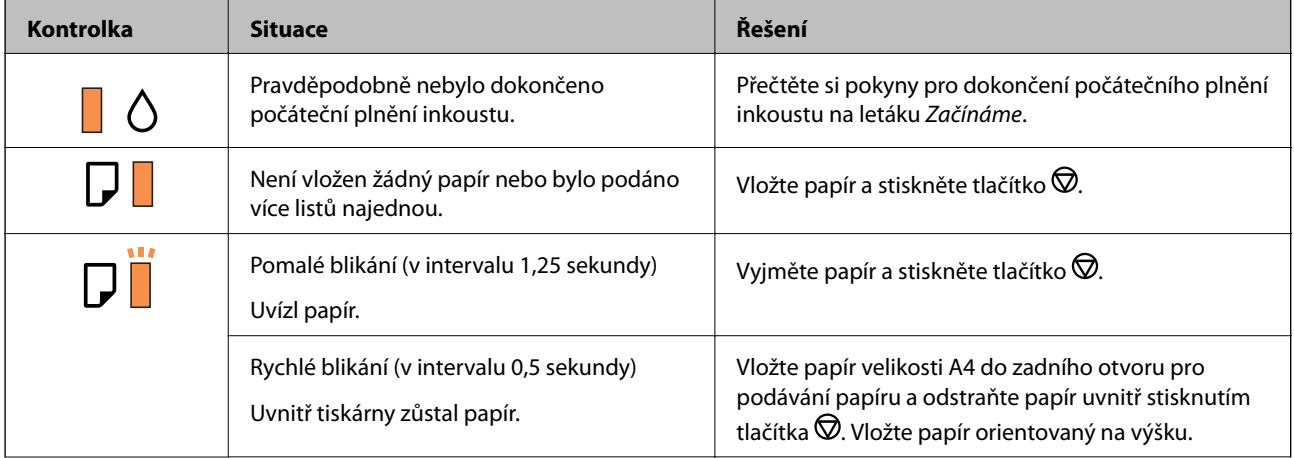

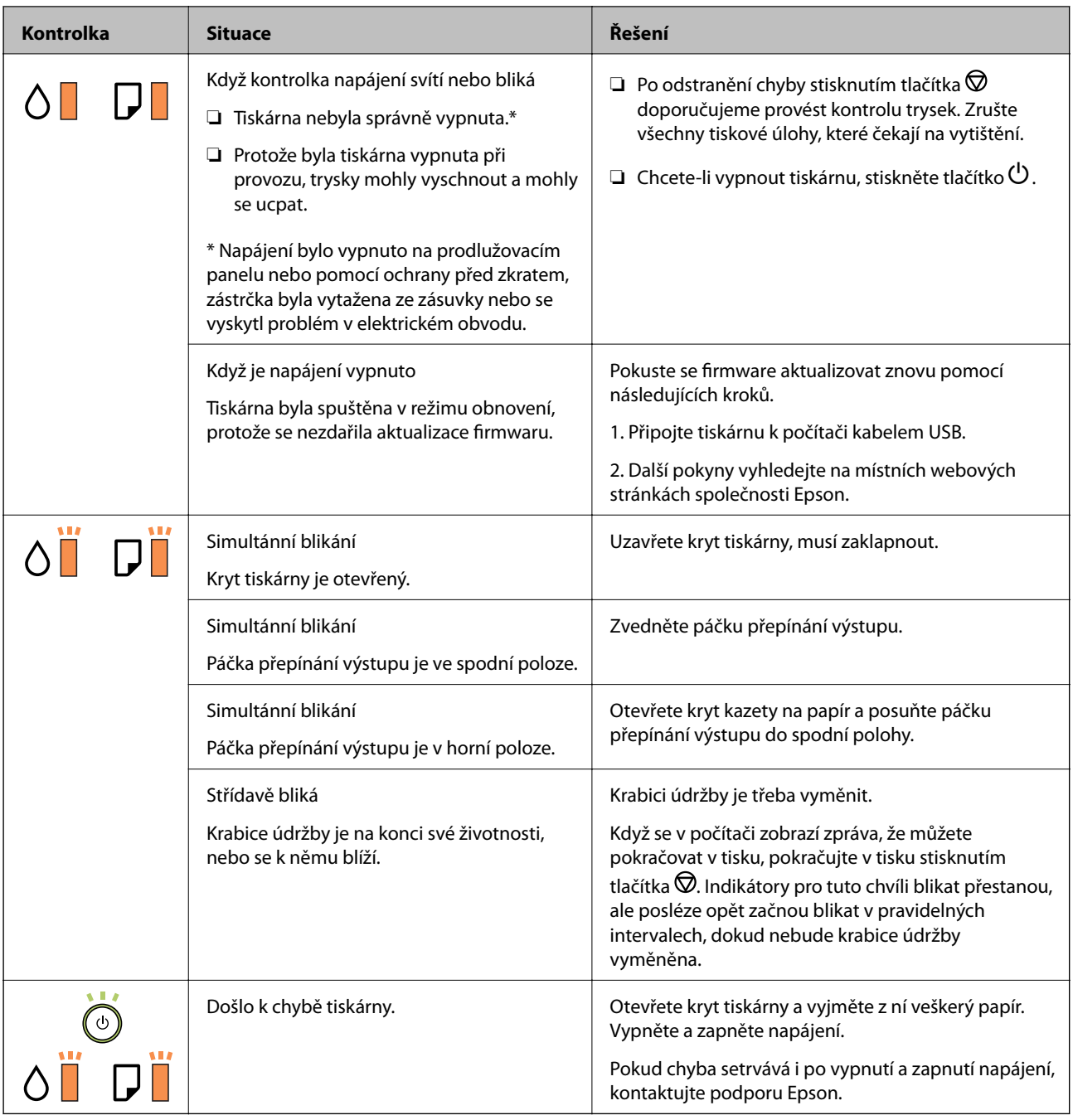

### **Související informace**

- & ["Odstranění uvízlého papíru" na str. 77](#page-76-0)
- $\blacktriangleright$ ["Kontaktování podpory společnosti Epson" na str. 100](#page-99-0)
- $\blacktriangleright$  ["Instalace aplikací" na str. 72](#page-71-0)

# **Kontrola stavu tiskárny – systém Windows**

1. Přejděte do okna ovladače tiskárny.

<span id="page-76-0"></span>2. Klikněte na možnost **EPSON Status Monitor 3** na kartě **Údržba**.

#### *Poznámka:*

- ❏ Stav tiskárny můžete také zkontrolovat dvojitým kliknutím na ikonu tiskárny na hlavním panelu. Není-li ikona tiskárny na hlavním panelu, klikněte na tlačítko *Předvolby sledování* na kartě *Údržba* a vyberte možnost *Registrace ikony zástupce na hlavním panelu*.
- ❏ Pokud je software *EPSON Status Monitor 3* deaktivován, klikněte na možnost *Rozšířená nastavení* na kartě *Údržba* a vyberte položku *Aktivovat EPSON Status Monitor 3*.

### **Související informace**

& ["Přístup k ovladači tiskárny" na str. 27](#page-26-0)

### **Kontrola stavu tiskárny — systém Mac OS**

- 1. V nabídce > **Tiskárny a skenery** (nebo **Tisk a skenování**, **Tisk a fax**) vyberte možnost **Předvolby systému** a poté vyberte tiskárnu.
- 2. Klikněte na možnost **Volby a materiály** > **Utilita** > **Otevřít Tiskovou utilitu**.
- 3. Klikněte na možnost **EPSON Status Monitor**.

Můžete zkontrolovat stav tiskárny, hladiny inkoustu a stav chyb.

# **Kontrola stavu softwaru**

Problém můžete vyřešit aktualizací softwaru na nejnovější verzi. Stav softwaru lze zkontrolovat pomocí nástroje pro aktualizaci softwaru.

### **Související informace**

- & ["Nástroje aktualizace softwaru \(EPSON Software Updater\)" na str. 71](#page-70-0)
- $\blacktriangleright$  ["Instalace aplikací" na str. 72](#page-71-0)

# **Odstranění uvízlého papíru**

Zkontrolujte chybu zobrazenou na ovládacím panelu, postupujte podle pokynů a odstraňte uvízlý papír včetně případných útržků.Poté odstraňte chybu.

### c*Důležité:*

- ❏ Opatrně vyjměte uvízlý papír.Jestliže papír odstraníte prudkým pohybem, může dojít k poškození tiskárny.
- ❏ Tiskárnu při odstraňování uvíznutého papíru neklopte, nestavte ji na bok a nepřevracejte ji. Jinak by mohlo dojít k úniku inkoustu.

# **Odstranění uvízlého papíru z předního krytu**

# !*Upozornění:*

Máte-li ruku v tiskárně, nikdy se nedotýkejte tlačítek na ovládacím panelu. Pokud tiskárna začne pracovat, mohlo by dojít ke zranění. Dávejte pozor, abyste se nedotkli vyčnívajících částí, a nedošlo tak ke zranění.

1. Otevřete přední kryt.

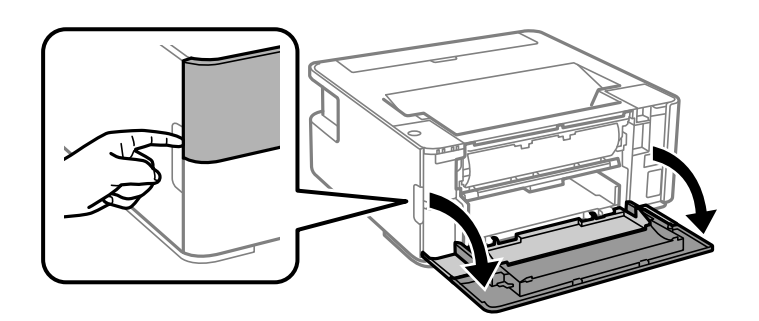

2. Snižte páku výstupního přepínače.

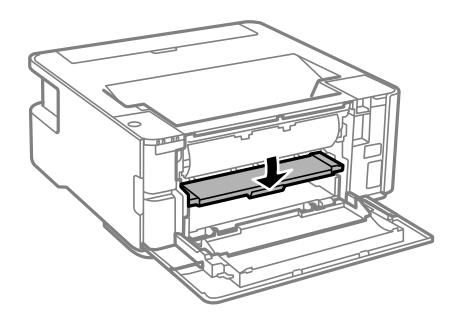

3. Odstraňte uvízlý papír.

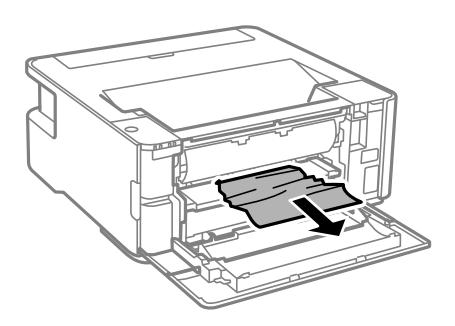

### c*Důležité:*

Nedotýkejte se částí uvnitř tiskárny. Mohlo by tím dojít k závadě.

- 4. Zvedněte páku výstupního přepínače.
- 5. Zavřete přední kryt.

# **Odstranění uvízlého papíru z Zadní ot.pro pod.papíru**

Odstraňte uvízlý papír.

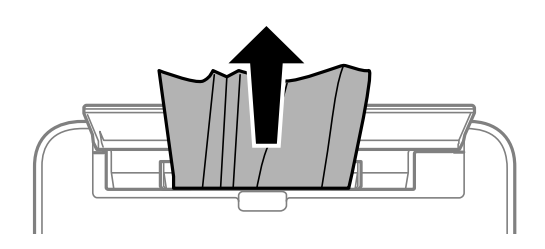

# **Odstranění uvízlého papíru z vnitřku tiskárny**

# !*Upozornění:*

Máte-li ruku v tiskárně, nikdy se nedotýkejte tlačítek na ovládacím panelu. Pokud tiskárna začne pracovat, mohlo by dojít ke zranění. Dávejte pozor, abyste se nedotkli vyčnívajících částí, a nedošlo tak ke zranění.

1. Otevřete kryt tiskárny.

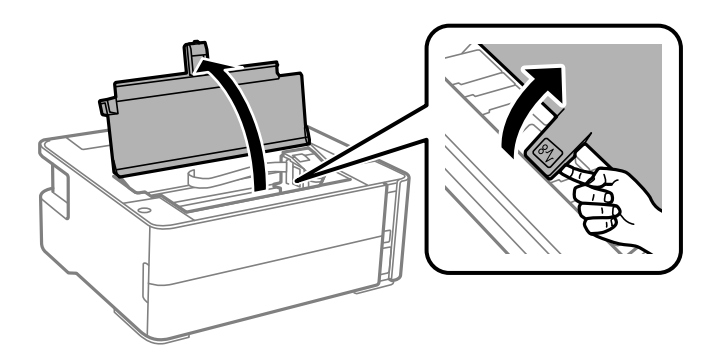

2. Odstraňte uvízlý papír.

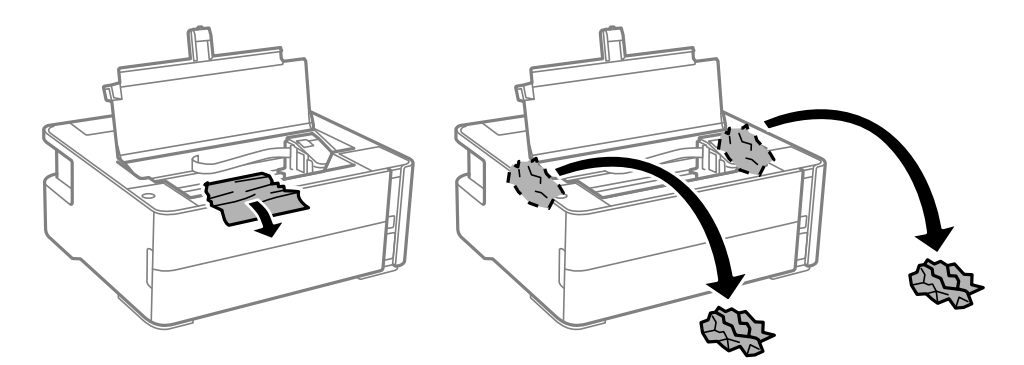

# c*Důležité:*

Nedotýkejte se plochého bílého kabelu, průsvitné fólie a hadiček s inkoustem uvnitř tiskárny. Mohlo by tím dojít k závadě. Pokud používáte průsvitnou fólii, musíte ji nejprve vyčistit.

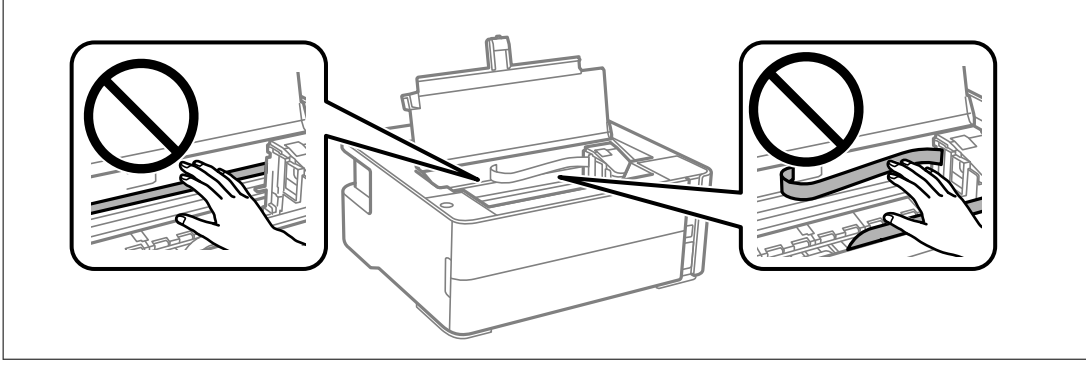

3. Uzavřete kryt tiskárny, musí zaklapnout.

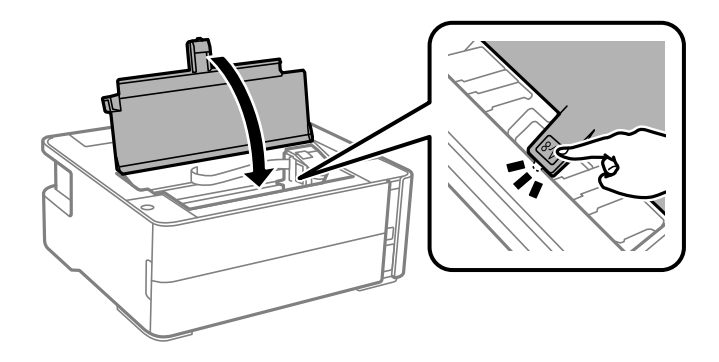

# **Odstranění uvízlého papíru z Zadní kryt**

1. Sejměte zadní kryt.

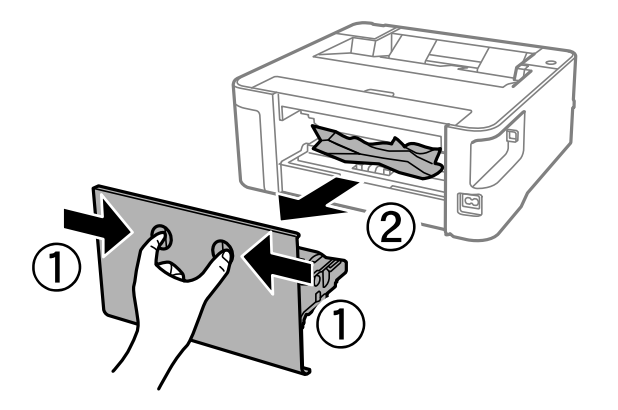

2. Odstraňte uvízlý papír.

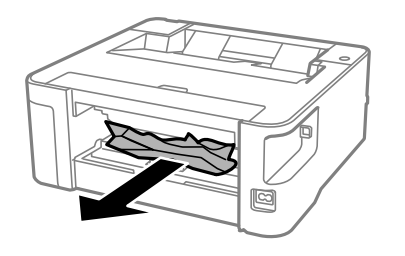

3. Odstraňte uvízlý papír z zadní kryt.

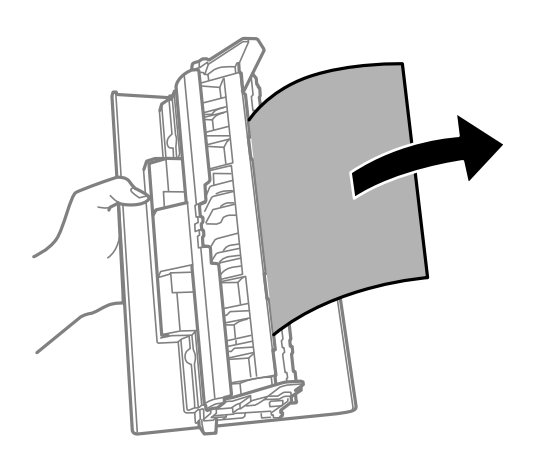

4. Vložte zadní kryt do tiskárny.

# **Papír není podáván správně**

Zkontrolujte následující body a poté odstraňte problém provedením příslušných opatření.

- ❏ Umístěte tiskárnu na rovný povrch a provozujte ji v doporučených podmínkách.
- ❏ Používejte papír podporovaný touto tiskárnou.
- ❏ Postupujte podle pokynů pro manipulaci s papírem.
- ❏ Nevkládejte více, než je uvedený maximální počet listů papíru.
- ❏ Vyčistěte válec v tiskárně.

### **Související informace**

- & ["Specifikace provozního prostředí" na str. 95](#page-94-0)
- & ["Pokyny k manipulaci s papírem" na str. 18](#page-17-0)
- $\rightarrow$  ["Dostupný papír a kapacita" na str. 16](#page-15-0)
- $\blacktriangleright$  ["Seznam typů papíru" na str. 24](#page-23-0)

# **Uvíznutí papíru**

Vložte papír ve správném směru a posuňte vodítka okrajů k okrajům papíru.

### **Související informace**

- ◆ ["Odstranění uvízlého papíru" na str. 77](#page-76-0)
- & ["Vkládání papíru do Kazeta na papír" na str. 19](#page-18-0)

# **Papír se nepodává rovně**

Vložte papír ve správném směru a posuňte vodítka okrajů k okrajům papíru.

### **Související informace**

& ["Vkládání papíru do Kazeta na papír" na str. 19](#page-18-0)

# **Vysunutý papír padá z výstupního zásobníku**

Otevřete kryt podavače, čímž zabráníte vypadávání vysunutého papíru z výstupního zásobníku.

# **Papír je během tisku vysunován**

Pokud vkládáte hlavičkový papír (papír, na němž jsou v záhlaví vytištěny informace jako například jméno odesílatele nebo jméno podniku), nastavte typ papíru na hodnotu **Hlavičkový papír**.

# **Problémy s napájením a ovládacím panelem**

### **Tiskárna se nezapne**

- ❏ Ujistěte se, že je napájecí kabel bezpečně zapojený.
- $\Box$  Přidržte tlačítko $\Diamond$  o něco déle.

## **Tiskárna se nevypne**

Přidržte tlačítko  $\bigcirc$  o něco déle. Pokud se vám stále nedaří tiskárnu vypnout, odpojte napájecí kabel. Abyste předešli vysychání tiskové hlavy, znovu tiskárnu zapněte a vypněte ji tlačítkem $\mathcal{O}$ .

### **Napájení se automaticky vypne**

❏ Windows

Klikněte na možnost **Informace o tiskárně a doplňcích** na kartě **Údržba** ovladače tiskárny.

- ❏ Zakažte nastavení **Vypnout při nečinnosti** a **Vypnout při odpojení**.
- ❏ Zakažte nastavení **Časovač vypnutí**.

### ❏ Mac OS

V nabídce > **Tiskárny a skenery** (nebo **Tisk a skenování**, **Tisk a fax**) vyberte možnost **Předvolby systému** a poté vyberte tiskárnu.Klikněte na možnost **Volby a materiály** > **Utilita** > **Otevřít Tiskovou utilitu** a poté klikněte na možnost **Nastavení tiskárny**.

- ❏ Zakažte nastavení **Vypnout při nečinnosti** a **Vypnout při odpojení**.
- ❏ Zakažte nastavení **Časovač vypnutí**.

#### *Poznámka:*

Podle místa zakoupení může být váš produkt vybaven funkcí *Časovač vypnutí* nebo *Vypnout při nečinnosti* a *Vypnout při odpojení*.

# **Nelze tisknout z počítače**

# **Kontrola připojení (USB)**

- ❏ Řádně připojte kabel USB k tiskárně a k počítači.
- ❏ Používáte-li rozbočovač USB, zkuste připojit tiskárnu přímo k počítači.
- ❏ Pokud není kabel USB rozpoznán, změňte port nebo změňte kabel USB.
- ❏ Pokud nemůže tiskárna tisknout pomocí připojení USB, vyzkoušejte následující možnosti.

Odpojte kabel USB od počítače. Klikněte pravým tlačítkem na ikonu tiskárny zobrazenou na počítači a vyberte položku **Odebrat zařízení**. Poté k počítači připojte kabel USB a vyzkoušejte tisk.

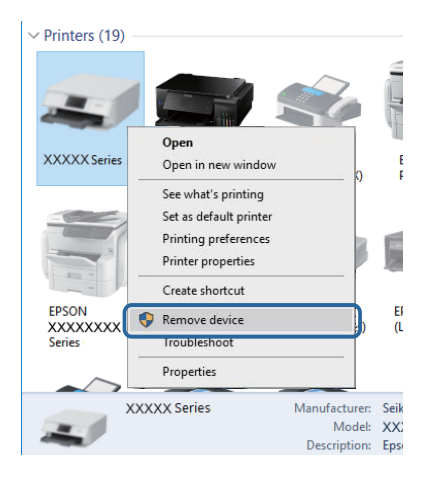

# **Kontrola softwaru a dat**

- ❏ Ujistěte se, zda je nainstalován originální ovladač tiskárny společnosti Epson.Pokud není nainstalován originální ovladač tiskárny společnosti Epson, jsou dostupné funkce omezené.Doporučujeme používat originální ovladač tiskárny společnosti Epson.Podrobnosti naleznete v odkazu na související informace níže.
- ❏ Tisknete-li obrázek s velkým množstvím dat, nemusí být v počítači dostatek paměti.Vytiskněte snímek s nižším rozlišením nebo menší velikostí.

### **Související informace**

- & "Kontrola originality ovladačů tiskárny společnosti Epson" na str. 84
- $\blacktriangleright$  ["Instalace aplikací" na str. 72](#page-71-0)

### **Kontrola originality ovladačů tiskárny společnosti Epson**

Jedním z následujících způsobů můžete zkontrolovat, zda je v počítači nainstalován originální ovladač tiskárny Epson.

### **Windows**

Vyberte možnost **Ovládací panely** > **Zobrazit zařízení a tiskárny** (**Tiskárny**, **Tiskárny a faxy**) a poté jedním z následujících způsobů otevřete okno vlastností tiskového serveru.

❏ Windows 10/Windows 8.1/Windows 8/Windows 7/Windows Server 2016/Windows Server 2012 R2/Windows Server 2012/Windows Server 2008 R2

Klikněte na ikonu tiskárny a poté klikněte v horní části okna na možnost **Vlastnosti tiskového serveru**.

❏ Windows Vista/Windows Server 2008

Pravým tlačítkem klikněte na složku **Tiskárny** a poté klikněte na možnost **Spustit jako správce** > **Vlastnosti serveru**.

❏ Windows XP/Windows Server 2003 R2/Windows Server 2003

V nabídce **Soubor** vyberte možnost **Vlastnosti serveru**.

Klikněte na kartu **Ovladač**.Pokud je název tiskárny zobrazen v seznamu, je v počítači nainstalován originální ovladač tiskárny společnosti Epson.

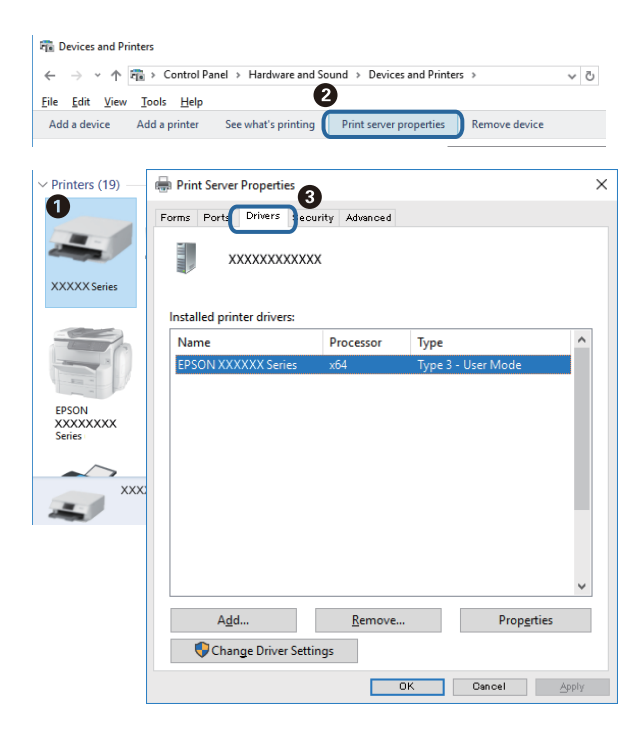

### **Mac OS**

V nabídce > **Tiskárny a skenery** (nebo **Tisk a skenování**, **Tisk a fax**) vyberte možnost **Předvolby systému** a poté vyberte tiskárnu.Klikněte na možnost **Volby a materiály** a pokud se v okně zobrazí karty **Volby** a **Utilita**, je v počítači nainstalován originální ovladač tiskárny společnosti Epson.

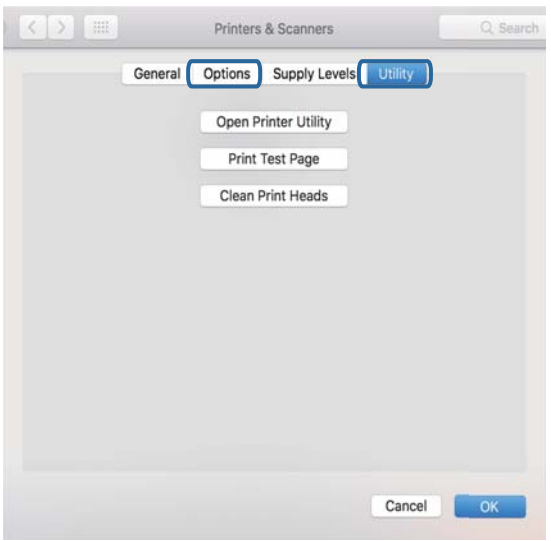

### **Související informace**

 $\blacktriangleright$  ["Instalace aplikací" na str. 72](#page-71-0)

# **Kontrola stavu tiskárny z počítače (systém Windows)**

Klikněte na možnost **Tisková fronta** na kartě **Údržba** ovladače tiskárny a poté si projděte následující body.

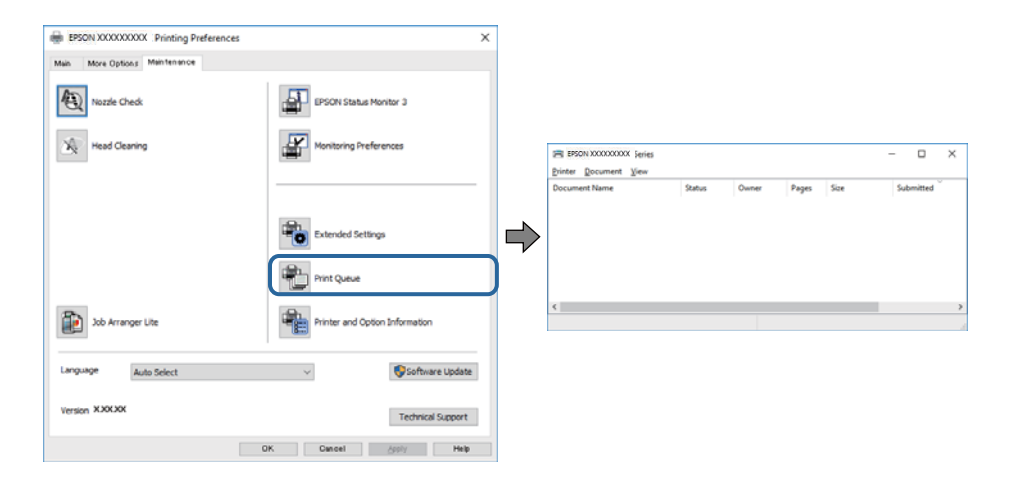

❏ Vyhledejte případné pozastavené tiskové úlohy.

Pokud nejsou nepotřebná data vymazána, vyberte v nabídce **Tiskárna** možnost **Zrušit tisk všech dokumentů**.

❏ Zkontrolujte, zda tiskárna není v režimu offline nebo čekání.

Jestliže se tiskárna nachází v režimu offline nebo čekání, zrušte toto nastavení v nabídce **Tiskárna**.

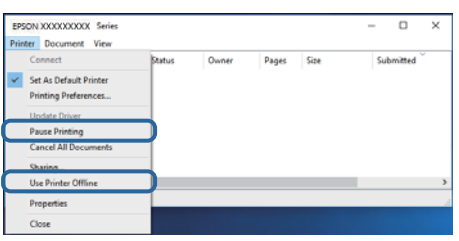

❏ Zkontrolujte, zda je tiskárna v nabídce **Tiskárna** vybrána jako výchozí (u dané položky nabídky se zobrazuje značka zaškrtnutí).

Pokud tiskárna není vybrána jako výchozí, nastavte ji tak. Pokud je v nabídce **Ovládací panely** > **Zobrazit zařízení a tiskárny** (**Tiskárny**, **Tiskárny a faxy**) více ikon, vyberte ikonu podle následujícího návodu. Příklad

Připojení USB: řada EPSON XXXX

Pokud jste ovladač tiskárny nainstalovali několikrát, mohou být vytvořeny kopie tohoto ovladače. Pokud jsou vytvořeny kopie, například "Řada EPSON XXXX (kopie 1)", klikněte pravým tlačítkem na ikonu zkopírovaného ovladače a poté klikněte na možnost **Odebrat zařízení**.

❏ Zkontrolujte, že je v dialogu **Vlastnosti** > **Port** v nabídce **Tiskárna** správně zvolen port tiskárny, jak je uvedeno níže.

V případě připojení USB vyberte možnost "USBXXX".

## **Kontrola stavu tiskárny z počítače (systém Mac OS)**

Zkontrolujte, že se tiskárna nenachází ve stavu **Pozastavit**.

V nabídce > **Tiskárny a skenery** vyberte možnost **Předvolby systému** (nebo možnost **Tisk a skenování**, **Tisk a fax**) a dvakrát klikněte na příslušnou tiskárnu.Jestliže je tiskárna pozastavená, klikněte na možnost **Pokračovat** (nebo **Navázat tisk v tiskárně**).

# **Problémy s výtisky**

## **Kvalita tisku je nedostatečná nebo chybí barva**

- ❏ Pokud jste tiskárnu delší dobu nepoužívali, mohlo dojít k ucpání trysek tiskové hlavy a neuvolňují se kapičky inkoustu. Proveďte kontrolu trysek a poté vyčistěte tiskovou hlavu, je-li některá tryska tiskové hlavy ucpaná.
- ❏ Pokud jste tiskli v době, kdy byla hladina inkoustu příliš nízká na to, aby byla viditelná v okně nádržky s inkoustem, doplňte nádržku až po horní rysku a poté pomocí nástroje **Výkonné čištění** vyměňte inkoust uvnitř hadiček s inkoustem. Po použití tohoto nástroje proveďte kontrolu trysek a zjistěte, zda se kvalita tisku zlepšila.

### **Související informace**

- & "**[Kontrola ucpání trysek \(kontrola trysek\)](#page-60-0)**" na str. 61
- & ["Doplnění nádržek s inkoustem" na str. 54](#page-53-0)
- & ["Výkonné čištění tiskové hlavy \(Výkonné čištění\)" na str. 65](#page-64-0)

# **Objevují se pruhy nebo barvy neodpovídající očekávání**

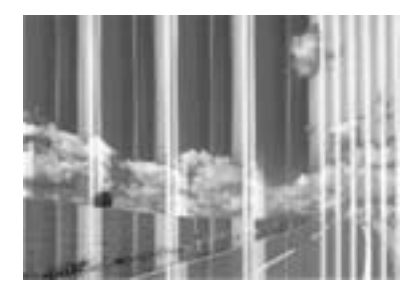

Trysky tiskové hlavy mohou být ucpané. Proveďte kontrolu trysek a ověřte, zda nejsou ucpané trysky tiskové hlavy. Je-li některá tryska tiskové hlavy ucpaná, vyčistěte tiskovou hlavu.

### **Související informace**

& "**[Kontrola ucpání trysek \(kontrola trysek\)](#page-60-0)**" na str. 61

# **Objevují se barevné pruhy v intervalech 3.3 cm**

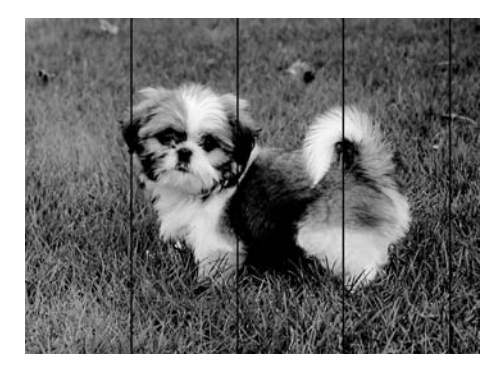

- ❏ Vyberte odpovídající nastavení typu papíru pro daný typ papíru, který je vložen v tiskárně.
- ❏ Z počítače vyrovnejte tiskovou hlavu.
- ❏ Tisknete-li na obyčejný papír, použijte nastavení vyšší kvality.

### **Související informace**

- $\blacktriangleright$  ["Seznam typů papíru" na str. 24](#page-23-0)
- & ["Nastavení tiskové hlavy" na str. 67](#page-66-0)

# **Svislé pruhy nebo problém se zarovnáním**

# enthalten alle ı Aufdruck. W **J** 5008 "Regel

- ❏ Zarovnejte tiskovou hlavu.
- ❏ Pokud se kvalita tisku nezlepší ani po zarovnání tiskové hlavy, tiskněte s nastavením s vyšší kvalitou.

### **Související informace**

 $\blacktriangleright$  ["Nastavení tiskové hlavy" na str. 67](#page-66-0)

# **Kvalita tisku je nízká**

Projděte si následující body, je-li kvalita tisku nízká kvůli rozmazaným výtiskům, pruhům, chybějícím barvám, vybledlým barvám nebo vychýlení na výtiscích.

### **Kontrola tiskárny**

- ❏ Zkontrolujte, zda je dokončeno počáteční plnění inkoustu.
- ❏ Doplňte inkoust v zásobníku, pokud je jeho hladina pod spodní čarou.
- ❏ Proveďte kontrolu trysek a poté vyčistěte tiskovou hlavu, je-li některá tryska tiskové hlavy ucpaná.
- ❏ Zarovnejte tiskovou hlavu.

### **Kontrola papíru**

- ❏ Používejte papír podporovaný touto tiskárnou.
- ❏ Netiskněte na vlhký, poškozený nebo příliš starý papír.
- ❏ Je-li papír zkroucený nebo obálka nafouklá, narovnejte je.
- ❏ Okamžitě po vytištění nepokládejte papír na sebe.
- ❏ Před založením nebo vystavením nechte výtisky nejdříve zcela uschnout. Výtisky během sušení nepokládejte na přímé sluneční světlo, nepoužívejte vysoušeč ani se nedotýkejte potištěné strany papíru.
- ❏ Při tisku snímků nebo fotografií doporučuje společnost Epson upřednostnit originální papír Epson před obyčejným papírem. Tiskněte na tisknutelnou stranu originálního papíru Epson.

### **Kontrola nastavení tisku**

- ❏ Vyberte odpovídající nastavení typu papíru pro daný typ papíru, který je vložen v tiskárně.
- ❏ Tiskněte s použitím nastavení vysoké kvality.
- ❏ Při obousměrném (nebo vysokorychlostním) tisku tisková hlava tiskne během pohybu oběma směry. Může tak dojít k posunu svislých čar. Pokud se kvalita tisku nezlepší, zakažte obousměrné (nebo vysokorychlostní) nastavení. Zákazem tohoto nastavení se může zpomalit tisk.
	- ❏ Windows
		- Zrušte zaškrtnutí možnosti **Vysoká rychlost** na kartě **Další možnosti** ovladače tiskárny.
	- ❏ Mac OS

V nabídce > **Tiskárny a skenery** (nebo **Tisk a skenování**, **Tisk a fax**) vyberte možnost **Předvolby systému** a poté vyberte tiskárnu. Klikněte na možnost **Volby a materiály** > **Volby** (nebo **Ovladač**). Nastavte položku **Vysokorychlostní tisk** na hodnotu **Vypnuto**.

### **Kontrola nádobky s inkoustem**

- ❏ Používejte nádobky na inkoust se správným kódem pro tuto tiskárnu.
- ❏ Společnost Epson doporučuje použít nádobku na inkoust před datem vytištěným na obalu.
- ❏ Zkuste použít originální nádobky s inkoustem Epson.Tento výrobek je navržen pro nastavení barev na základě používání originálních nádobek s inkoustem Epson.Při používání neoriginálních nádobek s inkoustem může dojít ke snížení kvality tisku.

### **Související informace**

- & "**[Kontrola ucpání trysek \(kontrola trysek\)](#page-60-0)**" na str. 61
- $\blacktriangleright$  ["Nastavení tiskové hlavy" na str. 67](#page-66-0)
- $\rightarrow$  ["Dostupný papír a kapacita" na str. 16](#page-15-0)
- & ["Seznam typů papíru" na str. 24](#page-23-0)
- $\rightarrow$  ["Pokyny k manipulaci s papírem" na str. 18](#page-17-0)

# **Papír se rozmazává nebo je kvalita tisku nedostatečná**

❏ Objeví-li se pruhy nebo je horní či dolní část papíru rozmazaná, vložte papír správným směrem a nasuňte vodítka okrajů na okraje papíru.

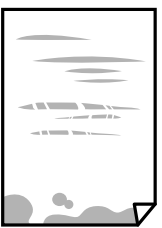

❏ Zobrazí-li se svislé pruhy nebo je papír rozmazaný, vyčistěte dráhu papíru.

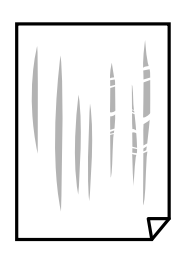

- ❏ Položte papír na rovný povrch a zkontrolujte, jestli není zkroucený. Pokud ano, narovnejte ho.
- ❏ Při tisku na tlustý papír je tisková hlava blízko povrchu papíru a papír se může odřít. V takovém případě zapněte funkci snížení odření. Jestliže zapnete tuto funkci, kvalita tisku se může zhoršit nebo se může tisk zpomalit.

Windows

Klikněte na možnost **Rozšířená nastavení** na kartě **Údržba** ovladače tiskárny a poté vyberte možnost **Papír s krátkým zrnem**.

### **Související informace**

- & ["Vkládání papíru do Kazeta na papír" na str. 19](#page-18-0)
- & ["Čištění dráhy papíru" na str. 67](#page-66-0)

### **Papír se rozmazává během automatického oboustranného tisku**

Při používání funkce automatického oboustranného tisku a tisku dat s vysokou hustotou jako obrázky nebo grafy nastavte hustotu tisku na nižší hodnotu a prodlužte dobu sušení.

# **Vytištěné fotografie jsou lepkavé**

Je možné, že tisknete na nesprávnou stranu fotografického papíru. Ujistěte se, že tisknete na tiskovou stranu.

Při tisku na nesprávnou stranu fotografického papíru je nutné vyčistit dráhu papíru.

### **Související informace**

 $\blacktriangleright$  ["Čištění dráhy papíru" na str. 67](#page-66-0)

## **Výtisk má nesprávnou polohu, velikost nebo okraje**

- ❏ Vložte papír ve správném směru a posuňte vodítka okrajů k okrajům papíru.
- ❏ Slouží k výběru odpovídajícího nastavení velikosti papíru.
- ❏ Upravte nastavení okrajů v aplikaci tak, aby se okraje nacházely v oblasti tisku.

### **Související informace**

- & ["Vkládání papíru do Kazeta na papír" na str. 19](#page-18-0)
- $\rightarrow$  ["Oblast tisku" na str. 93](#page-92-0)

## **Tisknou se nesprávné nebo porušené znaky**

- ❏ Řádně připojte kabel USB k tiskárně a k počítači.
- ❏ Zrušte případné pozastavení tiskové úlohy.
- ❏ Neuvádějte počítač ručně do režimu **Hibernace** nebo **Spánek** v průběhu tisku. Při příštím spuštění počítače se mohou tisknout stránky se zmateným textem.

❏ Pokud používáte ovladač tiskárny, který jste používali dříve, mohou být znaky porušené. Ujistěte se, že používáte ovladač tiskárny pro tuto tiskárnu. Zkontrolujte název tiskárny zobrazený v horní části okna ovladače tiskárny.

# **Vytištěný obraz je zrcadlově převrácený**

Zrušte veškerá nastavení zrcadlového obrazu v ovladači tiskárny nebo v aplikaci.

❏ Windows

Zrušte zaškrtnutí políčka **Zrcadlový obraz** na kartě **Další možnosti** ovladače tiskárny.

❏ Mac OS

Zrušte zaškrtnutí políčka **Zrcadlový obraz** v nabídce **Nastavení tisku** dialogu tisku.

# **Mozaikové vzory na výtiscích**

Při tisku snímků nebo fotografií tiskněte s využitím dat o vysokém rozlišení. Obrázky na webových stránkách mívají často nízké rozlišení, i když na displeji vypadají docela dobře. Tím může dojít ke zhoršení kvality tisku.

# **Problém s výtiskem nebylo možné odstranit**

Pokud jste vyzkoušeli všechna řešení a problém přetrvává, zkuste odinstalovat ovladač tiskárny a poté ho nainstalovat znovu.

### **Související informace**

- $\blacktriangleright$  ["Odinstalace aplikací" na str. 73](#page-72-0)
- $\blacktriangleright$  ["Instalace aplikací" na str. 72](#page-71-0)

# **Jiné problémy s tiskem**

## **Tisk je příliš pomalý**

- ❏ Zavřete všechny nepotřebné aplikace.
- ❏ Snižte nastavení kvality.Při vysoké kvalitě tisku dochází ke zpomalení rychlosti tisku.
- ❏ Povolte obousměrné (nebo vysokorychlostní) nastavení.Je-li toto nastavení povoleno, tisková hlava tiskne při pohybu v obou směrech, čímž se zvyšuje rychlost tisku.
	- ❏ Windows

Zaškrtněte možnost **Vysoká rychlost** na kartě **Další možnosti** ovladače tiskárny.

❏ Mac OS

V nabídce > **Tiskárny a skenery** (nebo **Tisk a skenování**, **Tisk a fax**) vyberte možnost **Předvolby systému** a poté vyberte tiskárnu.Klikněte na možnost **Volby a materiály** > **Volby** (nebo **Ovladač**).Vyberte možnost **Zapnuto** jako nastavení **Vysokorychlostní tisk**.

- ❏ Zakažte tichý režim.Tato funkce snižuje rychlost tisku.
	- ❏ Windows

Na kartě **Hlavní** ovladače tiskárny vyberte jako nastavení **Skrytý režim** možnost **Vypnuto**.

❏ Mac OS

V nabídce > **Tiskárny a skenery** (nebo **Tisk a skenování**, **Tisk a fax**) vyberte možnost **Předvolby systému** a poté vyberte tiskárnu.Klikněte na možnost **Volby a materiály** > **Volby** (nebo **Ovladač**).Vyberte možnost **Vypnuto** jako nastavení **Skrytý režim**.

## **Při nepřetržitém tisku se tisk výrazně zpomalí**

Tisk se zpomalí, aby se předešlo přehřátí a poškození mechanismu tiskárny. Můžete však dál tisknout. Chcete-li obnovit běžnou rychlost tisku, ponechte tiskárnu alespoň 30 minut nečinnou. Běžná rychlost tisku se neobnoví, pokud je vypnuté napájení.

# **Jiné problémy**

# **Provoz tiskárny je hlučný**

Jestliže je provoz tiskárny příliš hlučný, povolte **Skrytý režim**.Povolením této funkce se sníží rychlost tisku.

❏ Ovladač tiskárny Windows

Aktivujte volbu **Skrytý režim** na kartě **Hlavní**.

❏ Ovladač tiskárny Mac OS

V nabídce > **Tiskárny a skenery** (nebo **Tisk a skenování**, **Tisk a fax**) vyberte možnost **Předvolby systému** a poté vyberte tiskárnu.Klikněte na možnost **Volby a materiály** > **Volby** (nebo **Ovladač**).Vyberte možnost **Zapnuto** jako nastavení **Skrytý režim**.

# **Aplikace je blokovaná branou firewall (pouze v systému Windows)**

Přidejte aplikaci do povolených programů brány Firewall systému Windows v nastavení zabezpečení v **Ovládacích panelech**.

# **Rozlitý inkoust**

- ❏ Pokud se inkoust rozlije okolo nádržky, utřete ho ubrouskem, čistým hadříkem nebo ho vysušte vatovým tampónem.
- ❏ Pokud se rozlije na stůl nebo na podlahu, okamžitě jej utřete.Po zaschnutí je inkoustovou skvrnu těžké odstranit.Na okraj inkoustové skvrny položte suchý hadřík, aby se nerozlila, a poté skvrnu utřete vlhkým hadříkem.
- ❏ Pokud si potřísníte ruce inkoustem, umyjte si je vodou a mýdlem.

# <span id="page-92-0"></span>**Příloha**

# **Technické údaje**

# **Specifikace tiskárny**

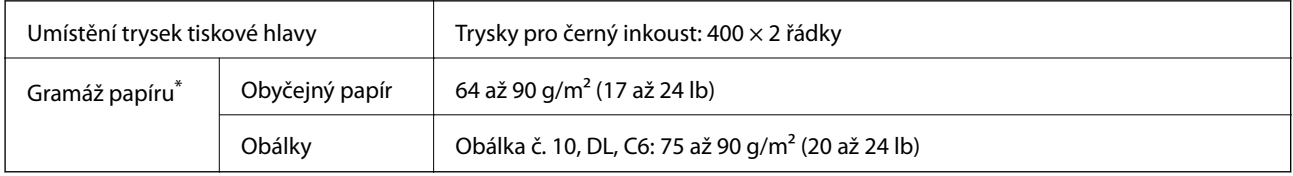

I když je gramáž papíru v zadaném rozsahu, tiskárna nemusí papír podat nebo se může v závislosti na vlastnostech nebo kvalitě papíru zhoršit kvalita tisku.

### **Oblast tisku**

### *Oblast tisku pro jednotlivé listy*

Kvalita tisku se může ve vyšrafovaných oblastech vzhledem k fungování tiskárny snížit.

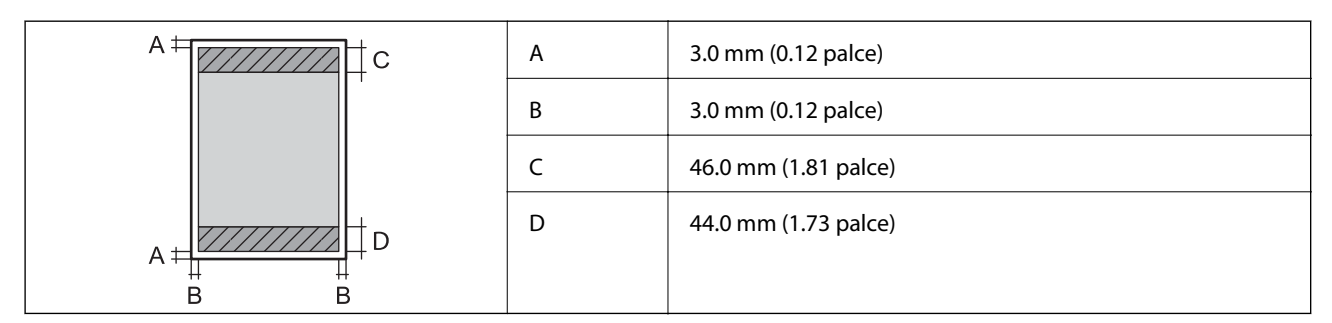

### *Oblast tisku pro obálky*

Kvalita tisku se může ve vyšrafovaných oblastech vzhledem k fungování tiskárny snížit.

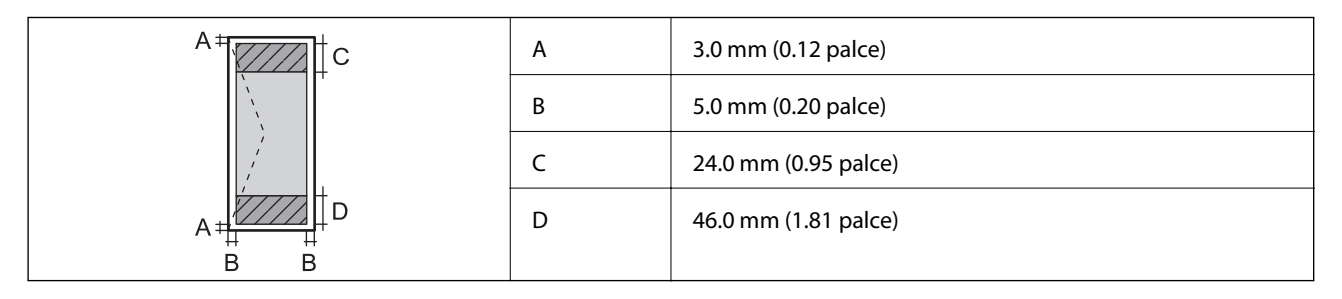

# **Specifikace rozhraní**

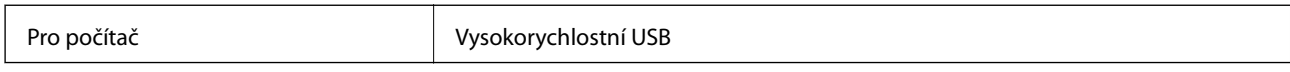

# **Rozměry**

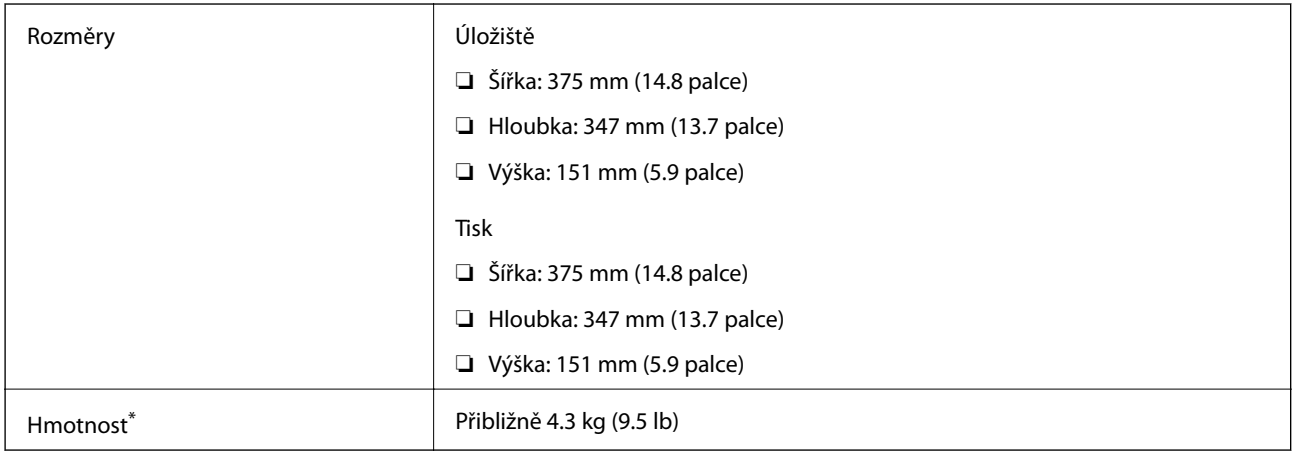

\* Bez inkoustu a napájecího kabelu.

# **Elektrické specifikace**

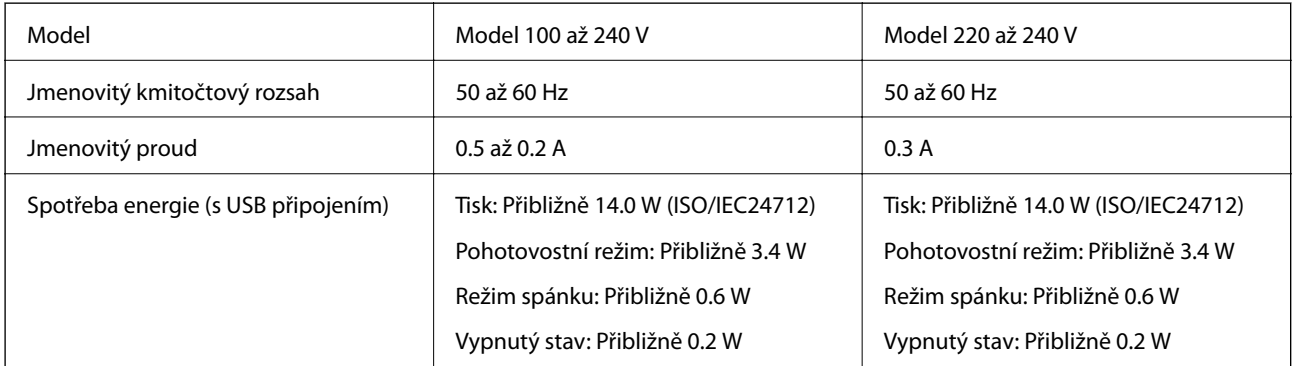

### *Poznámka:*

❏ Informace o napětí najdete na štítku tiskárny.

❏ Uživatelé v Evropě najdou informace o příkonu na následujících webových stránkách. <http://www.epson.eu/energy-consumption>

# <span id="page-94-0"></span>**Specifikace provozního prostředí**

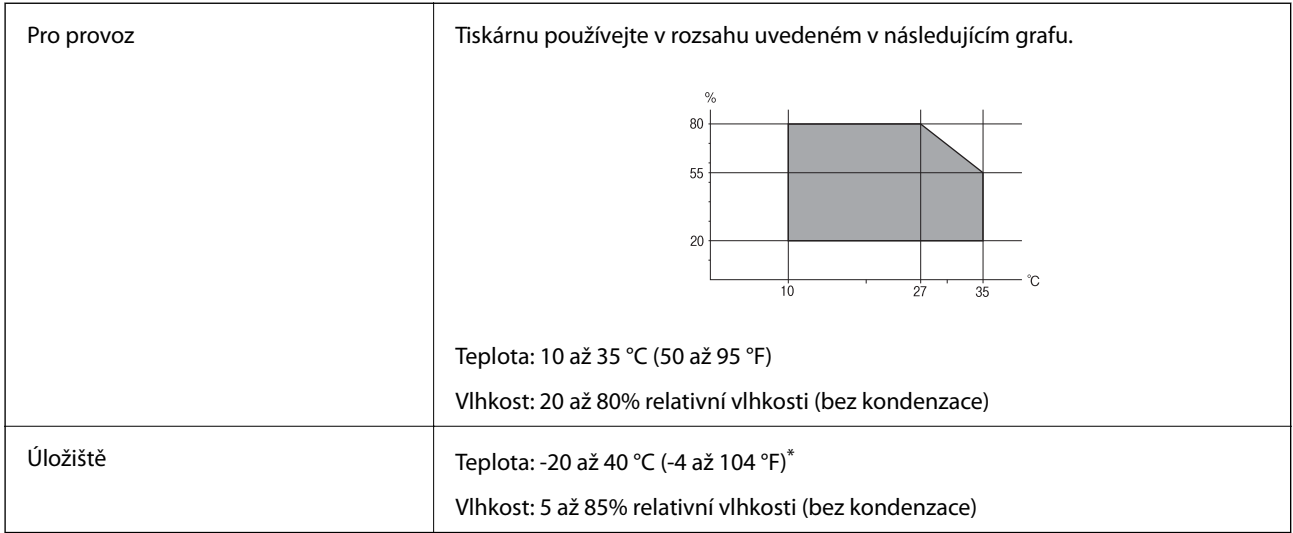

Při teplotě 40 °C (104 °F) lze tiskárnu uchovávat po dobu jednoho měsíce.

### **Specifikace nádržek s inkoustem z hlediska provozního prostředí**

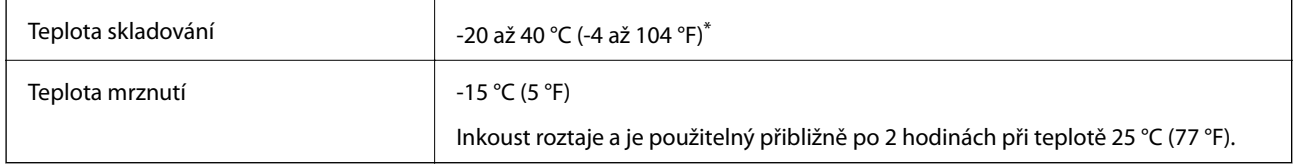

Můžete skladovat po dobu jednoho měsíce při teplotě 40 °C (104 °F).

# **Požadavky na systém**

- ❏ Windows 10 (32bitová a 64bitová verze)/Windows 8.1 (32bitová a 64bitová verze)/Windows 8 (32bitová a 64bitová verze)/Windows 7 (32bitová a 64bitová verze)/Windows Vista (32bitová a 64bitová verze)/Windows XP SP3 nebo novější (32bitová verze)/Windows XP Professional x64 Edition SP2 nebo novější/Windows Server 2016/Windows Server 2012 R2/Windows Server 2012/Windows Server 2008 R2/Windows Server 2008/Windows Server 2003 R2/Windows Server 2003 SP2 nebo novější
- ❏ macOS High Sierra/macOS Sierra/OS X El Capitan/OS X Yosemite/OS X Mavericks/OS X Mountain Lion/Mac OS X v10.7.x/Mac OS X v10.6.8

### *Poznámka:*

- ❏ Systém Mac OS nemusí podporovat některé aplikace a funkce.
- ❏ Souborový systém UNIX File System (UFS) pro systém Mac OS není podporován.

# **Informace o normách a předpisech**

# **Normy a schválení pro evropský model**

Následující model nese označení CE a je ve shodě se všemi platnými směrnicemi EU. Na následujícím webu máte přístup k plnému prohlášení o shodě včetně odkazů na použité směrnice a harmonizované normy.

<http://www.epson.eu/conformity>

B632A

# **Omezení týkající se kopírování**

Dodržujte následující omezení, aby při použití tiskárny nedošlo k porušení zákonů.

Ze zákona je zakázáno kopírovat následující položky:

- ❏ bankovky, mince, státní obchodovatelné cenné papíry, státní akcie a cenné papíry vydávané městem,
- ❏ nepoužité poštovní známky, předplacené pohlednice a jiné platné poštovní položky s platným poštovným,
- ❏ státní kolky a cenné papíry vydané podle zákonných postupů.

Při kopírování následujících položek buďte obezřetní:

- ❏ soukromé obchodovatelné cenné papíry (akciové certifikáty, převoditelné úpisy, šeky atd.), různé průkazy, lístky atd.,
- ❏ pasy, řidičské průkazy, doklady způsobilosti, silniční doklady, stravenky, vstupenky a podobně.

### *Poznámka:*

Kopírování těchto dokumentů může být rovněž protizákonné.

Zodpovědné používání materiálů podléhajících autorským právům:

Tiskárny lze zneužít ke kopírování materiálů chráněných autorským právem. Pokud nebudete jednat na radu zkušeného právníka, před zkopírováním publikovaných materiálů si vyžádejte oprávnění držitele autorských práv.

# **Přeprava a skladování tiskárny**

Potřebujete-li tiskárnu uložit nebo přepravit kvůli stěhování nebo opravám, postupem podle níže uvedených pokynů tiskárnu zabalte.

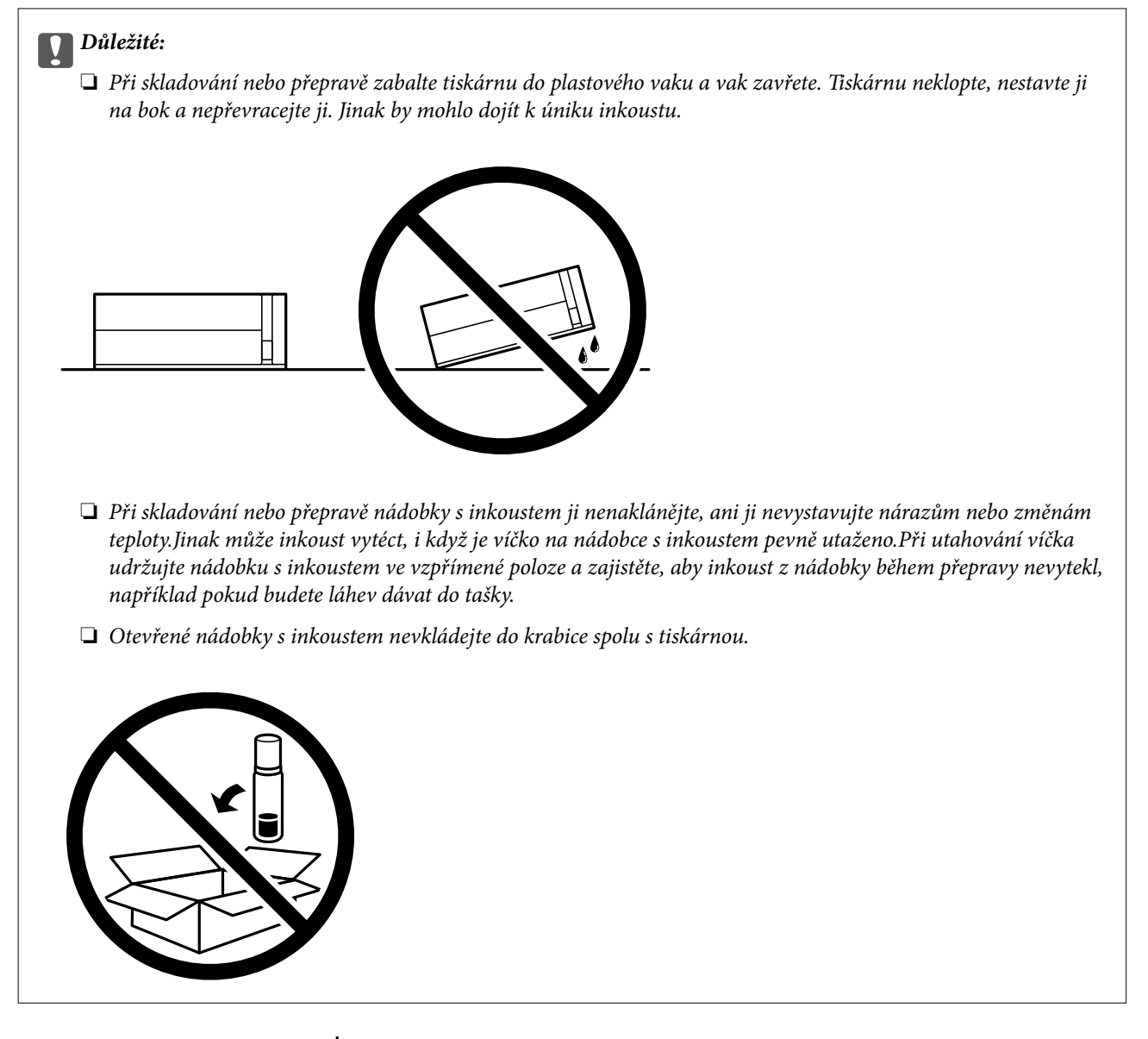

- 1. Vypněte tiskárnu tlačítkem  $\Phi$ .
- 2. Zkontrolujte, zda kontrolka napájení zhasla, a poté odpojte napájecí kabel.

### c*Důležité:*

Po zhasnutí kontrolky odpojte napájecí kabel. Jinak se tisková hlava nevrátí do výchozí polohy, což způsobí zaschnutí inkoustu a tisk nemusí být možný.

- 3. Odpojte všechny kabely, např. napájecí kabel a kabel USB.
- 4. Z tiskárny vyjměte veškerý papír.

#### **Příloha**

5. Otevřete kryt tiskárny. Tiskovou hlavu zajistěte přilepením páskou ke krytu.

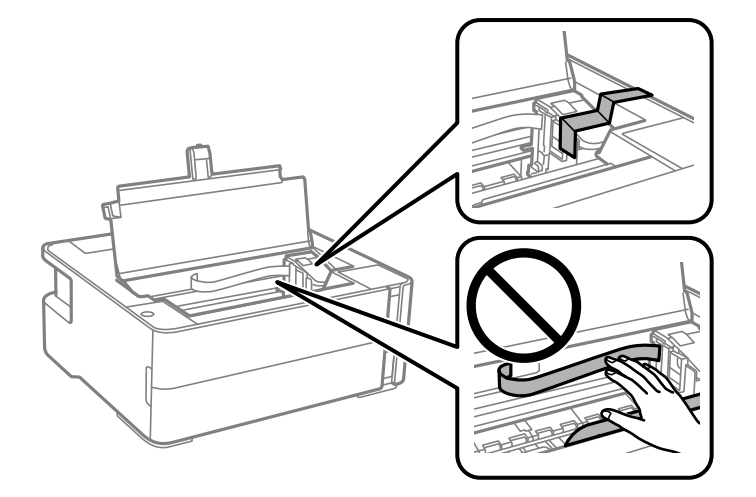

6. Nezapomeňte řádně utáhnout krytku nádržky s inkoustem.

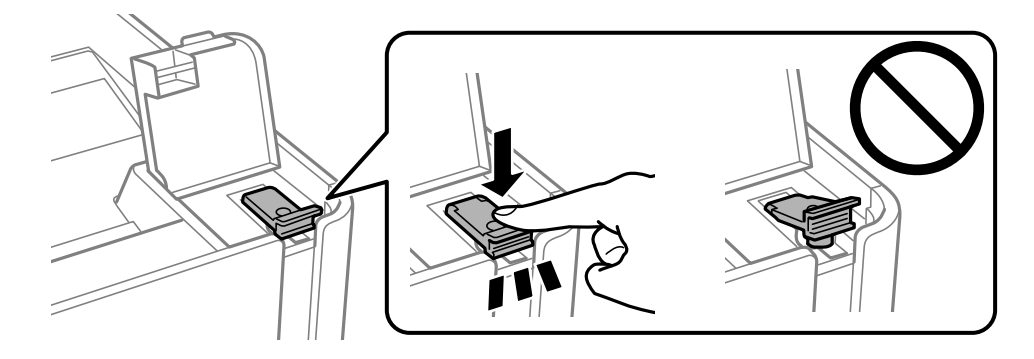

7. Zavřete a zajistěte kryt nádržky s inkoustem.

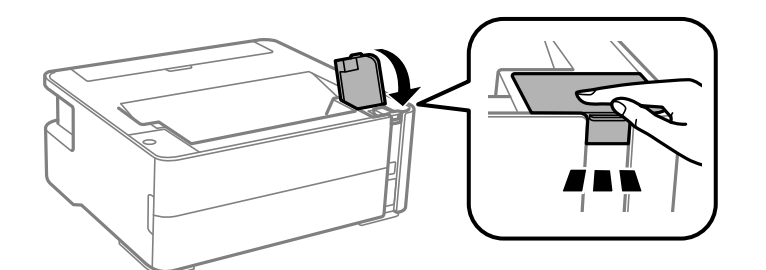

- 8. Umístěte tiskárnu do plastového vaku a uzavřete ho.
- 9. Zabalte tiskárnu do krabice a použijte ochranné materiály.

#### c*Důležité:*

Tiskárnu zabalte do krabice a přepravujte jí nebo skladujte ve vodorovné poloze. Jinak může dojít k úniku inkoustu.

Při opětovném použití tiskárny nezapomeňte sejmout pásku zabezpečující tiskovou hlavu. Sníží-li se při dalším tisknutí kvalita tisku, vyčistěte a zarovnejte tiskovou hlavu.

### **Související informace**

- & ["Názvy dílů a funkcí" na str. 11](#page-10-0)
- & "**[Kontrola ucpání trysek \(kontrola trysek\)](#page-60-0)**" na str. 61
- & ["Nastavení tiskové hlavy" na str. 67](#page-66-0)

# **Autorská práva**

Žádná část této publikace nesmí být reprodukována, ukládána do archivačních systémů ani přenášena jakoukoli formou, ať už elektronickou, mechanickou, fotokopírováním, nahráváním apod., bez předchozího písemného souhlasu společnosti Seiko Epson Corporation. S ohledem na používání zde uvedených informací se nepředpokládá spolehlivost na úrovni patentů. Zároveň se nepředpokládá jakákoli odpovědnost za škody způsobené používáním zde obsažených informací. Zde uvedené informace jsou určené pouze pro použití v kombinaci s produkty Epson. Společnost Epson není odpovědná za jakékoli použití informací vzhledem k jiným produktům.

Společnost Seiko Epson Corporation ani její přidružené společnosti nenesou odpovědnost vůči kupujícímu nebo třetí straně v případě poškození, ztráty, nákladů nebo výdajů vzniklých na straně kupujícího nebo třetí strany z důvodu nehody, nesprávného použití nebo zneužití produktu, neoprávněných modifikací, oprav nebo úprav produktu, nebo (s výjimkou USA) z důvodu nedodržení striktních instrukcí k údržbě a provozních pokynů společnosti Seiko Epson Corporation.

Společnost Seiko Epson Corporation ani její přidružené společnosti nenesou odpovědnost za škody a potíže, které vzniknou v důsledku použití jiných doplňků nebo spotřebního materiálu, než jsou Originální produkty Epson nebo Schválené produkty Epson společnosti Seiko Epson Corporation.

Společnost Seiko Epson Corporation nenese odpovědnost za škody způsobené elektromagnetickým rušením, vznikajícím v důsledku používání kabelů rozhraní, které nejsou Schválenými produkty Epson společnosti Seiko Epson Corporation.

© 2018 Seiko Epson Corporation

Obsah této příručky a specifikace tohoto produktu mohou být bez předchozího upozornění změněny.

# **Ochranné známky**

- ❏ EPSON® je registrovaná ochranná známka a EPSON EXCEED YOUR VISION nebo EXCEED YOUR VISION jsou ochranné známky společnosti Seiko Epson Corporation.
- ❏ PRINT Image Matching™ a logo PRINT Image Matching jsou ochranné známky společnosti Seiko Epson Corporation.Copyright © 2001 Seiko Epson Corporation. All rights reserved.
- ❏ Microsoft®, Windows®, Windows Server®, and Windows Vista® are registered trademarks of Microsoft Corporation.
- ❏ Apple, Macintosh, macOS, OS X, and ColorSync are trademarks of Apple Inc., registered in the U.S. and other countries.
- ❏ Adobe and Adobe Reader are either registered trademarks or trademarks of Adobe Systems Incorporated in the United States and/or other countries.
- ❏ Obecná poznámka: Další zde použité názvy produktů slouží pouze k identifikačním účelům a mohou být ochrannými známkami příslušných vlastníků.Společnost Epson se vzdává všech práv na tyto značky.

# <span id="page-99-0"></span>**Kde najdete pomoc**

# **Webové stránky technické podpory**

Potřebujete-li další pomoc, navštivte následující webové stránky podpory společnosti Epson. Vyberte svou zemi nebo oblast a přejděte do části, která je na místních webových stránkách společnosti Epson věnována podpoře. Na těchto stránkách jsou rovněž k dispozici nejnovější ovladače, odpovědi na nejčastější dotazy, příručky a další materiály ke stažení.

### <http://support.epson.net/>

### <http://www.epson.eu/Support> (pro Evropu)

Pokud váš výrobek Epson nefunguje správně a nedaří se vám problém vyřešit, obraťte se na služby podpory společnosti Epson.

# **Kontaktování podpory společnosti Epson**

### **Než se obrátíte na společnost Epson**

Nefunguje-li produkt Epson správně a problém nelze odstranit podle informací o řešení potíží v příručkách k produktu, obraťte se na služby podpory společnosti Epson. Není-li podpora společnosti Epson poskytována ve vaší oblasti, obraťte se na prodejce, u kterého jste výrobek zakoupili.

Podpora společnosti Epson vám bude schopna pomoci mnohem rychleji, poskytnete-li následující údaje:

❏ Sériové číslo produktu

(Štítek se sériovým číslem se obvykle nachází na zadní straně výrobku.)

- ❏ Model produktu
- ❏ Verze softwaru v produktu

(V softwaru produktu klikněte na tlačítko **O aplikaci**, **Informace o verzi** nebo na podobné tlačítko.)

- ❏ Značka a model počítače
- ❏ Název počítačového operačního systému a jeho verze
- ❏ Názvy a verze softwarových aplikací, které obvykle s produktem používáte

### **Pomoc pro uživatele v Evropě**

Informace nutné ke kontaktování podpory společnosti Epson najdete v dokumentu Pan-European Warranty.

### **Pomoc pro uživatele v Singapuru**

Informační zdroje, podpora a služby dostupné od společnosti Epson v Singapuru:

### **Webové stránky**

[http://www.epson.com.sg](http://www.epson.com.sg/)

### **Příloha**

K dispozici jsou informace o technických údajích produktů, ovladače ke stažení, často kladené otázky (FAQ), obchodní dotazy a technická podpora prostřednictvím e-mailu.

### **Odborná pomoc Epson**

Bezplatná linka: 800-120-5564

- Náš tým podpory vám po telefonu může pomoci v následujících ohledech:
- ❏ Obchodní dotazy a informace o produktech
- ❏ Dotazy k používání produktů nebo k odstraňování problémů
- ❏ Dotazy ohledně servisu a záruky

### **Pomoc pro uživatele v Thajsku**

Kontakty pro informace, podporu a služby:

### **Webové stránky**

#### [http://www.epson.co.th](http://www.epson.co.th/)

Jsou k dispozici informace o technických údajích produktů, ovladače ke stažení, často kladené otázky a e-mail.

#### **Kontaktní centrum Epson**

Telefon: 66-2685-9899

E-mail: support@eth.epson.co.th

Náš tým kontaktního centra vám může telefonicky poskytnout následující informace:

- ❏ Obchodní dotazy a informace o produktech
- ❏ Dotazy k používání produktů nebo k odstraňování problémů
- ❏ Dotazy ohledně servisu a záruky

### **Pomoc pro uživatele ve Vietnamu**

Kontakty pro informace, podporu a služby:

#### **Servisní centrum Epson**

65 Truong Dinh Street, District 1, Hochiminh City, Vietnam. Telefon (Ho Či Minovo Město): 84-8-3823-9239, 84-8-3825-6234 29 Tue Tinh, Quan Hai Ba Trung, Hanoi City, Vietnam Telefon (Hanoj): 84-4-3978-4785, 84-4-3978-4775

### **Pomoc pro uživatele v Indonésii**

Kontakty pro informace, podporu a služby:

### **Webové stránky**

### [http://www.epson.co.id](http://www.epson.co.id/)

- ❏ K dispozici specifikace výrobků a ovladače ke stažení
- ❏ K dispozici odpovědi na často kladené otázky, informace o nabídkách a odpovědi na otázky prostřednictvím emailu

### **Linka podpory Epson**

Telefon: +62-1500-766

Fax: +62-21-808-66-799

Pracovníci naší linky podpory vám mohou telefonicky nebo faxem poskytnout následující informace:

- ❏ Obchodní dotazy a informace o produktech
- ❏ Technická podpora

### **Servisní centrum Epson**

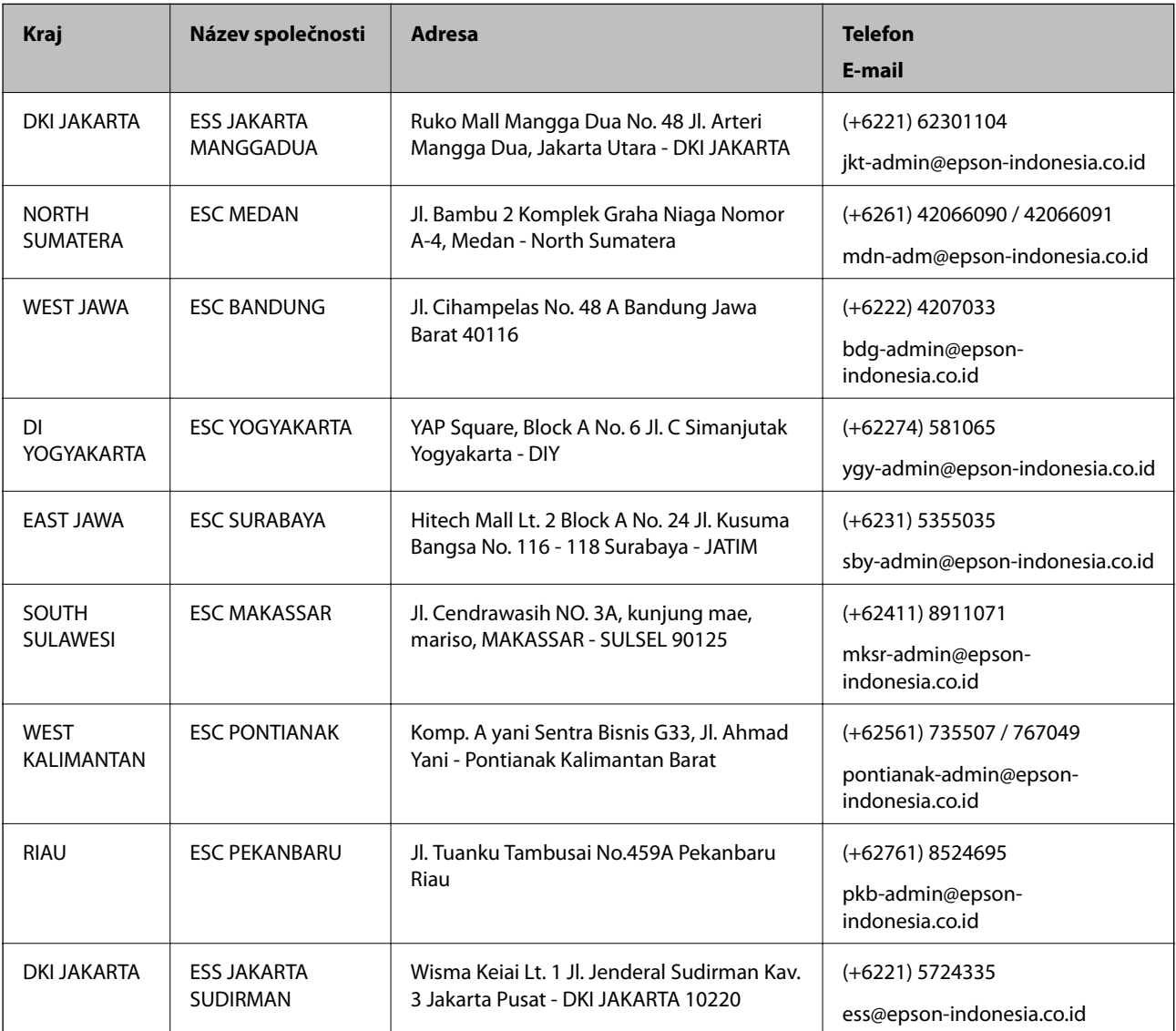

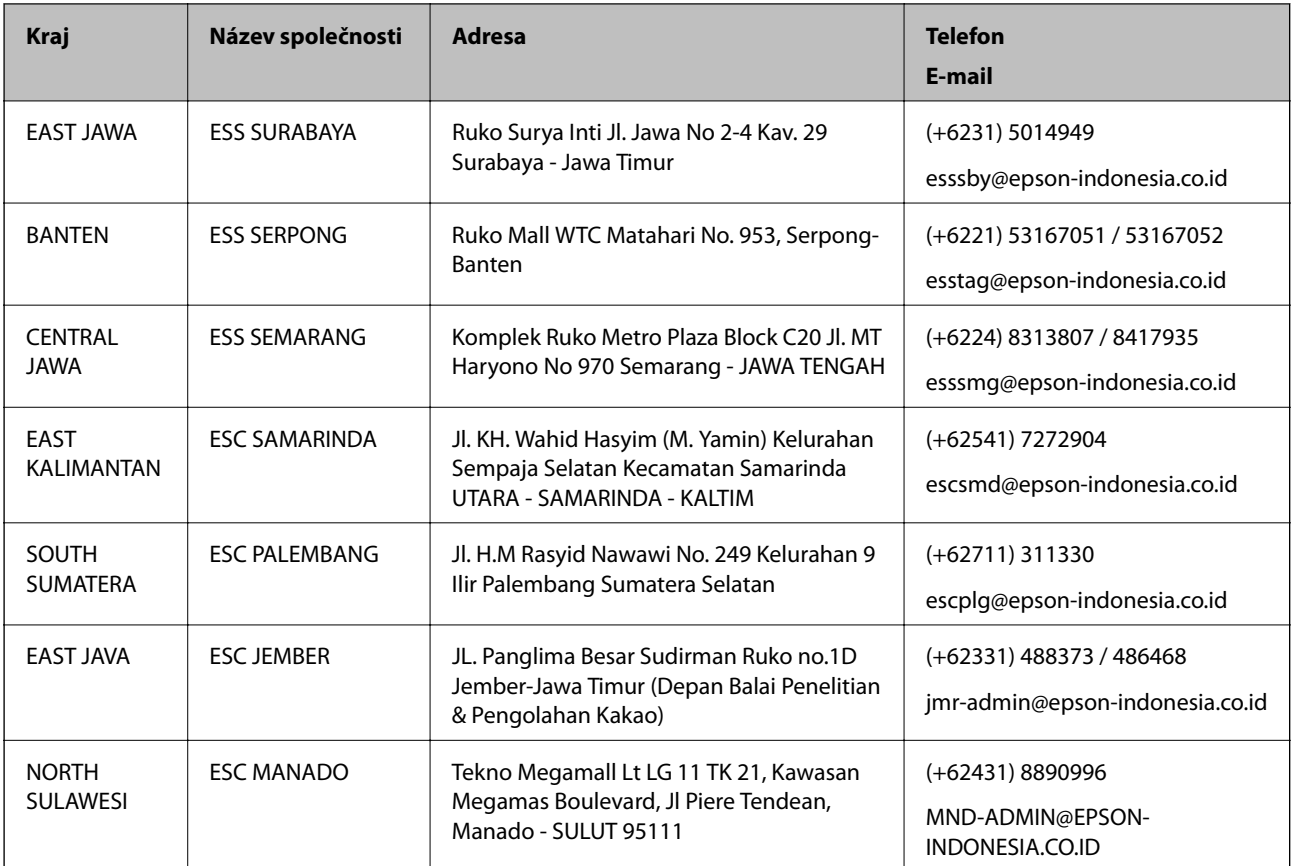

Pro další, zde neuvedená města, volejte horkou linku: 08071137766.

### **Pomoc pro uživatele v Malajsii**

Kontakty pro informace, podporu a služby:

### **Webové stránky**

[http://www.epson.com.my](http://www.epson.com.my/)

- ❏ Na tomto webu jsou k dispozici specifikace výrobků, ovladače ke stažení,
- ❏ odpovědi na časté dotazy, informace o nabídkách a odpovědi na otázky prostřednictvím e-mailu.

### **Kontaktní centrum Epson**

Telefon: +60 1800-8-17349

- ❏ Obchodní dotazy a informace o produktech
- ❏ Dotazy k používání produktů nebo k odstraňování problémů
- ❏ Dotazy ohledně služeb a záruky

### **Hlavní kancelář**

Telefon: 603-56288288 Fax: 603-5628 8388/603-5621 2088

### **Příloha**

### **Pomoc pro uživatele v Indii**

Kontakty pro informace, podporu a služby:

### **Webové stránky**

### [http://www.epson.co.in](http://www.epson.co.in/)

Jsou k dispozici informace o technických údajích produktů, ovladače ke stažení a dotazy o produktech.

### **Asistenční linka**

❏ Servis, informace o produktu a objednávání spotřebních doplňků (linky BSNL) Bezplatné číslo: 18004250011 Dostupné od 9:00 do 18:00, pondělí až sobota (s výjimkou státních svátků) ❏ Servis (uživatelé služeb CDMA a mobilních služeb)

Bezplatné číslo: 186030001600

Dostupné od 9:00 do 18:00, pondělí až sobota (s výjimkou státních svátků)

### **Pomoc pro uživatele na Filipínách**

Uživatelé, kteří potřebují získat technickou podporu i další poprodejní služby, se mohou obrátit na společnost Epson Philippines Corporation na níže uvedených telefonních a faxových čísel a e-mailové adrese:

### **Webové stránky**

### [http://www.epson.com.ph](http://www.epson.com.ph/)

Jsou k dispozici informace o technických údajích produktů, ovladače ke stažení, často kladené otázky a e-mailové dotazy.

### **Péče o zákazníky Epson Philippines**

Bezplatná linka (PLDT): 1-800-1069-37766

Bezplatná linka (digitální): 1-800-3-0037766

Metro Manila: (+632)441-9030

Webové stránky: <https://www.epson.com.ph/contact>

E-mail: customercare@epc.epson.som.ph

Dostupné od 9:00 do 18:00, pondělí až sobota (s výjimkou státních svátků)

Náš tým péče o zákazníky vám může telefonicky poskytnout následující informace:

- ❏ Obchodní dotazy a informace o produktech
- ❏ Dotazy k používání produktů nebo k odstraňování problémů
- ❏ Dotazy ohledně servisu a záruky

### **Epson Philippines Corporation**

Hlavní linka: +632-706-2609 Fax: +632-706-2663